**Software for Gas Chromatographs** 3-9000-745, Rev F April 2014

# **MON2020**

# Applies to all Emerson XA Series Gas Chromatographs

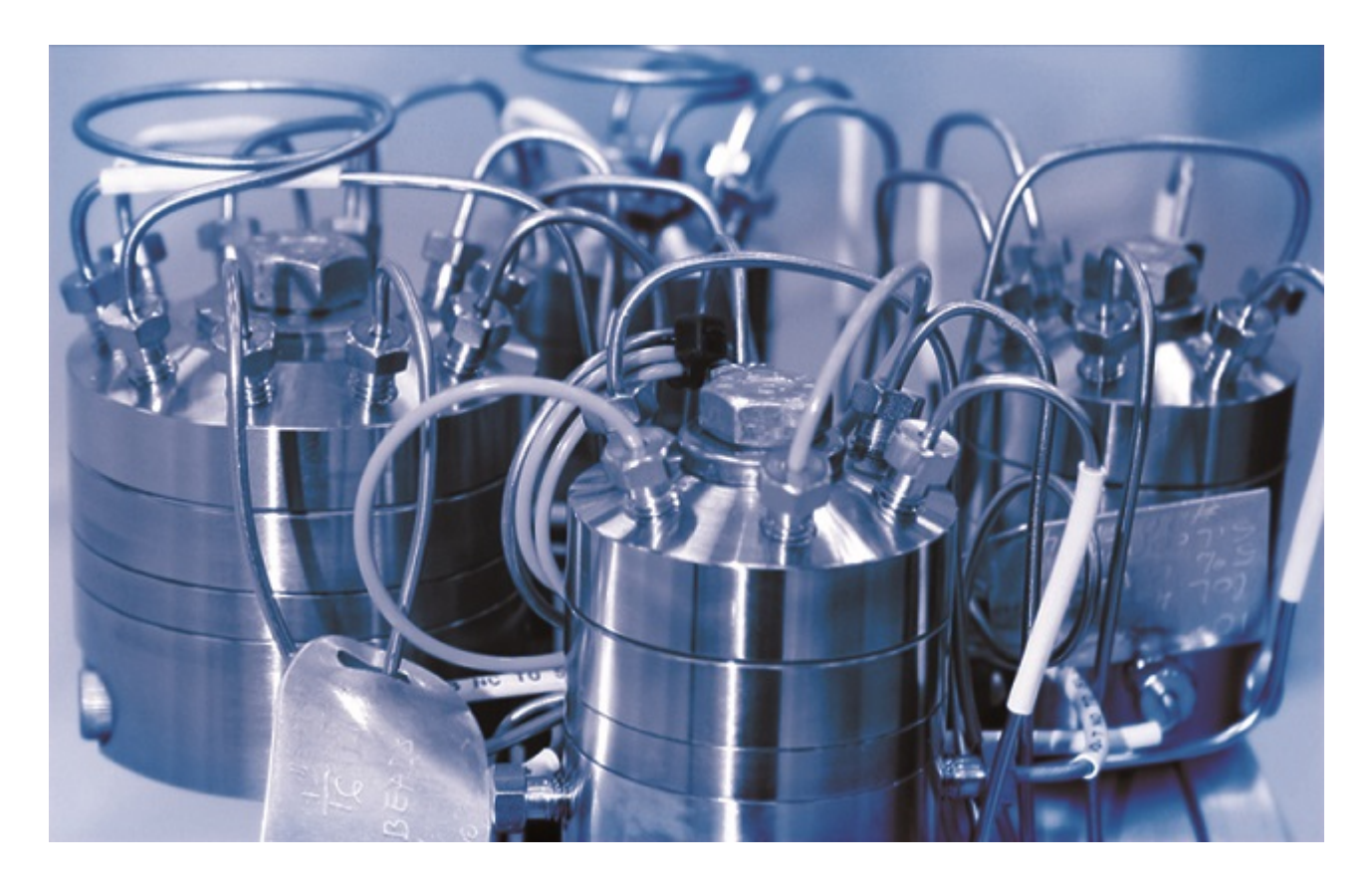

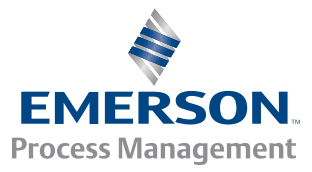

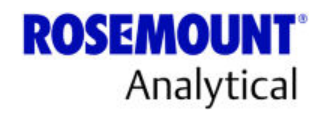

#### **NOTICE**

ROSEMOUNT ANALYTICAL, INC. ("SELLER") SHALL NOT BE LIABLE FOR TECHNICAL OR EDITORIAL ERRORS IN THIS MANUAL OR OMISSIONS FROM THIS MANUAL. SELLER MAKES NO WARRANTIES, EXPRESSED OR IMPLIED, INCLUDING THE IMPLIED WARRANTIES OF MERCHANTABILITY AND FITNESS FOR A PARTICULAR PURPOSE WITH RESPECT TO THIS MANUAL AND, IN NO EVENT, SHALL SELLER BE LIABLE FOR ANY SPECIAL OR CONSEQUENTIAL DAMAGES INCLUDING, BUT NOT LIMITED TO, LOSS OF PRODUCTION, LOSS OF PROFITS, ETC.

PRODUCT NAMES USED HEREIN ARE FOR MANUFACTURER OR SUPPLIER IDENTIFICATION ONLY AND MAY BE TRADEMARKS/ REGISTERED TRADEMARKS OF THESE COMPANIES.

THE CONTENTS OF THIS PUBLICATION ARE PRESENTED FOR INFORMATIONAL PURPOSES ONLY, AND WHILE EVERY EFFORT HAS BEEN MADE TO ENSURE THEIR ACCURACY, THEY ARE NOT TO BE CONSTRUED AS WARRANTIES OR GUARANTEES, EXPRESSED OR IMPLIED, REGARDING THE PRODUCTS OR SERVICES DESCRIBED HEREIN OR THEIR USE OR APPLICABILITY. WE RESERVE THE RIGHT TO MODIFY OR IMPROVE THE DESIGNS OR SPECIFICATIONS OF SUCH PRODUCTS AT ANY TIME.

SELLER DOES NOT ASSUME RESPONSIBILITY FOR THE SELECTION, USE OR MAINTENANCE OF ANY PRODUCT. RESPONSIBILITY FOR PROPER SELECTION, USE AND MAINTENANCE OF ANY SELLER PRODUCT REMAINS SOLELY WITH THE PURCHASER AND END-USER.

ROSEMOUNT AND THE ROSEMOUNT ANALYTICAL LOGO ARE REGISTERED TRADEMARKS OF ROSEMOUNT ANALYTICAL. THE EMERSON LOGO IS A TRADEMARK AND SERVICE MARK OF EMERSON ELECTRIC CO.

©2014

ROSEMOUNT ANALYTICAL INC.

#### HOUSTON, TX

USA

*All rights reserved. No part of this work may be reproduced or copied in any form or by any means—graphic, electronic, or mechanical—without first receiving the written permission of Rosemount Analytical Inc., Houston, Texas, U.S.A.*

#### **Warranty**

- 1. LIMITED WARRANTY: Subject to the limitations contained in Section 2 herein and except as otherwise expressly provided herein, Rosemount Analytical, Inc. ("Seller") warrants that the firmware will execute the programming instructions provided by Seller, and that the Goods manufactured or Services provided by Seller will be free from defects in materials or workmanship under normal use and care until the expiration of the applicable warranty period. Goods are warranted for twelve (12) months from the date of initial installation or eighteen (18) months from the date of shipment by Seller, whichever period expires first. Consumables and Services are warranted for a period of 90 days from the date of shipment or completion of the Services. Products purchased by Seller from a third party for resale to Buyer ("Resale Products") shall carry only the warranty extended by the original manufacturer. Buyer agrees that Seller has no liability for Resale Products beyond making a reasonable commercial effort to arrange for procurement and shipping of the Resale Products. If Buyer discovers any warranty defects and notifies Seller thereof in writing during the applicable warranty period, Seller shall, at its option, promptly correct any errors that are found by Seller in the firmware or Services, or repair or replace F.O.B. point of manufacture that portion of the Goods or firmware found by Seller to be defective, or refund the purchase price of the defective portion of the Goods/Services. All replacements or repairs necessitated by inadequate maintenance, normal wear and usage, unsuitable power sources, unsuitable environmental conditions, accident, misuse, improper installation, modification, repair, storage or handling, or any other cause not the fault of Seller are not covered by this limited warranty, and shall be at Buyer's expense. Seller shall not be obligated to pay any costs or charges incurred by Buyer or any other party except as may be agreed upon in writing in advance by an authorized Seller representative. All costs of dismantling, reinstallation and freight and the time and expenses of Seller's personnel for site travel and diagnosis under this warranty clause shall be borne by Buyer unless accepted in writing by Seller. Goods repaired and parts replaced during the warranty period shall be in warranty for the remainder of the original warranty period or ninety (90) days, whichever is longer. This limited warranty is the only warranty made by Seller and can be amended only in a writing signed by an authorized representative of Seller. Except as otherwise expressly provided in the Agreement, THERE ARE NO REPRESENTATIONS OR WARRANTIES OF ANY KIND, EXPRESSED OR IMPLIED, AS TO MERCHANTABILITY, FITNESS FOR PARTICULAR PURPOSE, OR ANY OTHER MATTER WITH RESPECT TO ANY OF THE GOODS OR SERVICES. **It is understood that corrosion or erosion of materials is not covered by our guarantee**.
- 2. LIMITATION OF REMEDY AND LIABILITY: SELLER SHALL NOT BE LIABLE FOR DAMAGES CAUSED BY DELAY IN PERFORMANCE. THE SOLE AND EXCLUSIVE REMEDY FOR BREACH OF WARRANTY HEREUNDER SHALL BE LIMITED TO REPAIR, CORRECTION, REPLACEMENT OR REFUND OF PURCHASE PRICE UNDER THE LIMITED WARRANTY CLAUSE IN SECTION 1 HEREIN. IN NO EVENT, REGARDLESS OF THE FORM OF THE CLAIM OR CAUSE OF ACTION (WHETHER BASED IN CONTRACT, INFRINGEMENT, NEGLIGENCE, STRICT LIABILITY, OTHER TORT OR OTHERWISE), SHALL SELLER'S LIABILITY TO BUYER AND/OR ITS CUSTOMERS EXCEED THE PRICE TO BUYER OF THE SPECIFIC GOODS MANUFACTURED OR SERVICES PROVIDED BY SELLER GIVING RISE TO THE CLAIM OR CAUSE OF ACTION. BUYER AGREES THAT IN NO EVENT SHALL SELLER'S LIABILITY TO BUYER AND/OR ITS CUSTOMERS EXTEND TO INCLUDE INCIDENTAL, CONSEQUENTIAL OR PUNITIVE DAMAGES. THE TERM "CONSEQUENTIAL DAMAGES" SHALL INCLUDE, BUT NOT BE LIMITED TO, LOSS OF ANTICIPATED PROFITS, LOSS OF USE, LOSS OF REVENUE AND COST OF CAPITAL.

# Contents

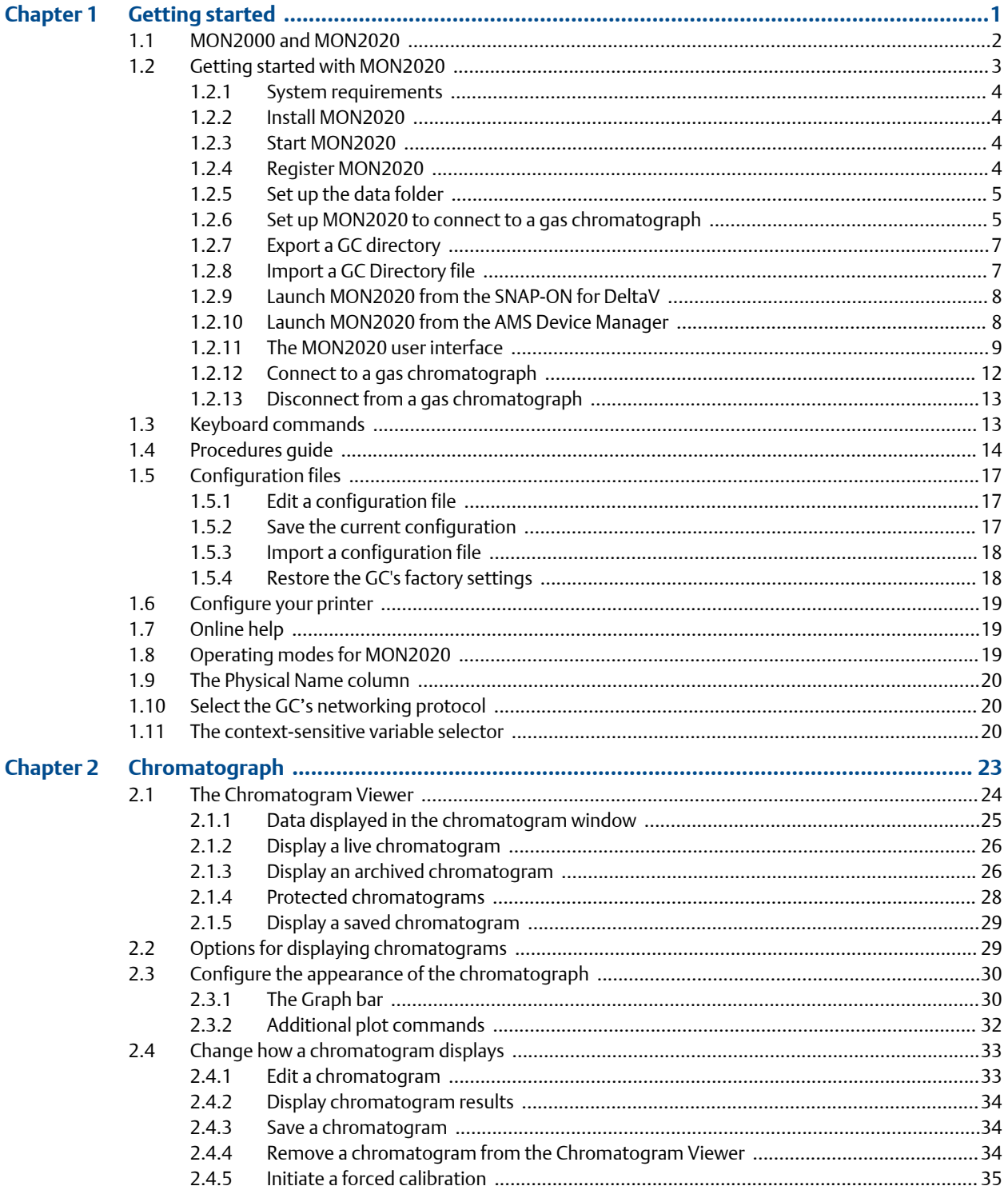

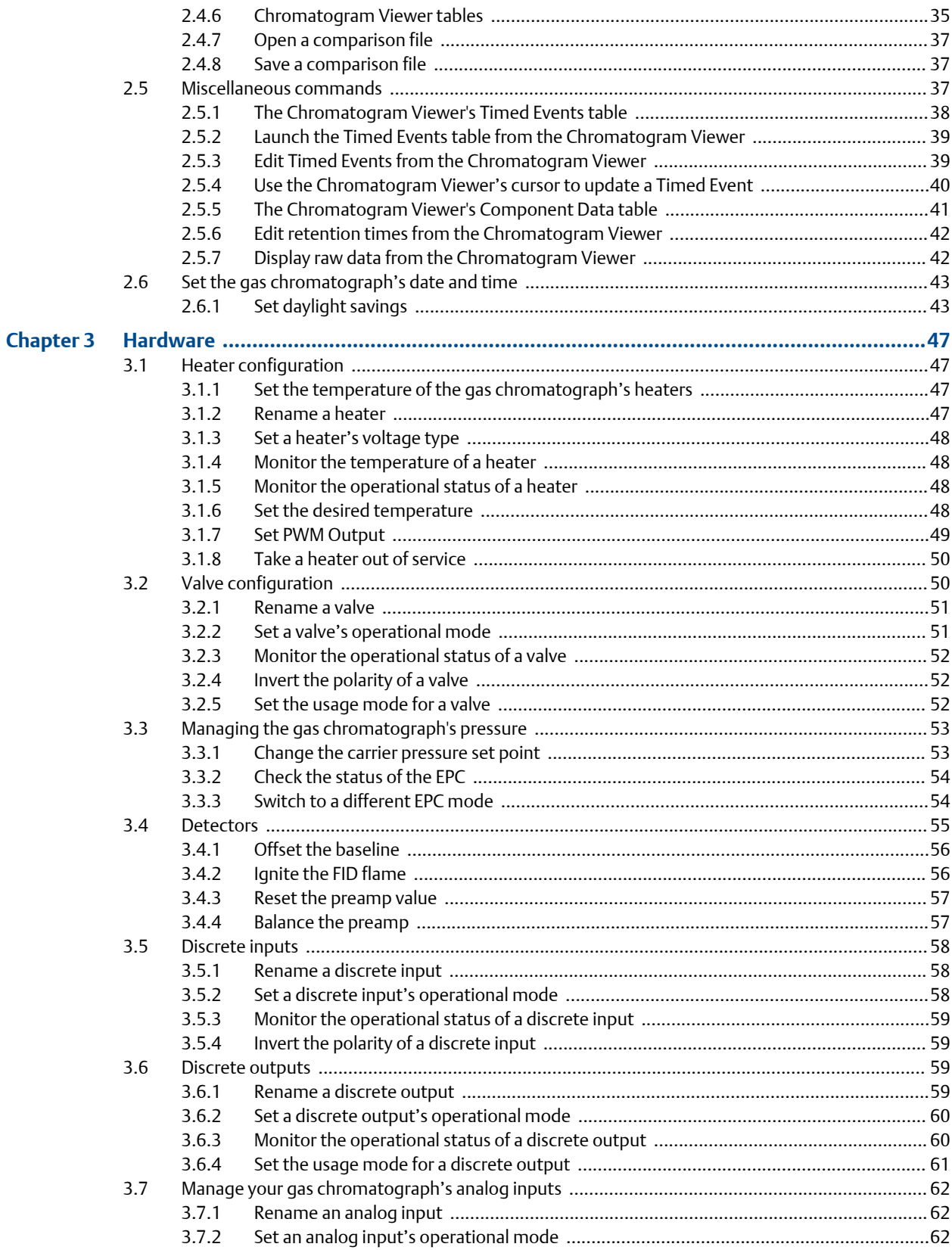

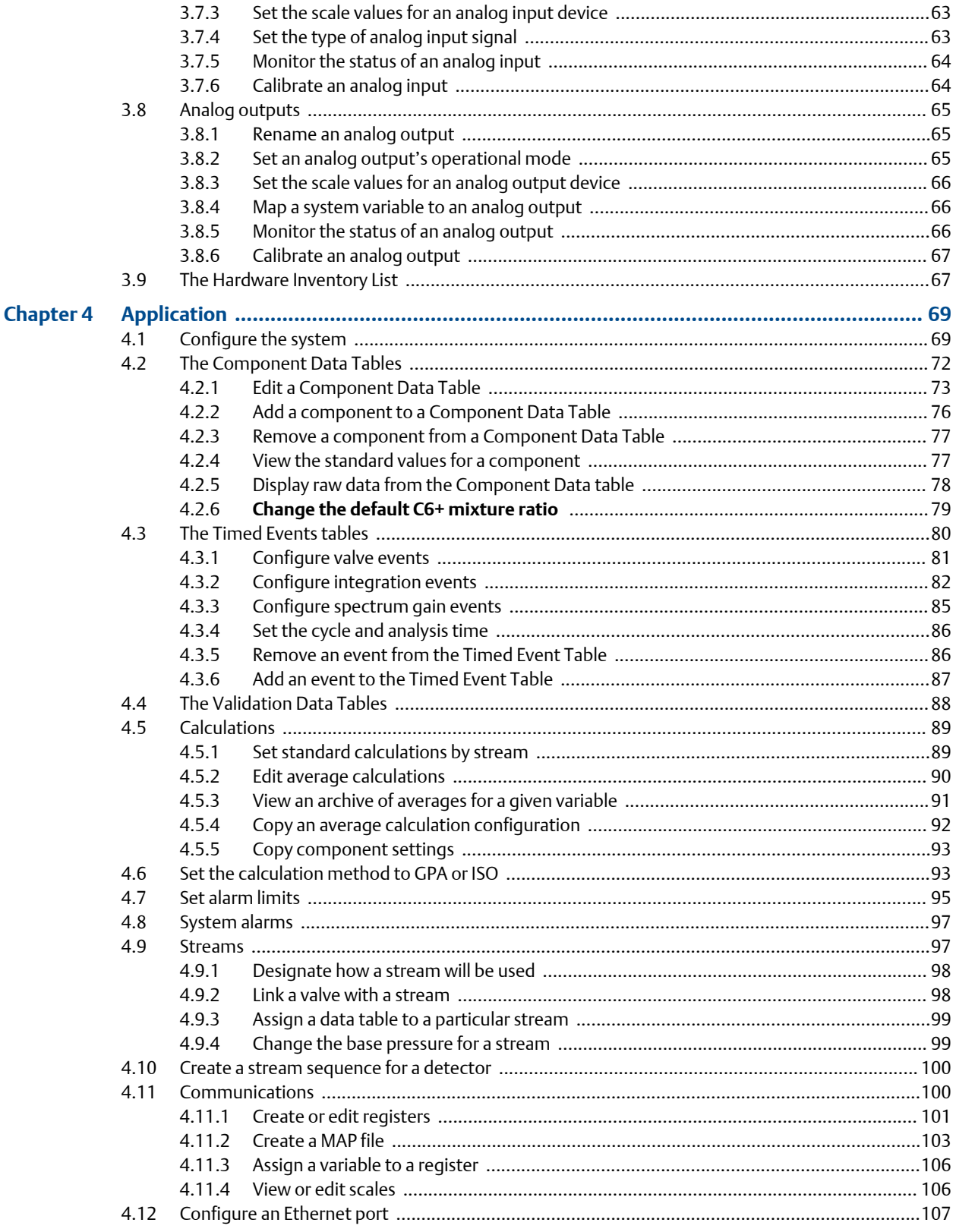

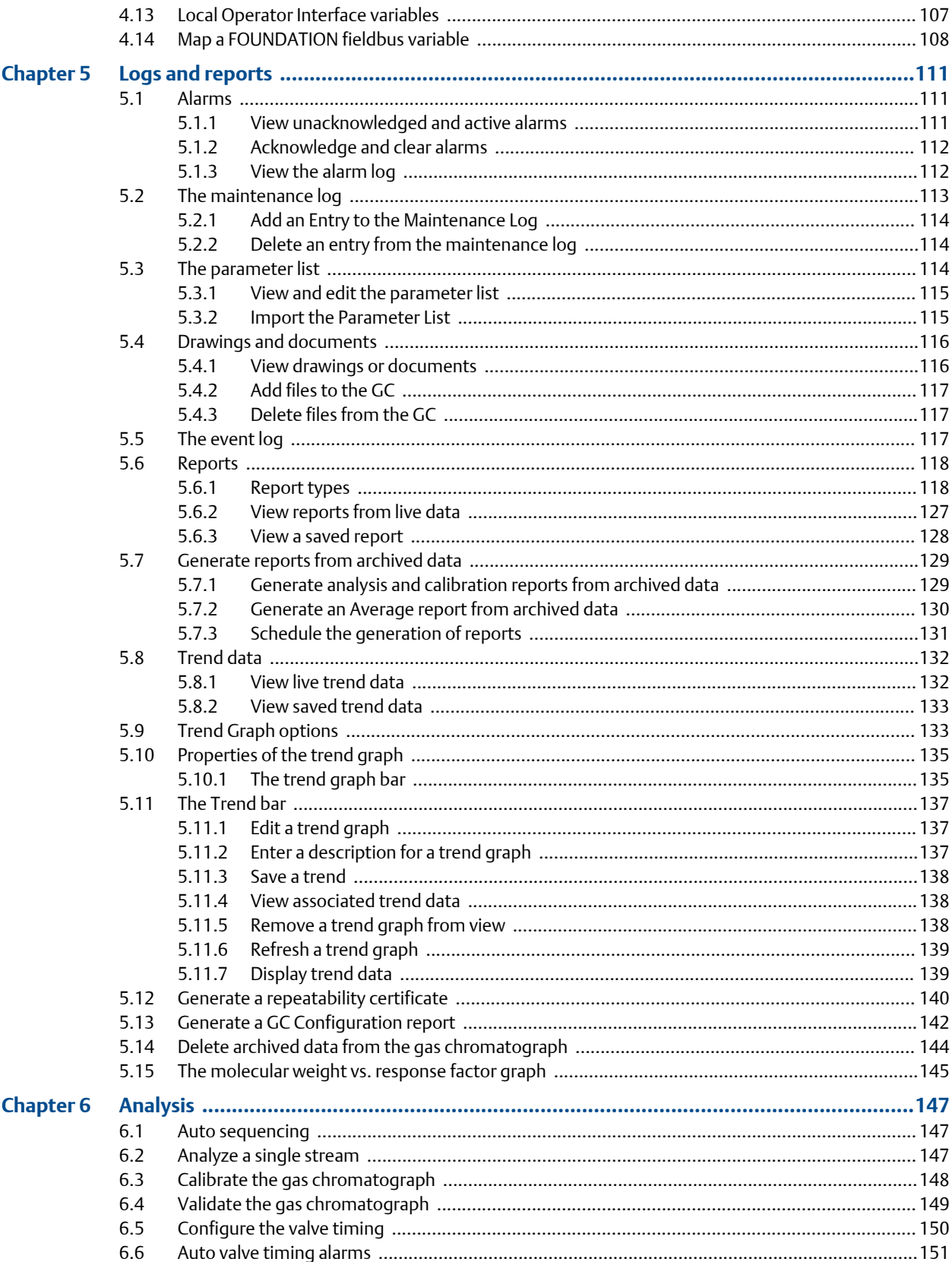

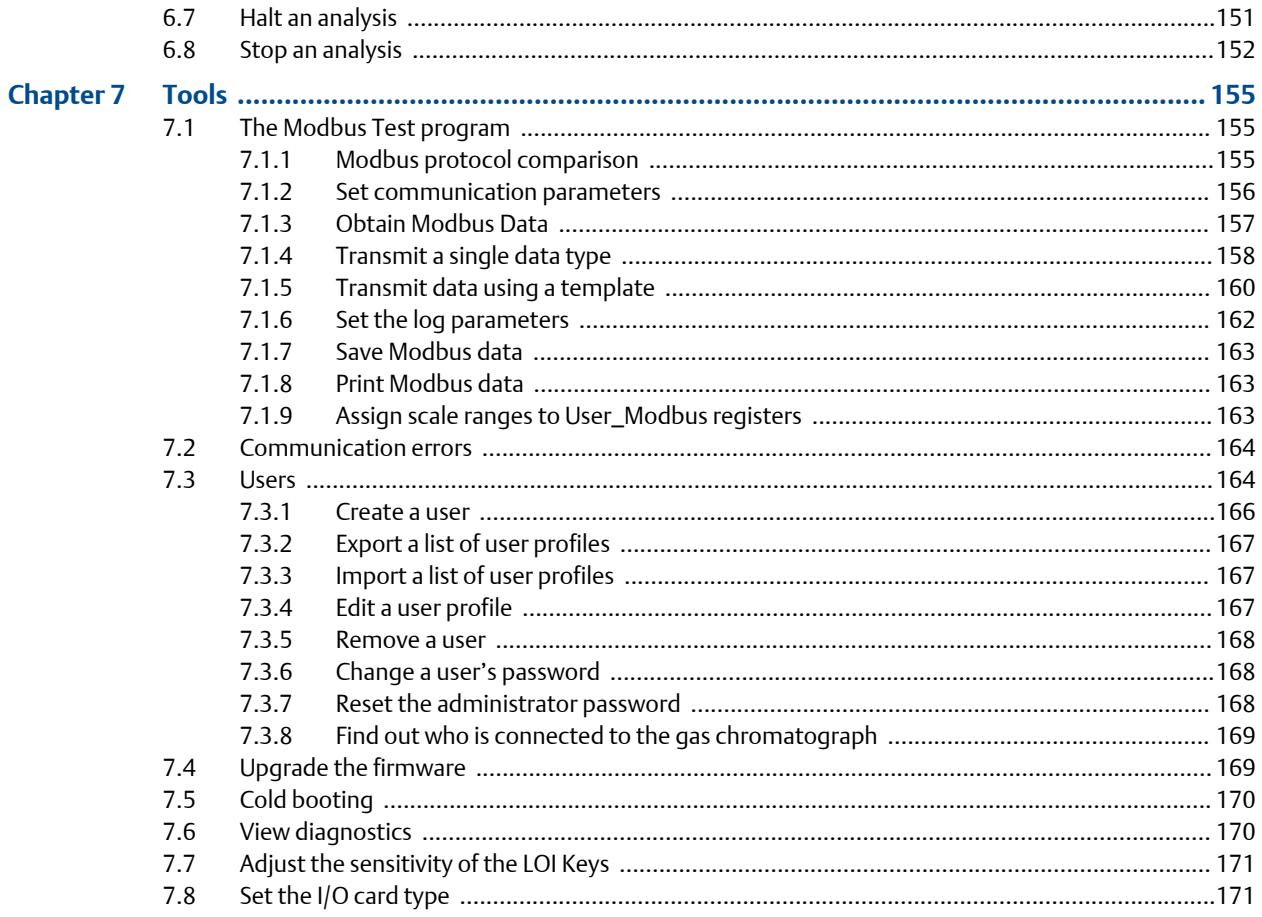

# Appendices and reference

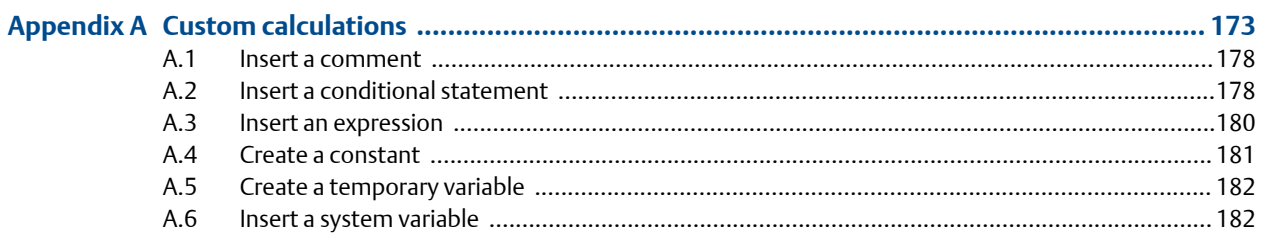

Contents

**1**

# <span id="page-10-0"></span>1 Getting started

Welcome to MON2020—a menu-driven, Windows-based software program designed to remotely operate and monitor the Daniel® Danalyzer™ XA series and the Rosemount® Analytical XA series of gas chromatographs.

MON2020 operates on an IBM-compatible personal computer (PC) running the Windows XP operating system or later.

MON2020 can initiate or control the following gas chromatograph (GC) functions:

- Alarm parameters
- Alarm and event processing
- Analog scale adjustments
- Analyses
- Baseline runs
- Calculation assignments and configurations
- Calibrations
- Component assignments and configurations
- **Diagnostics**
- Event sequences
- Halt operations
- Stream assignments and sequences
- Valve activations
- Timing adjustments

MON2020 can generate the following reports:

- 24-Hour Averages
- Analysis (GPA)
- Analysis (ISO)
- Calibration
- Final Calibration
- Validation
- Final Validation
- Hourly Averages
- Monthly Averages
- GC Configuration
- Raw Data
- Variable Averages
- Weekly Averages

<span id="page-11-0"></span>• Dew Temperature Calculation (optional)

MON2020 can access and display the following GC-generated logs:

- Alarm Log
- Event Log
- Parameter List
- Maintenance Log

# **1.1 MON2000 and MON2020**

Users familiar with MON2000 or MON2000 Plus will find a few changes when using MON2020:

- Login security is at the gas chromatograph level instead of at the software level. This means that you no longer have to log in after starting MON2020—but you do have to log in to the gas chromatograph to which you are trying to connect. For more information, see *[Section 1.2.12](#page-21-0)*.
- An "administrator" role has been added to the list of user roles. This new role has the highest level of authority and is the only role that can create or delete all other roles. For more information, see *[Section 7.3](#page-173-0)*.
- Multiple users can connect to the same gas chromatograph simultaneously. By default, the first user to log in to the GC with "supervisor" authority will have read/ write access; all other users, including other supervisor-level users, will have read access only. This configuration can be changed so that all supervisor-level users have read/write access regardless of who logs in first. For more information, see *[Section 4.1](#page-78-0)*.
- Users can display multiple windows within MON2020.
- Automatic re-connection. If MON2020 loses its connection with the GC, it automatically attempts to reconnect.
- Users can view multiple instances of certain windows. To aid in data processing or troubleshooting, MON2020 is capable of displaying more than one instance of certain data-heavy windows such as the Chromatogram Viewer and the Trend Data window.
- Enhanced Chromatogram Viewer. The following enhancements have been made to the Chromatogram Viewer:
	- Users can view an unlimited number of chromatograms, in any configuration. For example, a user can view an archived chromatogram and a live chromatogram. For more information, see *[Section 2.1](#page-33-0)*.
	- The "Keep Last CGM" option. Upon starting a new run, MON2020 can keep the most recently completed chromatogram on the graph for reference.
	- Overview window. When zoomed in to a smaller section of a chromatogram, the user can open a miniature 'overview' window that displays the entire chromatogram, for reference. For more information, see *[Section 2.3.2](#page-41-0)*.
- <span id="page-12-0"></span>- Older chromatograms available. MON2020 has access to archived chromatograms as old as four or five days. For more information, see *[Section 2.1.3](#page-35-0)*.
- Full screen mode. For more information, see *[Section 2.2](#page-38-0)*.
- Protected chromatograms. Chromatograms that you designate as "protected" will not be deleted. For more information, see *[Section 2.1.4](#page-37-0)*.
- The "Invert Polarity "option. This feature reverses a device's effect. For more information, see *[Section 3.2.4](#page-61-0)* and *[Section 3.5.4](#page-68-0)*.
- Streamlined variables-picking menu. The method for selecting variables for calculations and other purposes is contained within one simple, self-contained menu. For more information, see *[Section 1.11](#page-29-0)*.
- GC Time. The GC Status Bar displays the date and time based on the GC's physical location, which may be different than the PC's location. For more information, see *[Section 2.6](#page-52-0)*.
- Daylight savings time. You have option of enabling a GC's daylight savings time feature. Also, there are two options for setting the start and end times for daylight savings time on the GC. For more information, see *[Section 2.6.1](#page-52-0)*.
- Baseline offsetting. In some situations that involve TCD detectors the baseline may be displayed either too high on the graph, in which case the tops of the peaks are cut off, or too low on the graph, so that the bases of the peaks are cut off. If this occurs it is possible to offset the baseline either up or down so that the entire peak can be displayed on the graph. This offset will be applied to all traces—live, archived and saved—that are displayed thereafter. For more information, see *[Section 2.5.7](#page-51-0)*.
- Microsoft Excel-based Parameter List. The Parameter List has been expanded to offer seven pages of information, and is Microsoft® Excel-based to allow for access outside of MON2020. The document can be imported to and exported from GCs. For more information, see *[Section 5.3](#page-123-0)*.
- Optional FOUNDATION fieldbus variables. If your GC is installed with a Foundation fieldbus, you can map up to 64 GC variables to monitor using the AMS Suite. For more information, see *[Section 4.14](#page-117-0)*.
- Optional local operator interface (LOI) variables. If your GC is installed with an LOI, you can configure up to 25 GC parameters to monitor using the LOI's *Display* mode. For more information, see *[Section 4.13](#page-116-0)*.
- Access to GC-related drawings such as flow diagrams, assembly drawings, and electrical diagrams.
- Validation runs. During a validation run, the GC performs a test analysis to verify that it is working properly. For more information, see *[Section 4.4](#page-97-0)* and *[Section 6.4](#page-158-0)*.

# **1.2 Getting started with MON2020**

This section covers such issues as installing, registering and setting up the software, as well as configuring MON2020 to meet your specific needs.

### <span id="page-13-0"></span>1.2.1 System requirements

To achieve maximum performance when running MON2020, ensure your PC meets the following specifications:

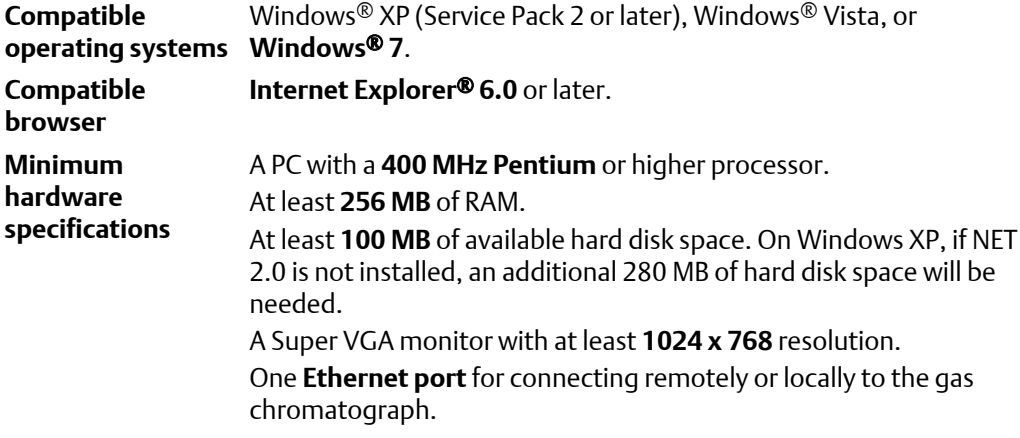

### 1.2.2 Install MON2020

You must install MON2020 from the CD-ROM onto your hard drive; you cannot run the program from the CD-ROM.

Double-click the **Setup** file and follow the on-screen installation instructions.

Upon successful installation, MON2020 creates a shortcut icon on the computer's desktop.

#### **Note**

MON2020 is not an upgrade to MON2000; therefore, MON2020 should be installed to its own directory, separate from the MON2000 directory.

#### **Note**

You must be logged onto the computer as an administrator to install MON2020. Windows $^\circ$  Vista and Windows® 7 users, even with administrator privileges, will be prompted by the operating system's User Account Control feature to allow or cancel the installation.

### 1.2.3 Start MON2020

To launch MON2020, double-click its desktop icon or click the **Start** button and select *Emerson Process Management* → *MON2020*.

### 1.2.4 Register MON2020

Each time you start MON2020 it will prompt you to register if you have not already done so. You can also register by selecting **Register MON2020...** from the *Help* menu.

<span id="page-14-0"></span>Registering your copy of MON2020 allows you to receive information about free updates and related products.

1. Complete the appropriate fields on the *Register MON2020* window.

#### **Note**

The software's serial number is located on the back of its CD case.

- 2. Click **Next** to continue.
- 3. Choose the desired registration method by clicking the corresponding checkbox.
- 4. Click **Finish**.

## 1.2.5 Set up the data folder

The data folder stores GC-specific files such as reports and chromatograms. The default location for the data folder is **C:\Users\***user\_account\_name***\Documents\GCXA Data**. If you want MON2020 to store its data in a different location—on a network drive, for instance—do the following:

- 1. Move the data folder to its new location.
- 2. Select **Program Settings...** from the **File** menu.
- 3. The current location of the data folder displays in the *Data Folder* field.

To change the data folder's location, click on the **Browse** button that is located to the right of the *Data Folder* field.

4. Use the *Browse for Folder* window to navigate to the **GCXP Data** folder's new location and click **OK**.

#### **Note**

Another method for changing the folder location is to type the folder's location into the *Data Folder* field and press ENTER. When the "Create the folder?" message appears, click **Yes**.

5. The *Data Folder* field updates to display the new location.

## 1.2.6 Set up MON2020 to connect to a gas chromatograph

To configure MON2020 to connect to a GC, do the following:

1. Select **GC Directory...** from the **File** menu.

If this is the first time that this option was selected, you will get the following error message:

# **Figure 1-1: "GC directory file not found" message MON 20/20** GC directory file not found. Creating GC directory record with default settings. OK

If you get the "GC directory file not found" message, click **OK**. The *GC Directory* window appears and displays a table containing an inventory of the GCs to which MON2020 can connect.

- 2. If you are configuring the first GC connection for MON2020, there will be only one generic GC record listed in the window. To add another record, select **Add** from the *GC Directory* window's **File** menu. A new row will be added to the bottom of the table.
- 3. Click in the *GC Name* field and enter the name for the GC to which you want to connect.
- 4. Optionally, you can click in the *Short Desc* field and enter pertinent information about the GC to which you want to connect, such as its location. You can enter up to 100 characters in this field.
- 5. Click **Ethernet**. The *Ethernet Connection Properties for New GC* window appears.
- 6. In the *IP address* field, enter the IP address of the GC to which you want to connect.

#### **Note**

The default address for the GC's RJ-45 port in DHCP mode is **192.168.135.100**.

#### **Note**

If you type in an invalid IP address, you will get an error message when MON2020 attempts to connect to the GC.

- 7. Click **OK**. When the **Save changes?** message appears, click **Yes**.
- 8. Repeat steps 2 through 7 for any other GCs to which you want to connect.
- 9. To delete a GC from the table, select the GC and then select **Delete** from the **File** menu.
- 10. To copy a GC's configuration information into a new row, select the row to be copied and then select **Insert Duplicate** from the **File** menu.
- 11. To insert a row below a GC, select the GC and then select **Insert** from the **File** menu.
- 12. To sort the table alphabetically, select **Sort** from the **Table** menu or click **Sort** from the *GC Directory* window.
- 13. To copy the list of GCs to the clipboard to be pasted into another application, select **Copy Table to Clipboard** from the **Table** menu.
- 
- <span id="page-16-0"></span>14. To print the list of GCs, select **Print Table...** from the **Table** menu.
- 15. To save the changes and keep the window open click **Save** from the *GC Directory* window. To save the changes and close the window, click **OK**. When the **Save changes?** message appears, click **Yes**.

For more details about configuring MON2020 connections, see *[Section 4.12](#page-116-0)*.

# 1.2.7 Export a GC directory

The *GC Directory*, which contains the list of networked GCs that are currently configured for your copy of MON2020, can be saved as a DAT file to a PC or other storage media such as a compact disk or flash drive.

To save the *GC Directory* to the PC, do the following:

1. Click **Export**.

The *Export GC Directory* window displays.

2. Select the checkbox for each gas chromatograph whose information you want to save.

```
Note
```
If you want to save the entire list, click **Select All**.

3. Click **OK**.

The *Export GC Directory File* save as dialog displays.

4. Choose a save location.

The default location is **C:\Users\***user\_account\_name***\Documents\GCXA Data**.

#### **Note**

The file is automatically given the name of **GC\_DIRECTORY\_EXPORT.DAT**. If you prefer a different name, type it into the *File name* field.

5. Click **Save**.

### 1.2.8 Import a GC Directory file

A GC Directory file can be used to restore GC directory information to your copy of MON2020, or it can be used to quickly and easily supply other copies of MON2020 that are installed on other computers with the profiles of the GCs that are in your network.

To import a GC Directory file, do the following:

1. Select **GC Directory...** from the **File** menu.

If this is the first time that this option was selected, you will get the following error message:

**1**

7

#### <span id="page-17-0"></span>**Figure 1-2: "GC directory file not found" message**

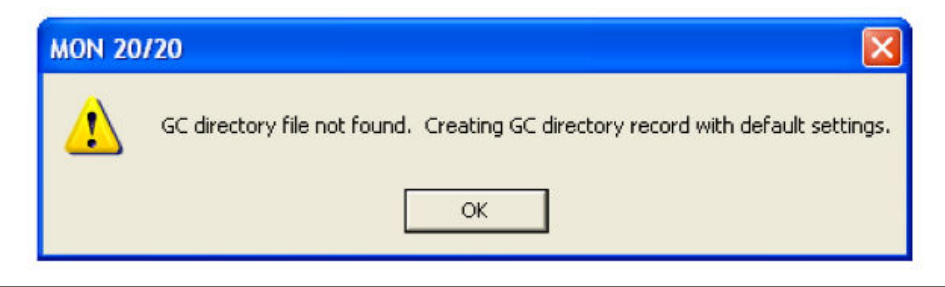

If you get the "GC directory file not found" message, click **OK**. The *GC Directory* window appears

#### 2. Click **Import**.

The *Import GC Directory File* dialog displays.

- 3. Locate the GC directory file and select it.
- 4. Click **Open**.

The newly configured *GC Directory* window reappears with the list of networked GCs displayed in the *GC Directory* table.

### 1.2.9 Launch MON2020 from the SNAP-ON for DeltaV

This section assumes that DeltaV is installed on the PC along with MON2020.

#### **Note**

To successfully use MON2020 SNAP-ON for DeltaV, you must be familiar with using the DeltaV digital automation system.

To start MON2020, do the following:

- 1. Start the DeltaV Explorer by clicking on its desktop icon or by clicking the **Start** button and selecting *DeltaV* → *Engineering* → *DeltaV Explorer*.
- 2. In the *Device Connection View*, open device icons by clicking once on each icon. Follow the path of connections until you locate the desired gas chromatograph icon.
- 3. Right-click on a connected gas chromatograph icon to display the context menu.
- 4. Select *SNAP-ON/Linked Apps* → *Launch MON2020*.

MON2020 starts and connects automatically to the GC.

### 1.2.10 Launch MON2020 from the AMS Device Manager

This section assumes that DeltaV and AMS are installed on the PC along with MON2020.

To start MON2020, do the following:

- Getting started
- <span id="page-18-0"></span>1. Start the AMS Device Manager by clicking on its desktop icon or by clicking the **Start** button and selecting *AMS Device Manager* → *AMS Device Manager*.
- 2. In the *Device Connection View*, open device icons by clicking once on each icon. Follow the path of connections until you locate the desired gas chromatograph icon.
- 3. Right-click on a connected gas chromatograph icon to display the context menu.
- 4. Select *SNAP-ON/Linked Apps* → *Launch MON2020*.

MON2020 starts and connects automatically to the GC.

### 1.2.11 The MON2020 user interface

MON2020 has two areas of interaction: the Control Area, at the top of the program's main window, and the GC Status Bar, located at the bottom of the program's main window.

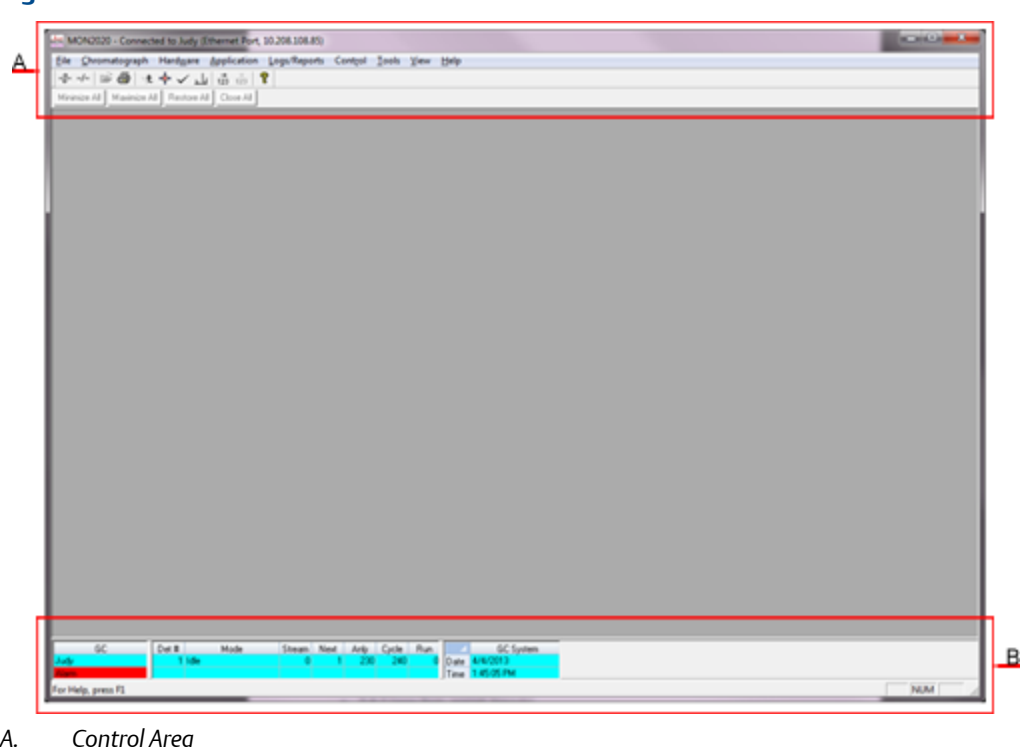

#### **Figure 1-3: The MON2020 window**

**The main user interface**

*B. GC Status Bar*

The main user interface of the main window contains the menus and icons that allow you to control MON2020 and the GC to which MON2020 is connected.

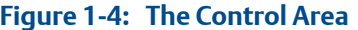

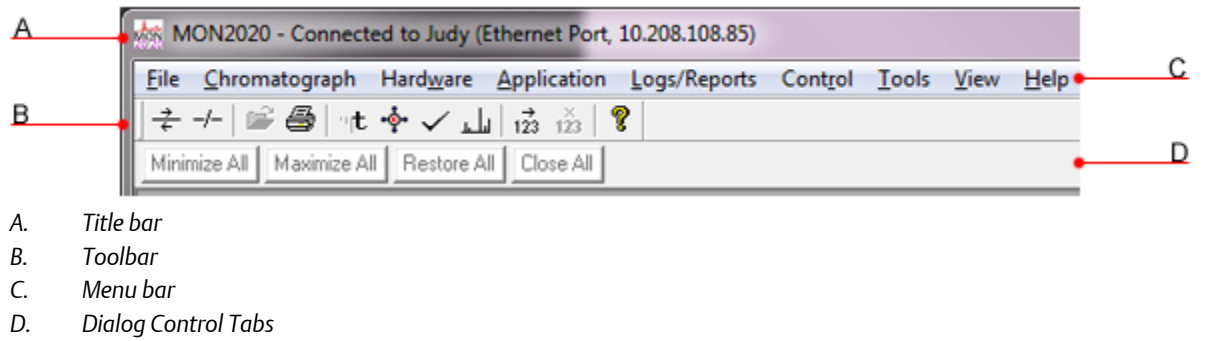

- **Title bar** The Title bar displays the name of the program, as well as the program's connection status. MON2020 has the following three overall status modes:
	- Not connected If MON2020 is not connected to a GC, then "MON2020" displays in the Title bar.
	- Connected If MON2020 *is* connected to a GC, then "MON2020 Connected to" and the name of the GC and the connection type displays in the Title bar.
	- Offline Edit If MON2020 is in offline edit mode, then "MON2020 Offline Edit <*filename*>" displays in the Title bar.
- **Menu bar** The Menu bar contains the commands that allow you to control and monitor gas chromatographs.
- **Toolbar** The Toolbar contains shortcut icons for the most important and/or most often used MON2020 commands. From the Toolbar you can do such things as connect to and disconnect from a GC, view chromatographs, and view help files.

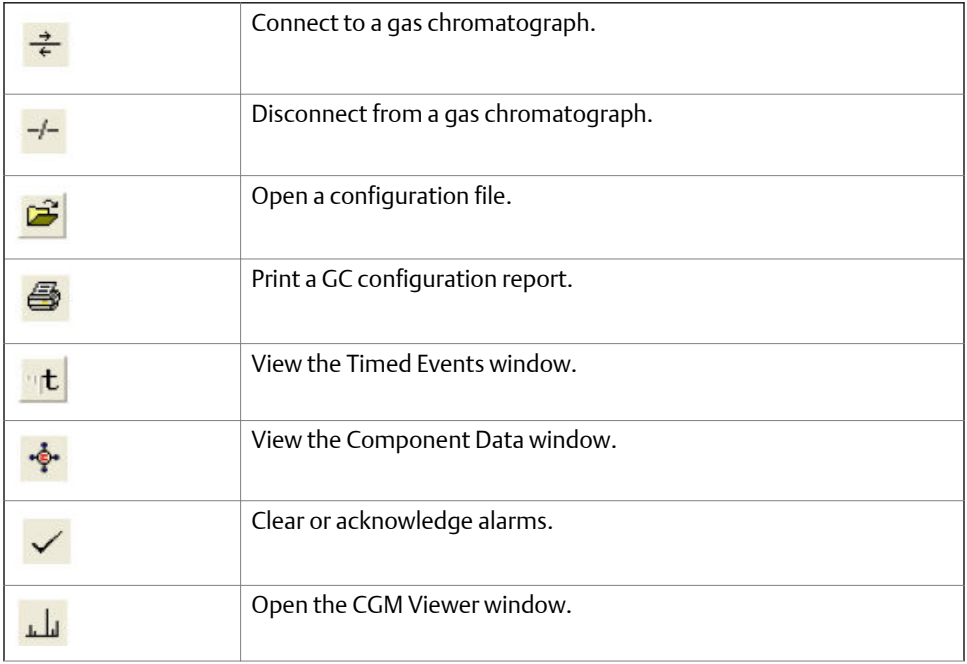

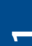

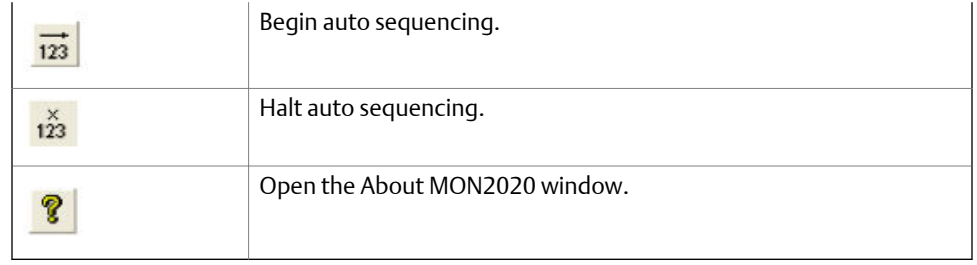

• **Dialog Control Tabs bar** - The Dialog Control Tabs bar contains four buttons that allow you to manage the behavior of all windows that are open in the main window. The four buttons are **Minimize All**, **Maximize All**, **Restore All**, and **Close All**. The bar also displays a button for each open window that allows you to select or deselect that window.

You can hide or display the Toolbar and the Dialog Control Tabs bar by clicking the appropriate option from the **View** menu.

### **The GC Status Bar**

The GC Status Bar of the main window displays useful information about the status and functioning of the gas chromatograph to which MON2020 is connected.

The GC Status Bar contains the following sections:

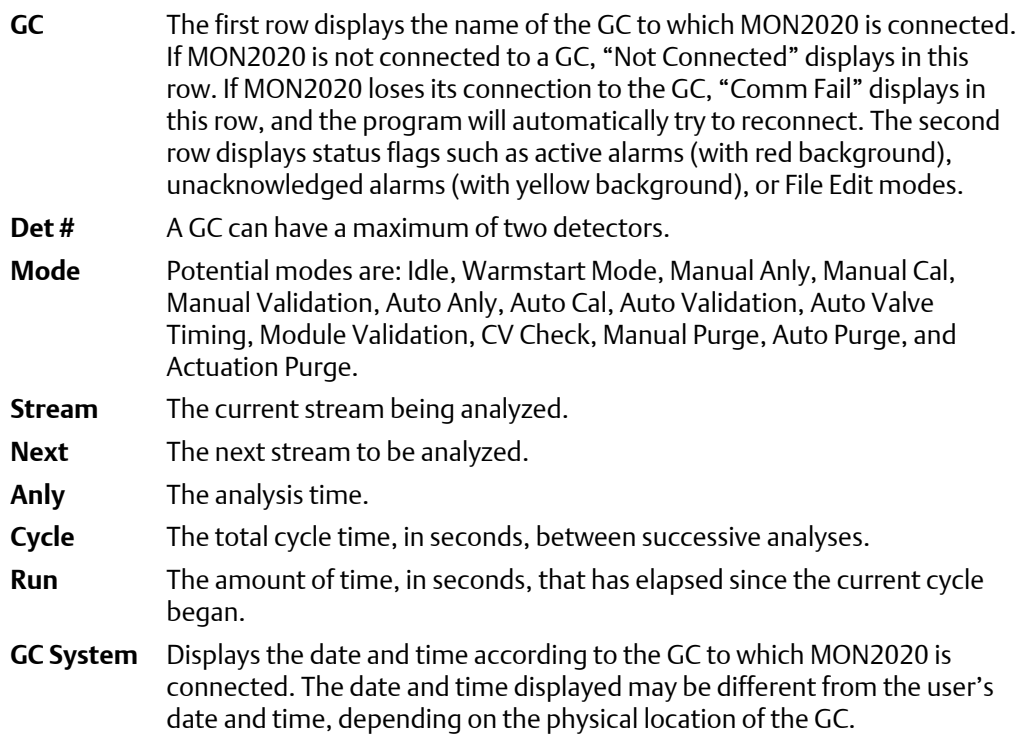

<span id="page-21-0"></span>**FID Flame Status** Displays the status of the FID flame. Options are OFF with red background, ON with green background, and OVER TEMP with red background. The FID Flame Status indicator only displays on the GC Status Bar when the GC to which MON2020 is connected has an FID detector.

You can hide or display the GC Status Bar by clicking **GC Status Bar** from the **View** menu.

### 1.2.12 Connect to a gas chromatograph

Before connecting to a GC you must create a profile for the it on MON2020. See *[Section 1.2.6](#page-14-0)* to learn how to do this.

Also, to connect to a gas chromatograph you must log on to it first. Most of MON2020's menus and options are inactive until you have logged on to a GC.

To connect to a GC, do the following:

- 1. There are two ways to start the process:
	- a.

On the Toolbar, click .

b. Select **Connect...** from the **Chromatograph** menu.

The *Connect to GC* dialog, which displays a list of all the GCs to which you can connect, appears.

#### **Note**

If you want to edit the connection parameters for one or all GCs listed in the *Connect to GC* window, click Edit Directory. The GC Directory window will appear. See *[Section 1.2.6](#page-14-0)* for more information.

2. Click the **Ethernet** button beside the GC to which you want to connect.

The *Login* dialog appears.

3. Enter a user name and user PIN and click **OK**.

Once connected, the name of the GC appears under the *GC* column in the GC Status Bar.

#### **Note**

All GCs are shipped with a default user name: **emerson**. A user password is not required when using this administrator-level user name. To add a user password to either of these user names or for information about creating and edit user names in general, see *[Section 7.3](#page-173-0)*.

#### **Note**

If you enter an invalid user name or password, the *Login* dialog will close without connecting to the GC.

**1**

# <span id="page-22-0"></span>1.2.13 Disconnect from a gas chromatograph

Disconnecting from a GC will automatically log you off of the GC.

To disconnect from a gas chromatograph, do one of the following:

- On the Toolbar, click .
- Select **Disconnect** from the **Chromatograph** menu.

#### **Note**

•

If you are connected to a GC and want to connect to a different GC, it is not necessary to disconnect first; simply connect to the second GC, and in the process MON2020 will disconnect from the first GC.

# **1.3 Keyboard commands**

You can use the following keyboard keystrokes throughout the program:

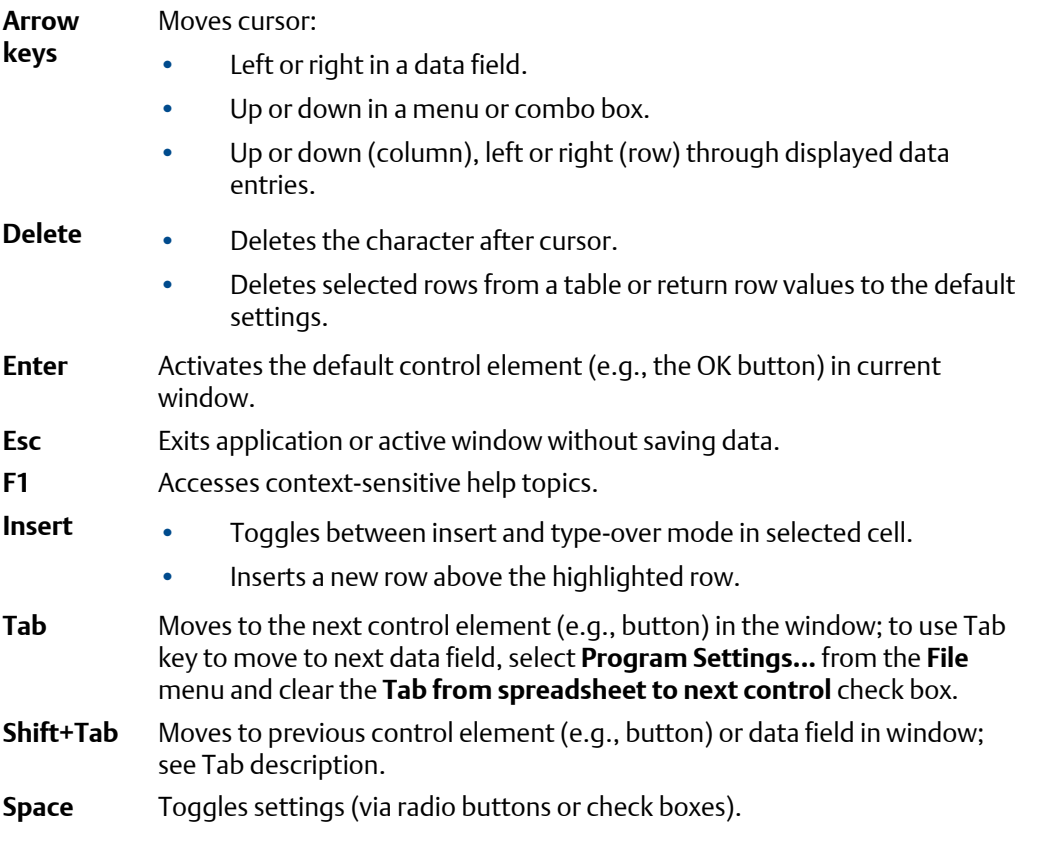

You can use the following function keys from the main window:

**F2** Starts the Auto-Sequencing function. See *[Section 6.1](#page-156-0)* for more information.

- <span id="page-23-0"></span>**F3** Halts the GC (e.g., an analysis run) at the end of the current cycle. See *[Section 6.1](#page-156-0)* for more information.
- **F5** Displays the Timed Events table per specified stream. See *[Section 4.3](#page-89-0)* for more information.
- **F6** Displays the Component Data table per specified stream. See *[Section 4.2](#page-81-0)* for more information.
- **F7** Displays the chromatogram for the sample stream being analyzed. See *[Section 2.1.2](#page-35-0)* for more information.
- **F8** Displays any chromatogram stored in the GC Controller. See *[Section 2.1.3](#page-35-0)* for more information.

## **1.4 Procedures guide**

Use the following table to look up the related manual section, menu path and, if appropriate, the keystroke for a given procedure.

#### Table 1-1: MON2020 Task List

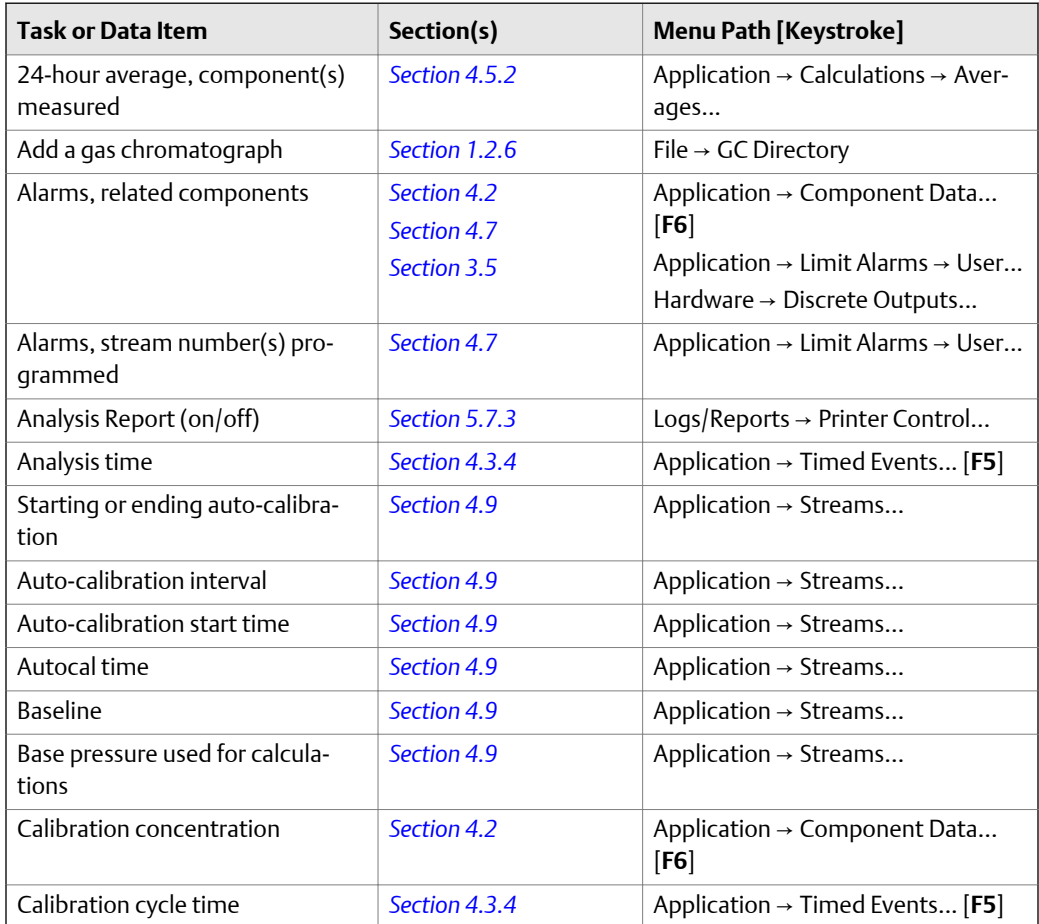

### **Table 1-1: MON2020 Task List** *(continued)*

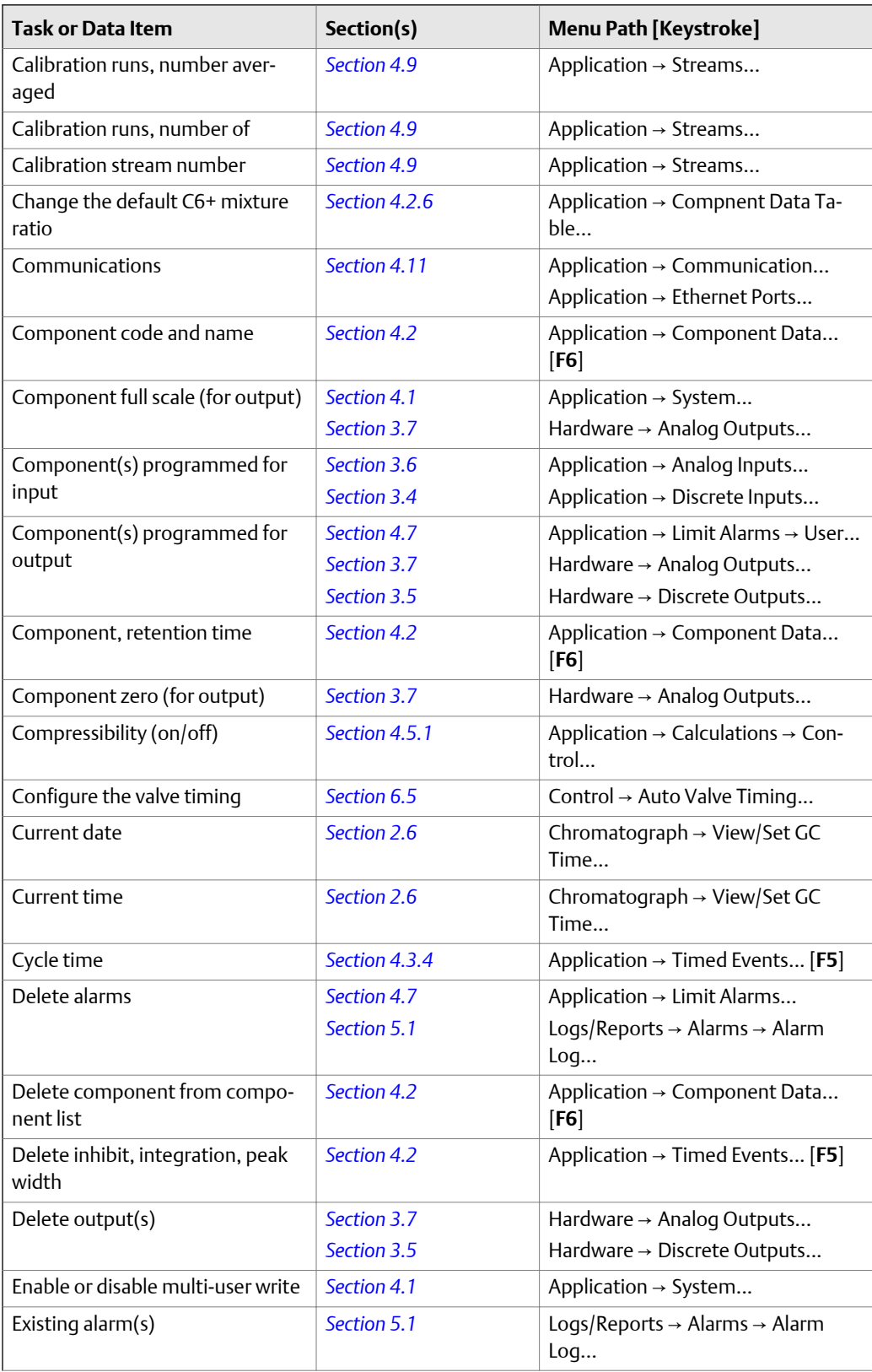

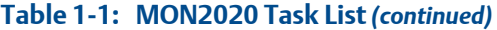

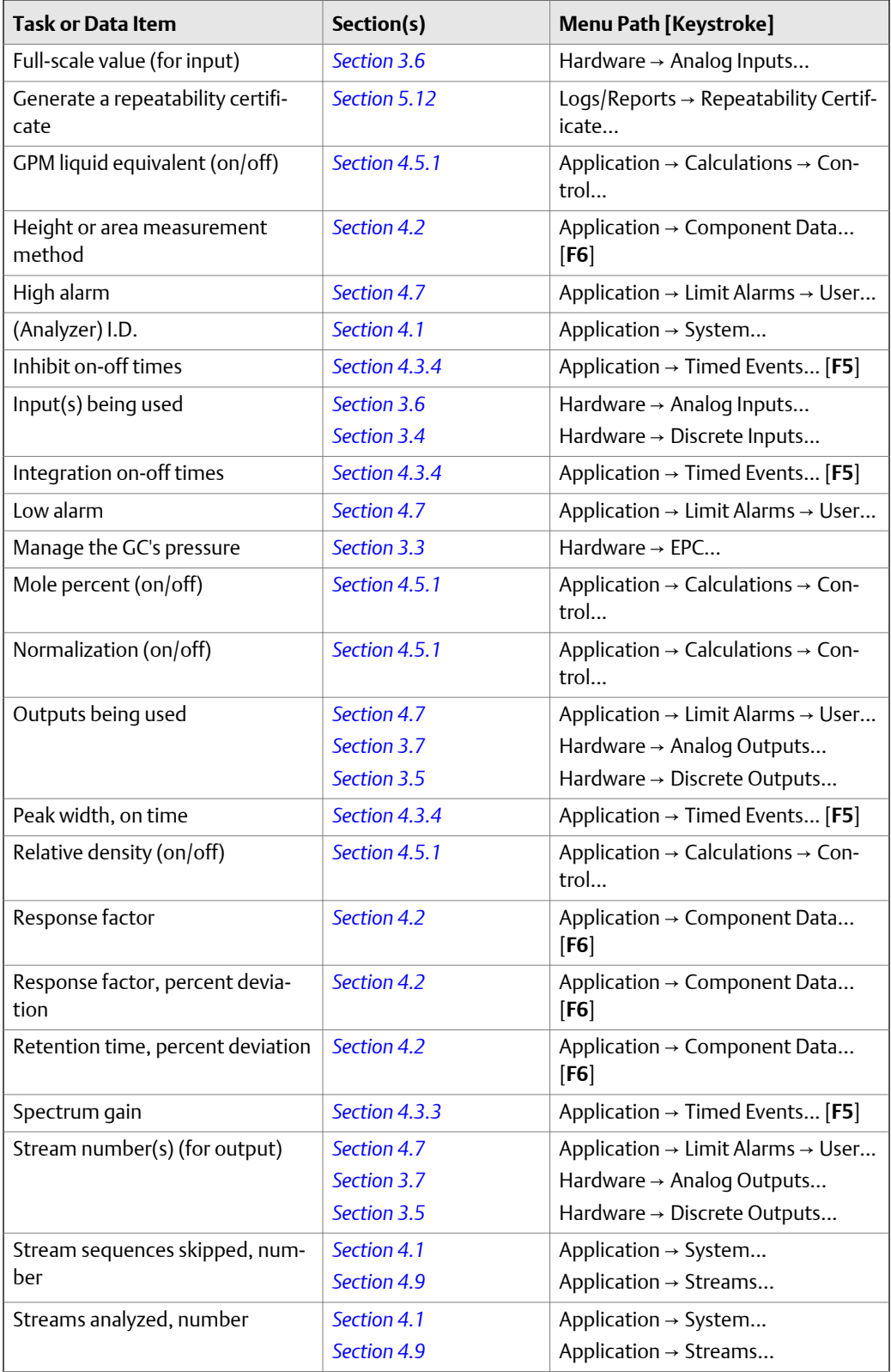

**1**

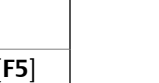

<span id="page-26-0"></span>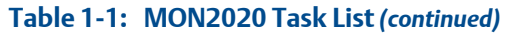

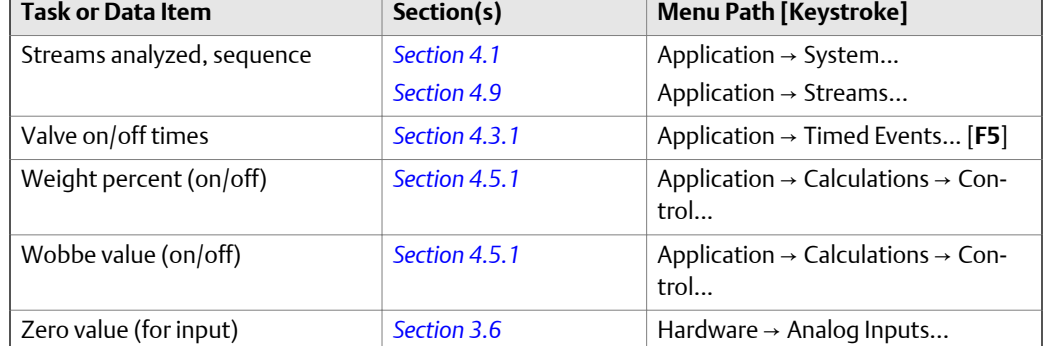

# **1.5 Configuration files**

Use the **File** menu to edit, save, and restore configuration files.

### 1.5.1 Edit a configuration file

To edit a configuration file, do the following:

- 1. Disconnect from the GC.
- 2. Select **Open Configuration File...** from the **File** menu.

The *Open* dialog displays. Configuration files are saved with the **.xcfg** extension.

3. Locate and select the configuration file that you want to edit and click **Open**.

MON2020 opens the file in offline edit mode.

- 4. Use the **Application** and **Hardware** menu commands to edit the configuration file. For more information on these commands, see *[Chapter 3](#page-56-0)* and *[Chapter 4](#page-78-0)*.
- 5. When finished editing the configuration file, click  $\frac{-t}{t}$  to save the changes to the configuration file and to leave offline edit mode.

## 1.5.2 Save the current configuration

Configuration files are saved with the .xcfg extension. To save a GC's current configuration to a PC, do the following:

1. Select **Save Configuration (to PC)...** from the **File** menu.

The *Save as* dialog displays.

2. Give the file a descriptive name or use the pre-generated file name and navigate to the folder to which you want to save the file.

3. Click **Save**.

### <span id="page-27-0"></span>1.5.3 Import a configuration file

#### **A CAUTION!**

**The current configuration will be overwritten, so be sure to save it before importing a new or previous configuration. See** *[Section 1.5.2](#page-26-0)* **to learn how to save a configuration.**

#### **A CAUTION!**

**The GC must be in Idle mode while performing this task.**

To import a configuration into a GC, do the following:

1. Select **Restore Configuration (to GC)...** from the **File** menu.

The *Open* dialog displays. Configuration files are saved with the .**xcfg** extension.

2. Locate and select the configuration file that you want to import and click **Open**.

The file's data is loaded into the GC.

### 1.5.4 Restore the GC's factory settings

The GC's default timed event, component data and validation data tables are created at the factory and are not accessible by users. To restore these tables to their default values, do the following:

#### **A CAUTION!**

**The GC must be in Idle mode while performing this task.**

1. Select **Restore to Factory Settings...** from the **File** menu.

The following warning message displays:

#### **Figure 1-5: Restore to Factory Settings warning message**

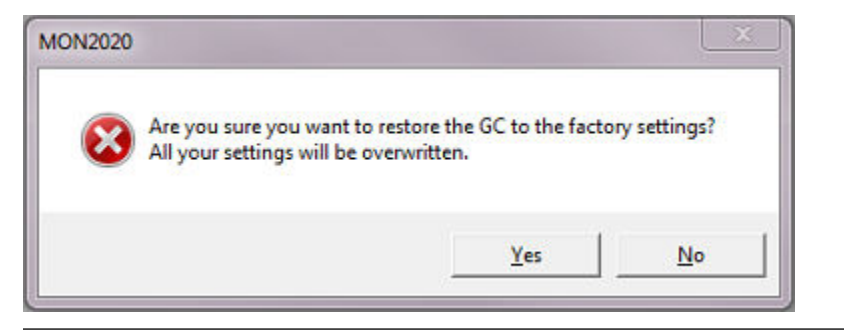

<span id="page-28-0"></span>2. Click **Yes**.

MON2020 restores the default values to the GC's data tables. When the process is completed, a confirmation message displays.

3. Click **OK**.

# **1.6 Configure your printer**

Select **Print Setup...** from the **File** menu to configure the settings for the printer connected to your PC. These settings will apply to any print job queued from MON2020, such as the reports that are configured by the Printer Control. See *[Section 5.7.3](#page-140-0)* for information.

The settings available depend on the printer model. Refer to the printer manufacture's user manual for more information.

#### **Note**

Your new configuration will be cleared, i.e., the settings will return to the default values, when you exit MON2020.

# **1.7 Online help**

Currently, the online help feature contains all user information and instructions for each MON2020 function as well as the MON2020 system.

To access the online help, do one of the following:

- Press **F1** to view help topics related to the currently active dialog or function.
- Select **Help Topics** from the **Help** menu to view the help contents dialog.

# **1.8 Operating modes for MON2020**

The GC supports two different operating modes. Each mode allows the GC to analyze data from a given number of detectors, streams, and methods, as detailed in below.

#### **Table 1-2: Operating Modes for MON2020**

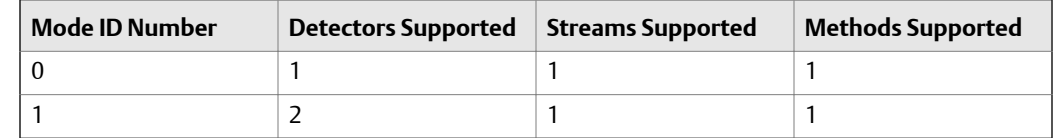

**Getting started** 

# <span id="page-29-0"></span>**1.9 The Physical Name column**

Most MON2020 hardware windows, such as the analog inputs or the valves, contain a hidden column called *Physical Name* that lists the default name of the associated GC device. It might be useful to know a device's physical name while troubleshooting.

To view the hidden column, do the following:

1. Select **Program Settings...** from the **File** menu.

The *Program Settings* window displays.

- 2. Select the **Show Physical Names** checkbox.
- 3. Click **OK**.

The *Physical Name* column now will be visible on all windows that have the column, such as the *Heater* window or the *Valves* window.

# **1.10 Select the GC's networking protocol**

MON2020 can connect to the GC using one of two networking protocols: PPP or SLIP. If the version level of the GC's firmware is 1.2 or lower, MON2020 should be configured to use the SLIP protocol; otherwise, the PPP protocol should be used.

To select the GC's networking protocol, do the following:

1. Select **Program Settings...** from the **File** menu.

The *Program Settings* window displays.

- 2. To use the PPP protocol, make sure the *Use PPP protocol for serial connection (use SLIP if unchecked)* checkbox is selected; to use the SLIP protocol, make sure the *Use PPP protocol for serial connection (use SLIP if unchecked)* checkbox is not selected.
- 3. Click **OK**.

## **1.11 The context-sensitive variable selector**

The MON2020 method for selecting variables for calculations and other purposes is based on a simple, self-contained system.

**1**

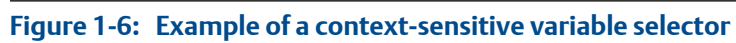

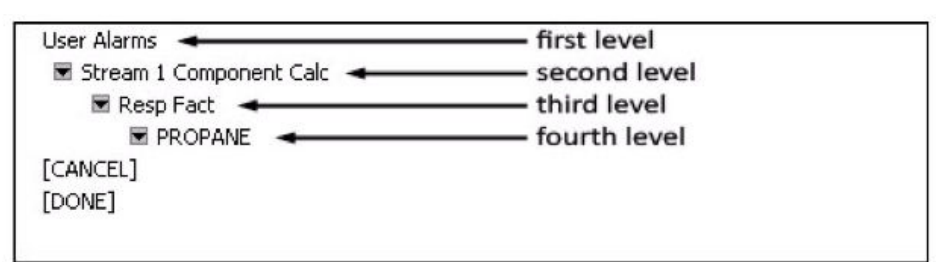

The context-sensitive variable selector consists of a first-level element, called the *context element*, that is followed by a series of tiered, drop-down lists. The options available from the drop-down lists depend upon the context element.

The following example explains how to use the context-sensitive variable selector to select a user alarm variable:

1. Click on the **second-level** drop-down list.

The full list of available streams displays.

- 2. Select the stream you want to use for the alarm.
- 3. Click the **third-level** drop-down list.

The full list of available user alarm variables displays.

4. Select the variable you want to use for the alarm.

If there are components associated with the variable, the **fourth-level** drop-down list will display.

5. If displayed, click the **fourth-level** drop-down list.

The full list of available components displays.

- 6. Select the component you want to use for the alarm.
- 7. Click **[Done]**.

The context-sensitive variable selector closes and the variable displays in the *Variable* field.

Getting started

# <span id="page-32-0"></span>2 Chromatograph

When it comes to viewing and managing chromatograms, MON2020 is flexible and straightforward. This chapter shows you how to access the Chromatogram Viewer, as well as how to use the viewer to display, print, and manipulate live, archived, or saved chromatograms. There is no limit to the number of archived and saved chromatograms that can be displayed at once. The Chromatogram Viewer can display all three types of chromatograms together, alone, or in any combination.

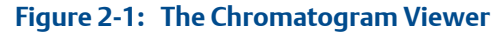

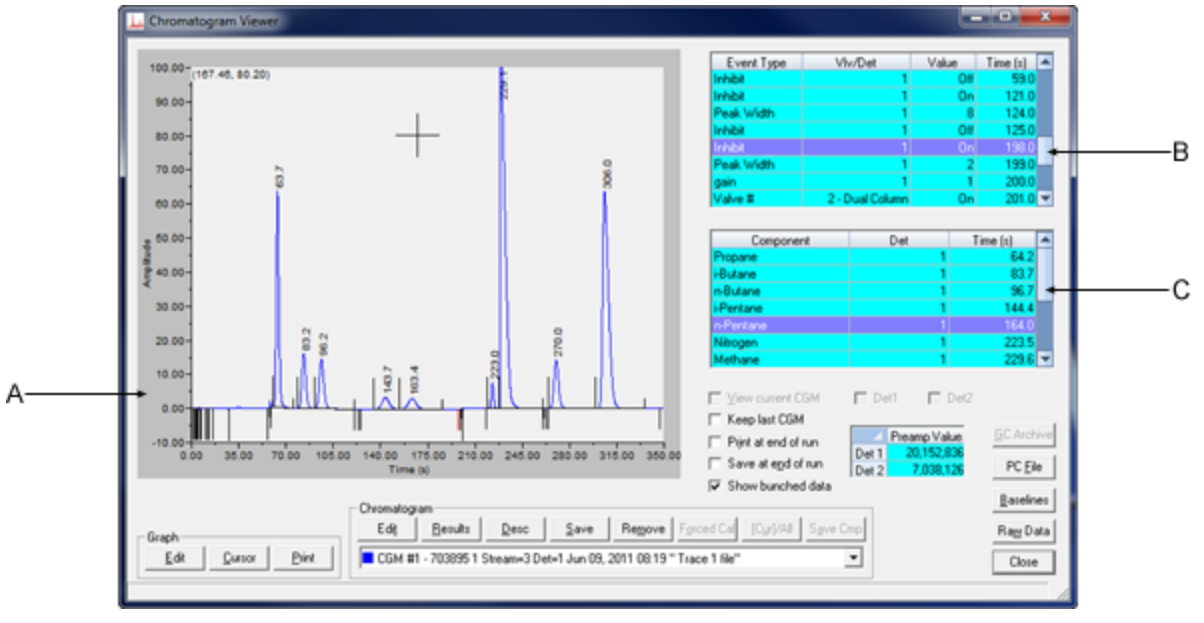

- *A. Chromatogram window*
- *B. Time events table*
- *C. Component data table*

A chromatogram displays in the *chromatogram window*. If the chromatogram contains one trace, the *Det1* checkbox is automatically checked; if the chromatogram contains two traces, the *Det1* and *Det2* checkboxes are automatically checked. To remove a trace, uncheck its detector checkbox.

Each trace that displays is color-coded; use the Chromatogram pull-down menu to select a specific trace.

**2**

23

#### <span id="page-33-0"></span>**Figure 2-2: Chromatogram pull-down menu**

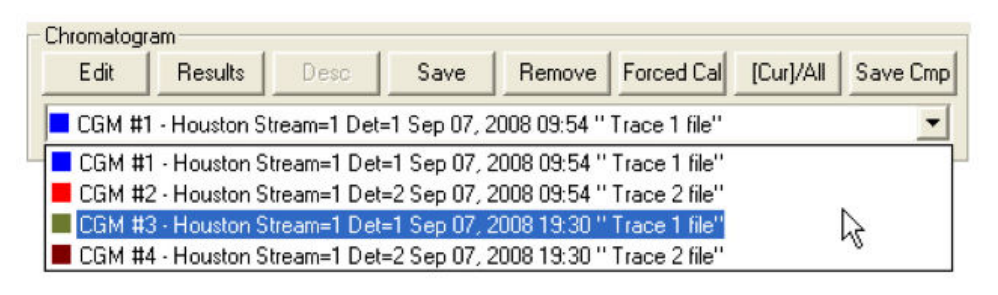

The list of GC events associated with the production of the chromatogram, along with each event's status and time, displays in the *Timed Events* table to the right of the chromatogram display window. The *Component Data* table, to the lower right of the chromatogram display window, lists the components measured during the analysis. These tables are updated in real-time, just as the chromatogram is.

#### **Note**

By default, the timed events and component data tables are configured to scroll to and highlight the next occurring event in the analysis cycle. To disable this feature, right-click on one of the tables and uncheck the **Auto Scroll** option on the pop-up menu.

# **2.1 The Chromatogram Viewer**

Use the Chromatogram Viewer to display and print live, archived, or saved chromatograms. There is no limit to the number of archived and saved chromatograms that can be displayed at once; however, to maximize performance, the number of chromatograms displayed should be limited to 25 or less. The Chromatogram Viewer can display all three types of chromatograms together, alone, or in any combination.

The Chromatogram Viewer contains a host of information about both current and past GC analyses, and it contains just as many ways of editing and manipulating that data.

# <span id="page-34-0"></span>2.1.1 Data displayed in the chromatogram window

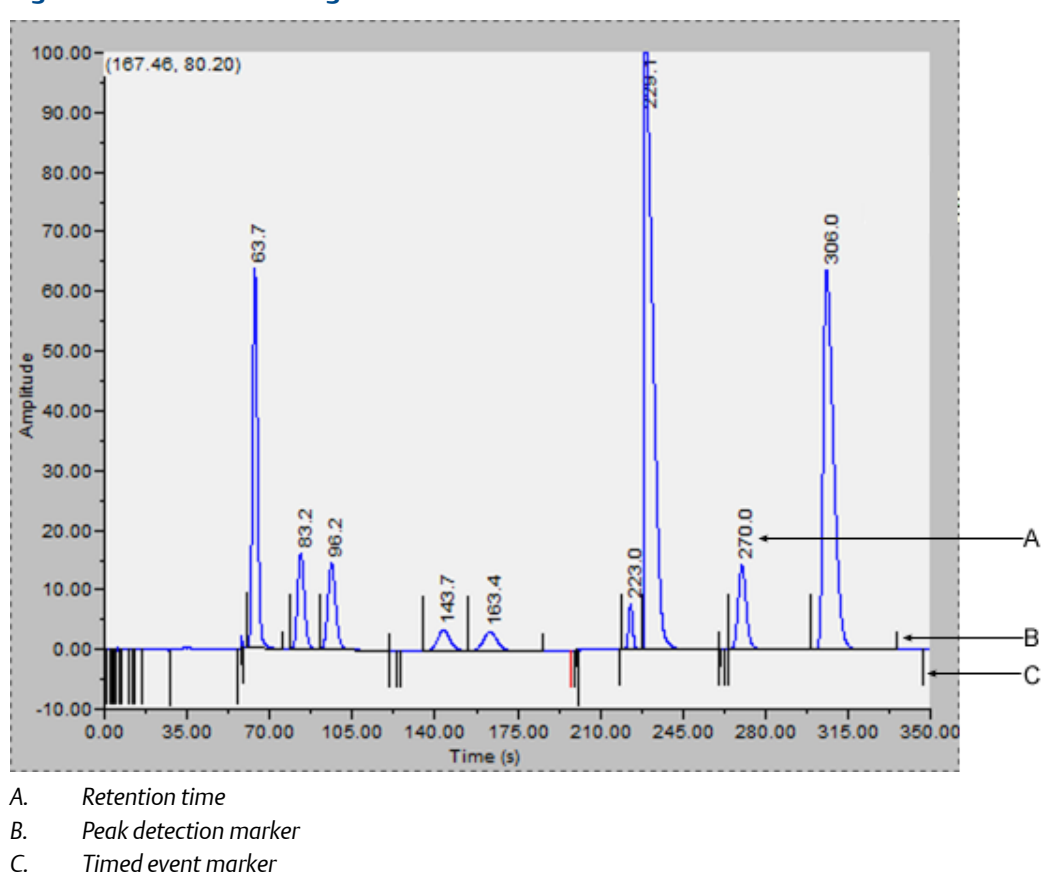

#### **Figure 2-3: The chromatogram window**

The following elements are displayed in the chromatogram window:

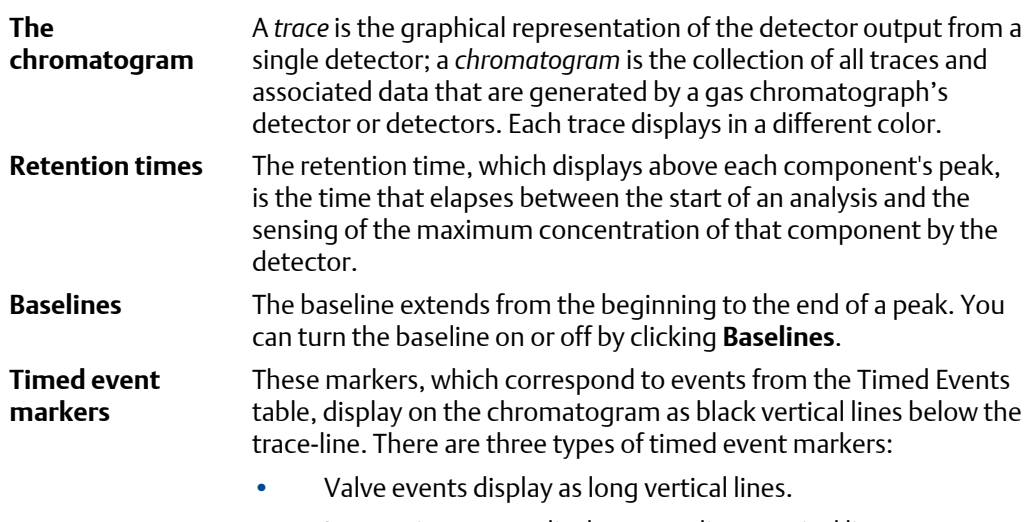

• Integration events display as medium vertical lines.

Spectrum gain events display as short vertical lines.

**Peak detection markers** These markers display on the chromatogram as black vertical lines above the trace-line. Each peak has two peak detection markers: one at its beginning and one at its end.

### <span id="page-35-0"></span>2.1.2 Display a live chromatogram

To view a live chromatogram, do the following:

- 1. Connect to the GC.
- 2. Select **Chromatogram Viewer...** from the **Chromatograph** menu.

**Note**

Another way to display the Chromatogram Viewer is to click , which is located on the Toolbar.

3. From the Chromatogram Viewer window, select the **View current CGM** check box.

### 2.1.3 Display an archived chromatogram

Archived chromatograms are stored on the GC, so you must be logged in to access them.

Archived chromatograms are sorted and displayed on four tabbed panes:

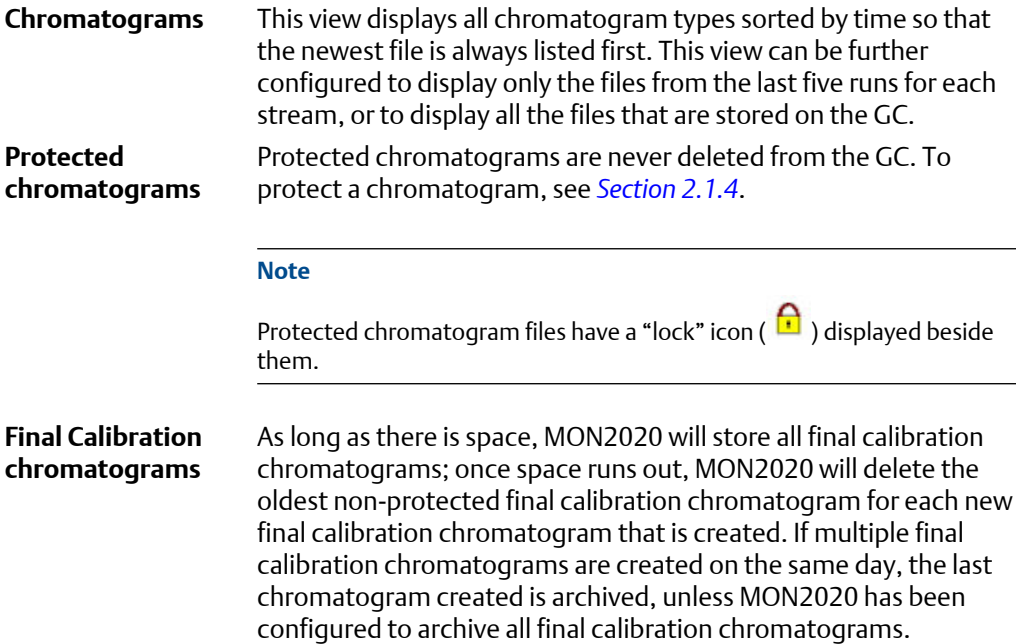
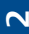

**Note** See *[Section 4.1](#page-78-0)* to learn how to configure MON2020's archiving behavior. **Final Validation chromatograms** These chromatograms are treated in the same manner as final calibration chromatogram files.

To view one or more archived chromatograms, do the following:

1. Click **GC Archive**.

-

The *Select archive file(s)* window appears. The files can be sorted by date, file name, analysis type, time, or stream number by clicking the appropriate column header. By default, they are sorted by date, with the newest file listed first.

**Note**

By default, only recent chromatograms—that is, the last five runs for each stream—are displayed. To view all archived chromatograms, click **All**. To return to viewing only recent chromatograms, click **Recent**.

2. Select one or more archive files by clicking them.

Use the SHIFT and CTRL keys to make multiple selections.

**Note**

To save the selected files to the PC without displaying them first, select the *Download and save selected chromatograms* check box and click **Download & Save**.

## 3. Click **Download & Show**.

The *Select* window displays for each chromatogram that contains data from more than one detector.

# **Figure 2-4: The Select window Select** Detector 1 Detector 2 Both

4. For each chromatogram, double-click either "Detector 1", "Detector 2", or "Both" from the *Select* window.

MON2020 plots the archived chromatogram(s) and the corresponding data displays in the timed event and component data tables.

# 2.1.4 Protected chromatograms

By default, archived chromatograms are not saved indefinitely. Once the GC's storage capacity for archived chromatograms has been reached, the oldest archived chromatograms are deleted to make room for the newest archived chromatograms.

If you have a chromatogram that you would like to preserve, it is possible to "protect" it. Protected chromatograms will not be deleted to accommodate newer chromatograms. To delete a protected chromatogram, it must first be unprotected. See *Unprotect a protected chromatogram*for more information. MON2020 will save up to 100 protected chromatograms.

### **Note**

Protected chromatograms have a "lock" icon ( $\bigcap$ ) displayed beside them.

### **Note**

To protect an archived chromatogram you must be logged in as a supervisor or administrator. To protect a chromatogram, do the following:

### 1. Click **GC Archive**.

The *Select Archive File(s)* window appears. The chromatograms can be sorted by date, file name, analysis type, time, or stream number by clicking the appropriate column header. By default, they are sorted by date, with the newest chromatogram listed first.

### **Note**

By default, only recent chromatograms—that is, the last five runs for each stream—are displayed. To view all archived chromatograms, click **All**. To return to viewing only recent chromatograms, click **Recent**.

- 2. Make sure the *Chromatogram* tab is selected and then select the appropriate archived chromatogram by clicking it. Use the SHIFT or CTRL key to make multiple selections.
- 3. Click **Protect**.

The *Edit Description* window displays.

4. Enter any information that you would like to have associated with the chromatogram and then click **OK**. If you do not want to enter any information, click **Cancel**.

MON2020 will place a "lock" icon ( $\bigcap$ ) beside the selected chromatogram to verify its protected status. You can also click on the *Protected Chromatograms* tab to view your newly protected archived chromatogram.

Chromatograph

# 2.1.5 Display a saved chromatogram

To view a chromatogram that was saved to disk, do the following:

1. Click **PC File**.

The *Open* dialog appears.

2. Navigate to the desired .xcgm file or .xcmp comparison file and select it.

To make multiple selections, use the SHIFT or CTRL key.

3. Click **OK**.

The *Select* window displays for each chromatogram that contains data for more than one detector.

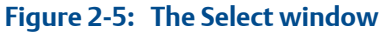

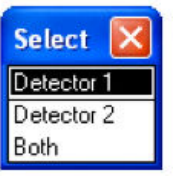

4. For each chromatogram, double-click either "Detector 1", "Detector 2", or "Both" from the *Select* window.

MON2020 plots the archived chromatogram(s) and the corresponding data displays in the timed event and component data tables.

# **2.2 Options for displaying chromatograms**

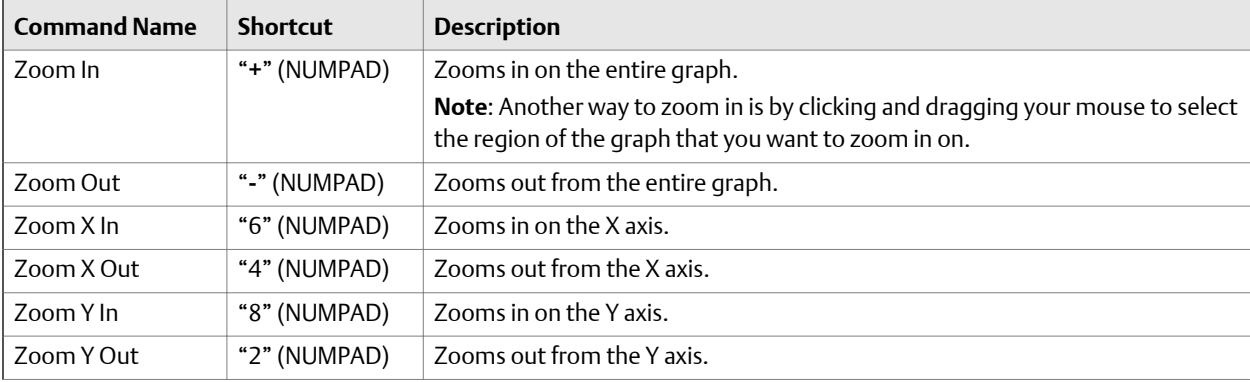

Right-clicking on the graph brings up the following commands:

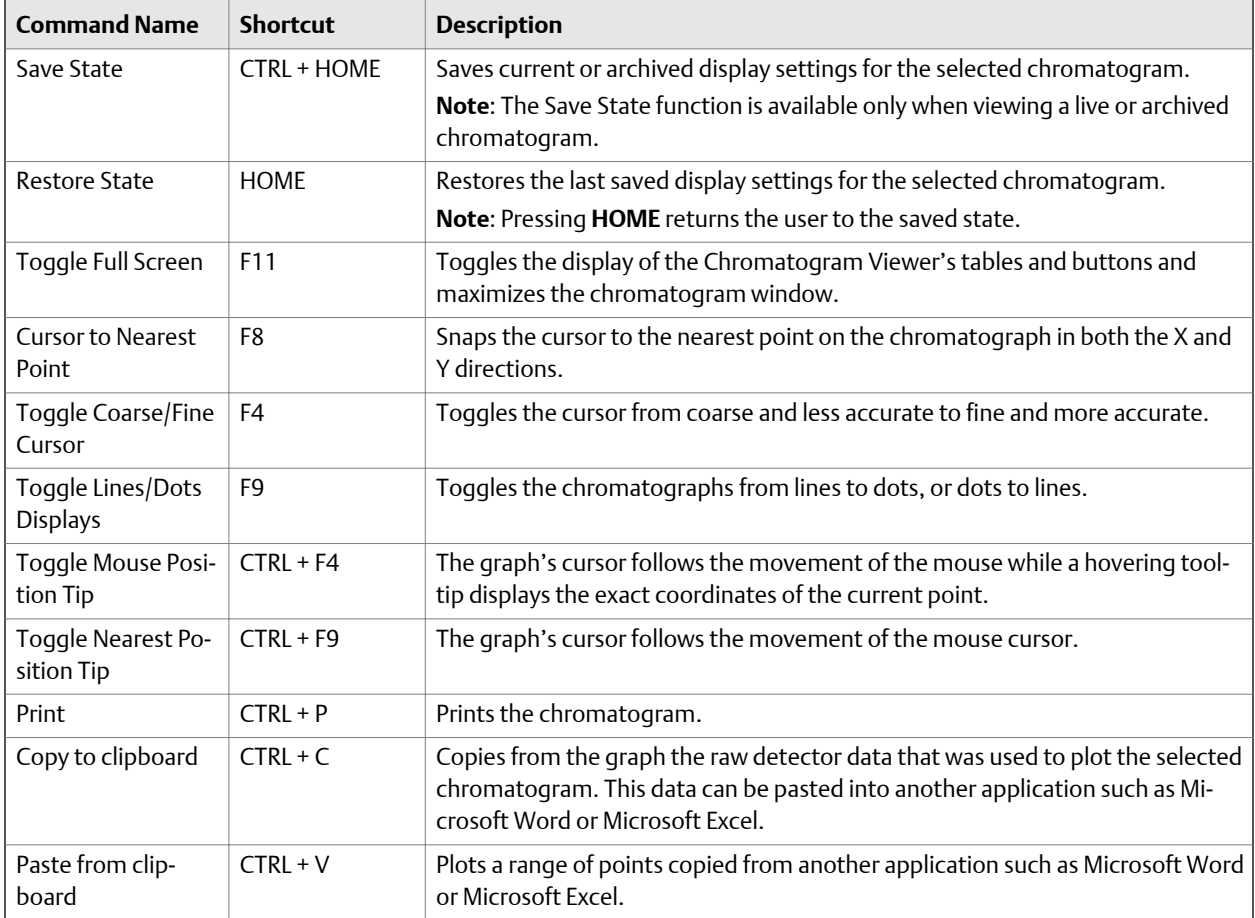

# **2.3 Configure the appearance of the chromatograph**

MON2020 allows you to change the appearance of many of the chromatogram's elements, such as its x-axis and y-axis values, the color of the chromatograph's background, and the display status of its labels.

# 2.3.1 The Graph bar

Use the Graph bar buttons to change the display parameters of the chromatogram.

Click **Edit** from the **Graph** bar. The *Edit Scales* window displays.

The following table lists the parameters that can be edited:

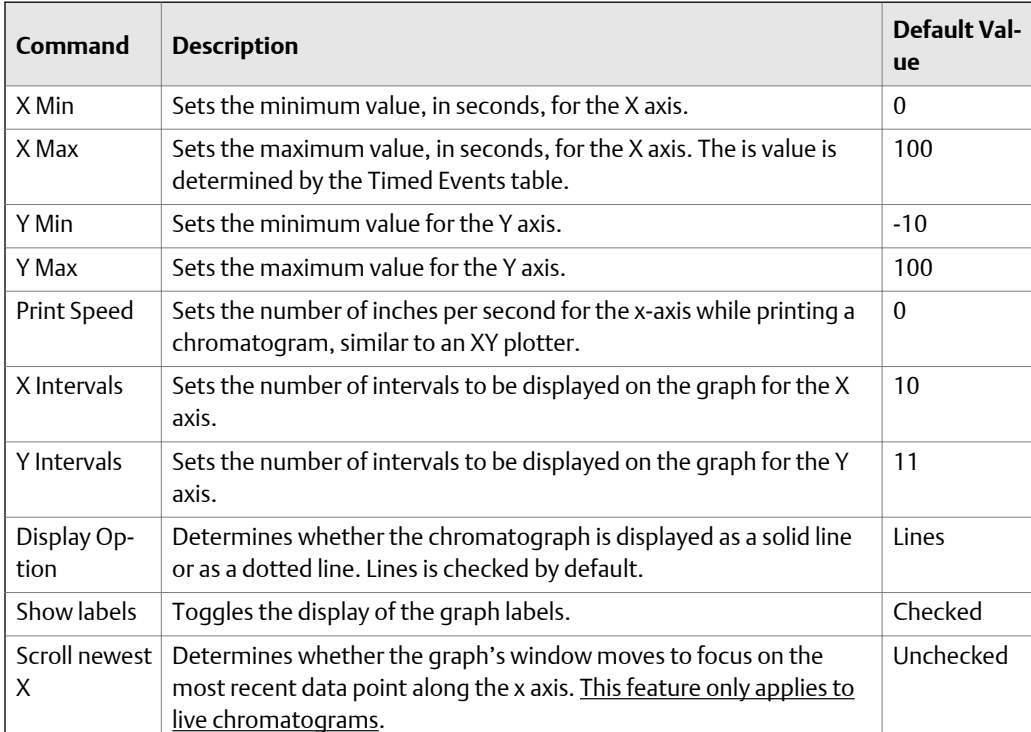

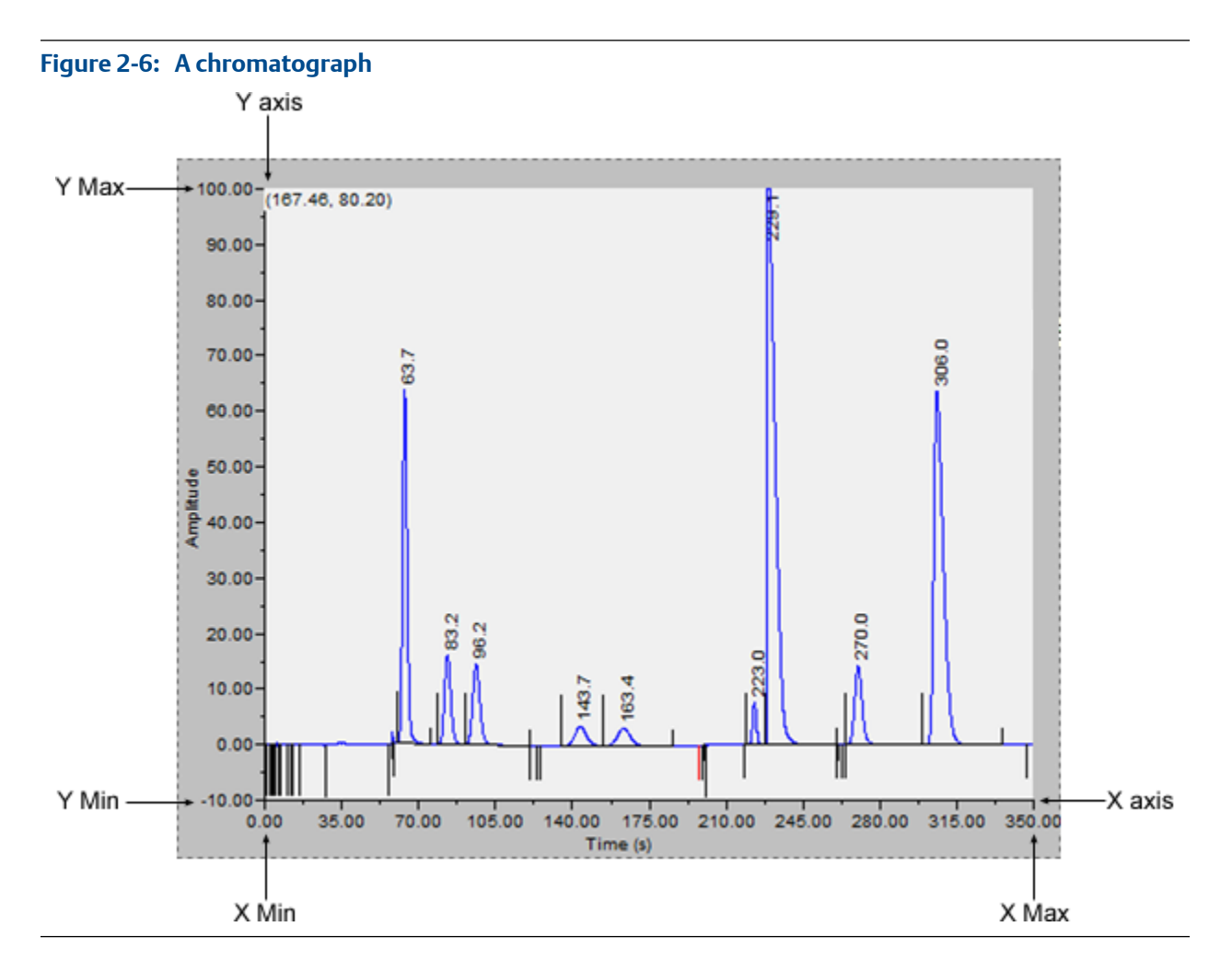

To see how your changes affect the graph, click **Apply**. To accept your changes, click **OK**.

- Click **Cursor** to toggle the cursor size from coarse movement (less accurate) to fine movement (more accurate).
- Click **Print** to print the chromatogram window.

# 2.3.2 Additional plot commands

In addition to the Graph bar, there are a few other commands available that allow you to manipulate the look and feel of the graph. To access the additional plot commands menu, right-click on the Chromatogram Viewer anywhere except on the graph or the timed event and component data tables. The additional commands are:

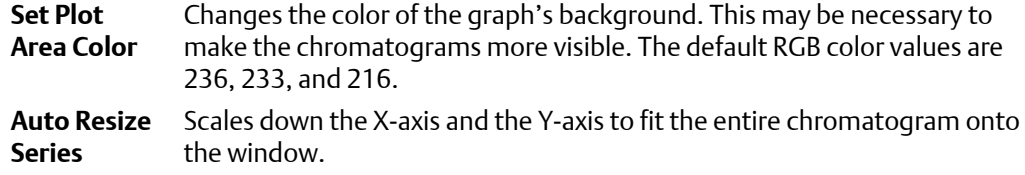

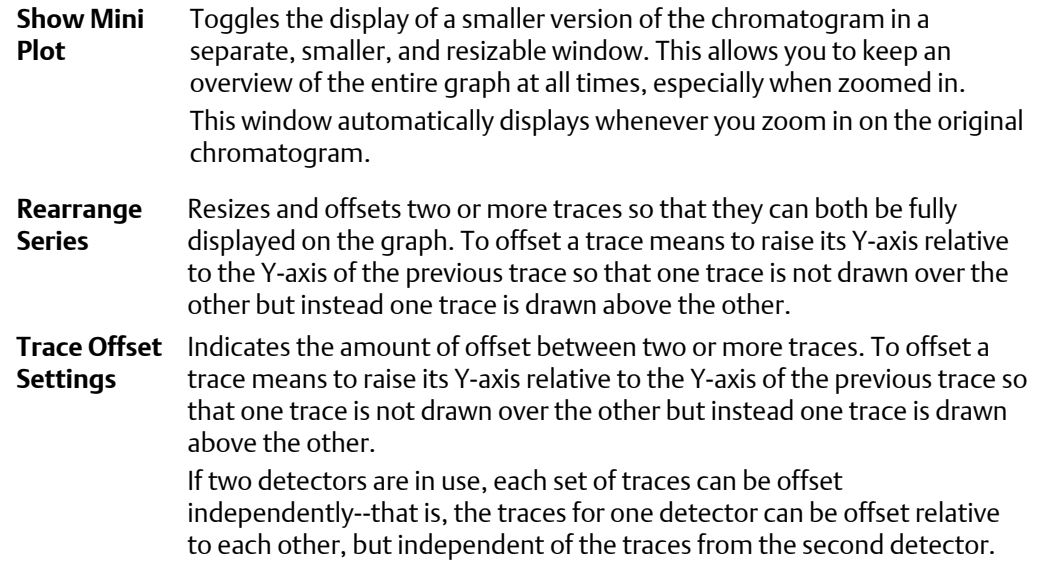

# **2.4 Change how a chromatogram displays**

## **Figure 2-7: The Chromatogram bar**

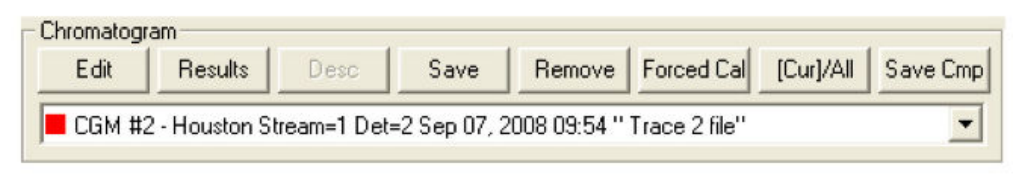

The Chromatogram bar contains a row of buttons that allows you to manipulate a single chromatogram. Below the row of buttons is the Chromatogram bar's pull-down menu, which contains a list of all of the currently displayed chromatograms/traces. Before you can work with a chromatogram you must first select it from the pull-down menu.

# 2.4.1 Edit a chromatogram

You can use the Edit function to change the X and Y offset values for a trace, as well as its color. These changes may be necessary to make the trace more distinguishable from those that surround it, or to align a trace with a different trace for comparison.

To edit a trace, do the following:

- 1. Select the trace that you want to edit from the Chromatogram pull-down menu.
- 2. Click **Edit**.

The *Edit Chromatogram* dialog appears.

**2**

33

- **X Offset** Enter a positive number to move the trace to the right, or a negative number to move the trace to the left.
- **Y Offset** Enter a positive number to move the trace up, or a negative number to move the trace down.
- **# points** Number of data points in the trace. This field is read-only.
- **Color** Assigns a color to the trace.
- 3. To see how your changes affect the trace, click **Apply**. To accept your changes, click **OK**.

## 2.4.2 Display chromatogram results

To display a table of calculation results for a chromatogram, do the following:

- 1. From the Chromatogram bar's pull-down menu, select the appropriate trace.
- 2. Click **Results**.

A window appears displaying the calculation results for the selected trace.

- Click **Save** to save these results in one of the following formats: tab-delimited (.txt), comma-delimited (.csv), Microsoft Excel (.xls), HTM (.htm), or XML (.xml).
- Click **Clipboard** to copy the data to the Windows® clipboard, where it can be pasted into another document.
- Click **Print** to print a tab-delimited version of the results.

## 2.4.3 Save a chromatogram

To save a chromatogram, do the following:

- 1. From the Chromatogram bar's pull-down menu, select the trace that you want to save.
- 2. Click **Save**.

The **Save As** window displays.

For convenience the file is given an auto-generated file name that includes the trace's creation date and time; however, you can give the file any name that you choose.

3. Click **Save**.

## 2.4.4 Remove a chromatogram from the Chromatogram Viewer

To remove a live trace from the chromatogram window, do one of the following:

• If you want to remove all live traces, click the *View current CGM* check box to uncheck it.

Chromatograph

If you want to remove a single live trace, click the appropriate detector checkbox beside the *View current CGM* check box.

To remove a saved or an archived chromatogram from the chromatogram window and to close the file, do the following:

- 1. From the Chromatogram bar's pull-down menu, select the trace that you want to remove.
- 2. Click **Remove**.

# 2.4.5 Initiate a forced calibration

The Forced Cal command uses an archived chromatogram's raw data to calibrate the GC. The calculation results are stored in the component data table for the corresponding stream number.

A major benefit of a forced calibration is increased efficiency. Using a previously validated chromatogram removes the necessity for the GC to perform a calibration and a validation before performing an analysis.

To perform a forced calibration, do the following:

- 1. From the Chromatogram bar's pull-down menu, select the trace that you want to use to calibrate the GC.
- 2. Click **Forced Cal**.

# 2.4.6 Chromatogram Viewer tables

MON2020 can display two levels of information in the Chromatogram Viewer's timed events and component data tables:

- All timed events and all components for all open chromatograms.
- Timed events and components for the currently selected chromatogram.

By default, the two tables show only the timed events and components for the currently selected chromatogram.

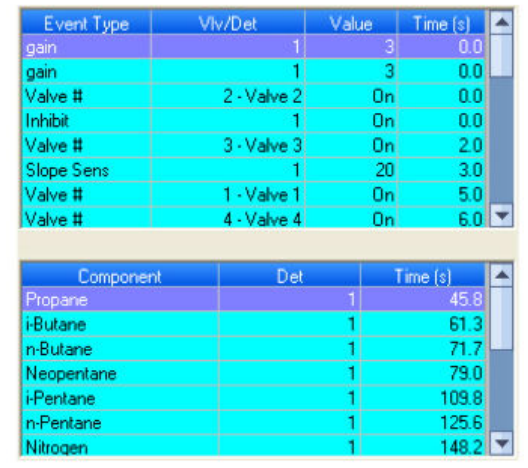

## **Timed events and component data tables showing data for a currently Figure 2-8: selected trace**

### **Figure 2-9: Timed events and component data tables showing data for all open traces**

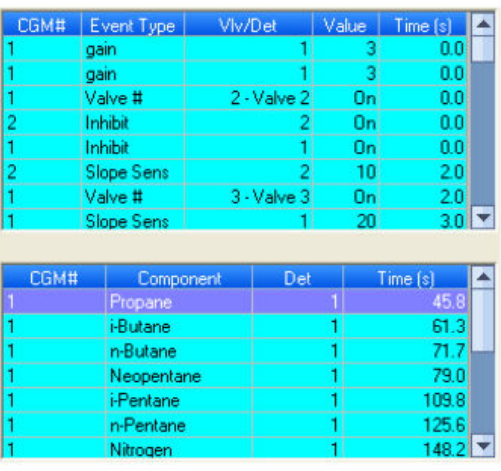

### **Note**

The brackets ([]) on the Cur/All button indicate which mode is being displayed in the tables.

- 1. To view the data for a different chromatogram, select the trace from the Chromatogram bar's pull-down menu.
- 2. To view all timed events and all components for all open chromatograms, click **Cur/ All**.
- 3. To toggle back to viewing only the timed events and components for the currently selected chromatogram, click **Cur/All** again.

## 2.4.7 Open a comparison file

A comparison file contains two or more chromatograms and their associated data. To open a comparison file, do the following:

- 1. Click **PC File**. The *Open* dialog displays.
- 2. Select **XA CMP Files (\*.xcmp)** from the *Files of type* drop-down menu.
- 3. Navigate to the folder that contains the comparison file that you want to open and select the file.
- 4. Click **Open**.

## 2.4.8 Save a comparison file

A comparison file allows you to save your current view, including all open chromatograms, for later review and reuse. To save a comparison file, do the following:

1. Click **Save Cmp**.

The *Save As* dialog appears.

2. Navigate to the folder in which you want to save the file.

#### **Note**

For convenience the file is given an auto-generated file name that includes the current date and time; however, you can give the file any name that you choose.

3. Click **Save**.

# **2.5 Miscellaneous commands**

The series of check boxes to the right of the graph have the following functions:

# **Figure 2-10: Miscellaneous options** View current CGM Keep last CGM Print at end of run Save at end of run Show bunched data

**Keep last CGM** When viewing a live chromatogram, upon starting a new run, MON2020 keeps the most recently completed chromatogram on the graph for comparative purposes.

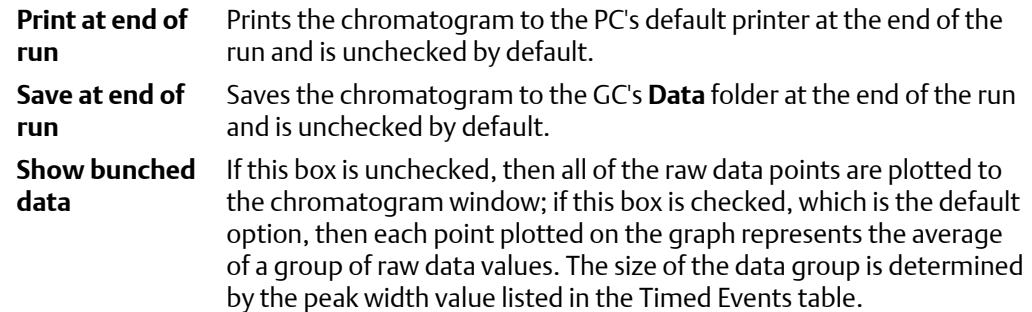

# 2.5.1 The Chromatogram Viewer's Timed Events table

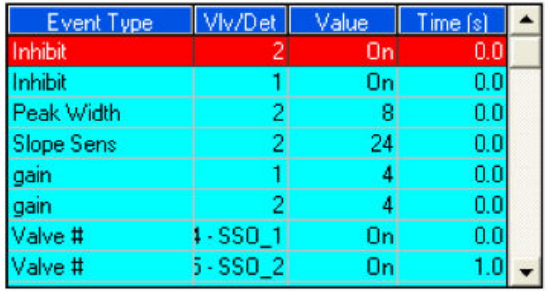

The Chromatogram Viewer displays a compact version of the Timed Events table, located on the upper right side of the window. The events displayed in the table are sorted by time. See *[Section 4.3](#page-89-0)* for more information.

The Timed Event table displays the following data for each event:

- **Event Type** The type of timed event. These events are mapped to the Time Events window and include Valve, Integration and Gain events.
- **Vlv/Det** Identifies which valve or detector is involved in the event.
- **Value** Setting of the event; for example, a valve was turned ON, or the gain was set to **4**.
- **Time (s)** The number of seconds into the cycle that the event occurred or will occur.

Timed events from live or archived chromatograms can be edited from the Chromatogram Viewer by double-clicking on the Timed Events table. The changes will affect the next analysis run. The following commands are available by right-clicking on the table:

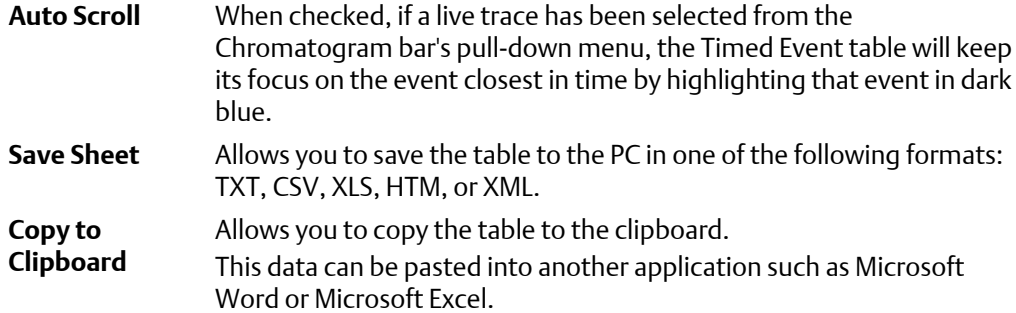

**2**

**Print Sheet** Allows you to print the table to your default printer.

# 2.5.2 Launch the Timed Events table from the Chromatogram Viewer

To launch the *Timed Events* dialog directly, right-click on the Chromatogram Viewer's Timed Events table and select **Edit Timed Events Table**. The *Timed Events* dialog displays. See *[Section 4.3](#page-89-0)* for more information.

# 2.5.3 Edit Timed Events from the Chromatogram Viewer

To edit timed events from the Chromatogram Viewer, do the following:

- 1. From the Chromatogram bar's pull-down menu, select the chromatogram whose timed events you want to edit.
- 2. Right-click on the Timed Events table and select **Edit**.

The cells that can be edited turn white.

- 3. Edit the appropriate event.
- 4. Right-click on the Timed Events table and select **Save Changes**.

The data will be saved and the table's cells will turn blue, indicating that they are read-only. The changes will affect the next analysis run.

## **Note**

To return to the Timed Events table *without* saving your changes, select **Discard Changes**.

# 2.5.4 Use the Chromatogram Viewer's cursor to update a Timed Event

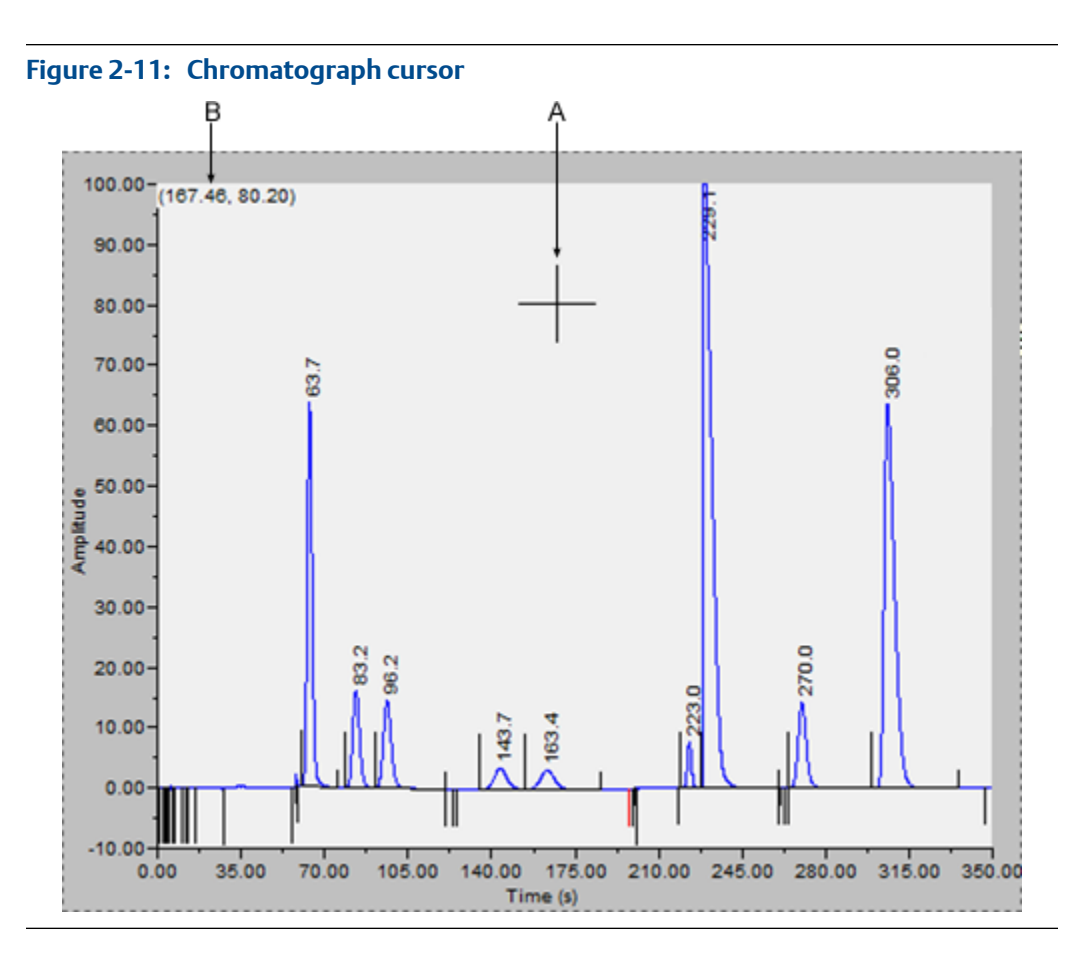

The Chromatogram Viewer's cursor (A) can be dragged to any point on the graph, or it can be relocated by double-clicking within the boundaries of the graph.

As the cursor moves across the chromatogram, the Timed Events table automatically scrolls to the event that corresponds to the cursor's coordinates. The cursor's coordinates (B) display in the upper left corner of the graph.

The cursor can be useful if you want to change a timed event based on the data displayed by the chromatogram.

To update a timed event based on the location of the Chromatogram Viewer's cursor, do the following:

- 1. Select the live or archived trace that you want to use as the source for changing the timed event.
- 2. Drag the cursor to the desired location.

You can track the cursor's location by watching the coordinates that display in the upper left corner (B). The x-coordinate represents the analysis time in seconds. When you see the desired time displayed, stop dragging the cursor.

### **Note**

To toggle the cursor's size between coarse movement (less accurate) and fine movement (more accurate), click the **Cursor** button on the Graph bar.

- 3. Go to the Time Events table and right-click on the appropriate event.
- 4. Select **Update Time from Cursor**.

The event's time will be changed to match the cursor's time (x-coordinate).

5. To save your changes, right-click on the Timed Events table and select **Save Changes**.

The changes will affect the next analysis run.

```
Note
```
To return to the Timed Events table without saving your changes, select **Discard Changes**.

## 2.5.5 The Chromatogram Viewer's Component Data table

The Chromatogram Viewer displays a compact version of the Component Data table beneath the Timed Events table. See *[Section 4.2](#page-81-0)* for more information.

The Component Data table displays the following data for each component:

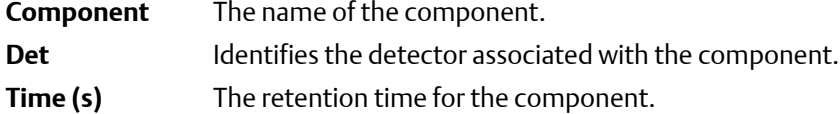

Retention times for components from live or archived chromatograms can be edited from the Chromatogram Viewer by double-clicking on the Component Data table. The changes will affect the next analysis run. The following commands are available by right-clicking on the table:

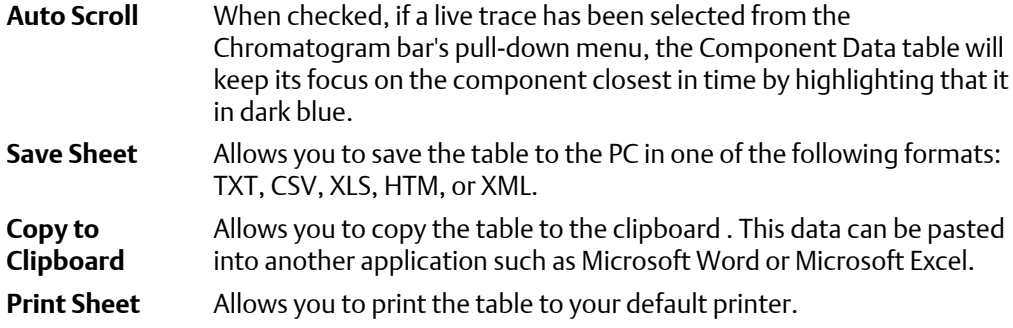

**2**

41

## 2.5.6 Edit retention times from the Chromatogram Viewer

To edit the retention time for a component, do the following:

1. Double-click on the Component Data table or right-click on the table and select **Edit Retention Times**.

The *Ret Time* column turns white, indicating that its cells are editable.

- 2. Click on the appropriate cell for the component that you want edit, and enter a new retention time, in seconds. The value must be less than the analysis time.
- 3. To save your changes, right-click on the table and select **Save Changes**.

The changes will affect the next analysis run.

**Note**

To return to the Component Data table without saving your changes, select **Discard Changes**.

# 2.5.7 Display raw data from the Chromatogram Viewer

Use the Raw Data button to display the Raw Data table for the selected trace.

1. Use the Chromatogram bar's pull-down menu to select a specific trace.

**Note**

Even though you are selecting a *trace*, the data that is displayed will be for the *chromatogram*, which may include more than one trace.

## 2. Click **Raw Data**.

The *Raw Data* window displays and shows the raw data for the selected chromatogram. The following data displays for each peak from the trace:

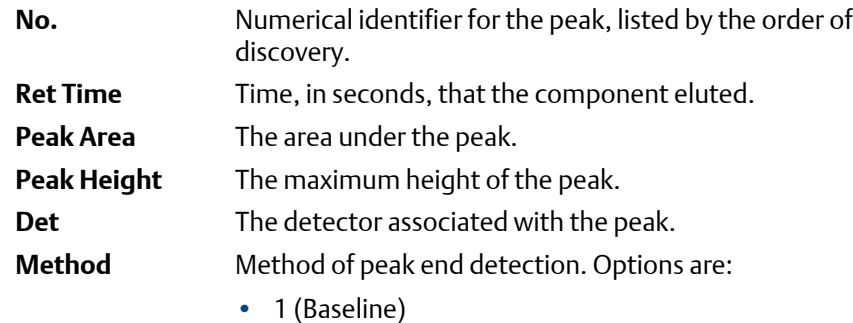

- 2 (Fused Peak)
- 3 (Last Fused Peak)
- 4 (Tangent Skim)
- $\cdot$  100 (Inhibit)

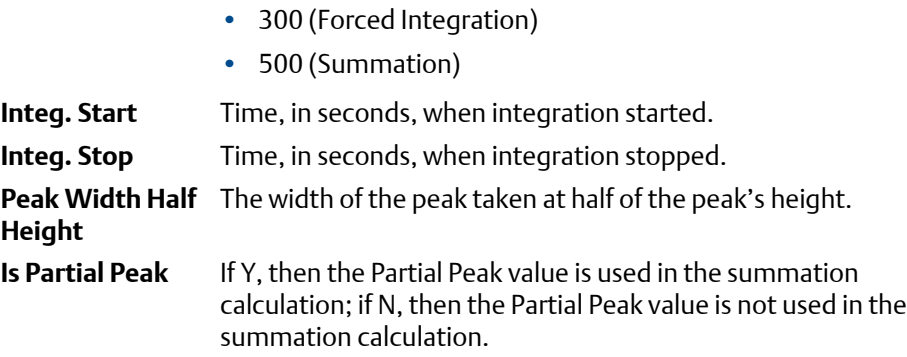

# **2.6 Set the gas chromatograph's date and time**

When MON2020 connects to a gas chromatograph, the Status Bar displays the gas chromatograph's date and time.

#### **Note**

The date and time displayed for the GC may be different from the user's date and time, depending on the physical location of the GC.

To set the gas chromatograph's date and time, do the following:

1. Select **View/Set Date Time...** from the **Chromatograph** menu.

The *View/Set Date Time* window displays.

2. Use the drop-down menus to set the date and time.

To enable or adjust daylight savings, see *Section 2.6.1*.

3. Click **OK**.

## 2.6.1 Set daylight savings

*Daylight savings time* is the practice of temporarily advancing clocks so that afternoons have more daylight and mornings have less. Typically clocks are adjusted forward one hour near the start of spring and are adjusted backward in autumn. Since the use of daylight savings time is not universal, you have the option of enabling or disabling it in MON2020.

To configure MON2020 to use daylight savings time, do the following:

1. Select **View/Set Date Time...** from the **Chromatograph** menu.

The *View/Set Date Time* window displays.

#### **Note**

Make sure the GC is set to the current date and time before enabling the daylight savings feature.

**2**

## 2. Click the **Enable Daylight Savings** checkbox.

The *Daylight Savings* section will be enabled, giving you the following two options for setting the start and end times for daylight savings:

- Week format. You can specify on which week day, of what week, and of what month DST to start and end.
- Month/Day format. You can specify the exact day of the month and the month number for which you want daylight savings to start and end.

### **Note**

These formats can be used interchangeably; for example, the Week format can be used to specify the start date, and the Month/Day format can be used to specify the end date.

## **Figure 2-12: The Daylight Savings options**

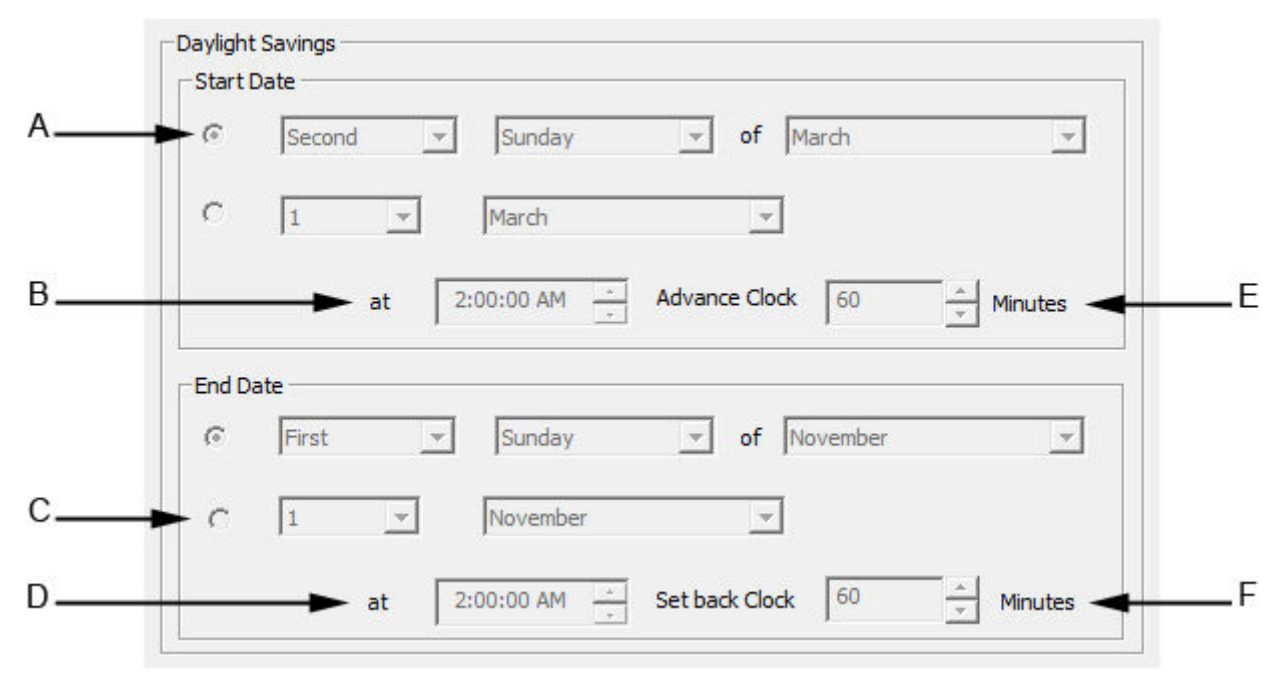

- *A. Week format*
- *B. Start time*
- *C. Month/day time*
- *D. End time*
- *E. Advance time*
- *F. Set back time*
- 3. Set the start date for daylight savings time.
- 4. Set the start time and the advance time.
- 5. Set the end date for daylight savings time.
- 6. Set the end time and the setback time.
- 7. Click **OK** to implement your changes and close the *View/Set Date Time* window.

### **Note**

To implement your changes without closing the *View/Set Date Time* window, click **Save**.

### **Note**

Daylight savings time should be configured each time the feature is enabled; thereafter, each year MON2020 will automatically compute the start and end times based on the initial configuration.

Chromatograph

# 3 Hardware

Many of a gas chromatograph's hardware components—such as its heaters, valves, and discrete outputs—can be easily managed through MON2020.

This chapter shows you how to view and administer each of a gas chromatograph's major hardware components.

This chapter also shows you how to view an inventory of all of a gas chromatograph's installed hardware components.

# **3.1 Heater configuration**

MON2020 allows you to do the following from the *Heaters* window:

- Name each heater.
- Monitor the heaters' performance.
- Set a target temperature.

## 3.1.1 Set the temperature of the gas chromatograph's heaters

You can set a heater's desired temperature or fix its power output by selecting **Heaters…** from the **Hardware** menu.

Each heater can be set to one of the following modes:

- **Auto** Allows you to set the desired temperature for the heater.
- **Fixed On** Allows you to set the power output for the heater without regard to temperature.
- **Not Used** Removes the heater from service.

## 3.1.2 Rename a heater

To assign an identifying label to a heater, do the following:

1. Select **Heaters…** from the **Hardware** menu.

The *Heaters* window displays.

- 2. Double-click on the appropriate row under the *Label* column for the heater that you want to name.
- 3. Type in a descriptive name for the heater. This name must be unique; two heaters cannot share the same label.
- 4. Click **OK**.

47

## 3.1.3 Set a heater's voltage type

To set a heater's voltage type, do the following:

- 1. Select **Heaters…** from the **Hardware** menu.
- 2. Click on the appropriate *Heater Type* cell and select **AC** or **DC** from the drop-down list.
- 3. Click **OK** to save the changes and close the window.

**Note**

To save the changes without closing the window, click **Save**.

## 3.1.4 Monitor the temperature of a heater

To check a heater's temperature, select **Heaters…** from the **Hardware** menu.

The current temperature of each heater displays under the *Temperature* column, and updates in real time. The percentage of the GC's power output that is being used by each heater displays under the *Current PWM* column.

# 3.1.5 Monitor the operational status of a heater

To check a heater's status, select **Heaters…** from the **Hardware** menu.

The status of each heater displays under the *Status* column. There are four possible status states, and their meanings are as follows:

- **OK** The heater's control card is installed and is working correctly.
- **Not Installed** The heater's control card is not installed.

**Out of Control** The heater is running and is in the process of reaching its temperature set point.

**Error** The GC cannot communicate with the heater.

## 3.1.6 Set the desired temperature

To set the desired temperature for a heater, do the following:

1. Select **Heaters…** from the **Hardware** menu.

The *Heaters* window displays.

- 2. For each heater that you want to set, select **Auto** from the appropriate row under the *Switch* column.
- 3. For each heater that you want to set, double-click on the appropriate row under the *Setpoint* column, and enter the desired temperature, in degrees Celsius. You can enter a value between **20** and **500**.

### **Note**

Heaters 1 and 2 should never exceed 150 °C.

4. To exclude a heater from the Warm Start process, select its *Ignore Warm Start* check box.

#### **Note**

A *warm start* occurs when the GC restarts after having been shut down during an auto sequence analysis run. The GC will activate the heaters and wait until they reach their setpoints and the temperature stabilizes; the GC will then resume the auto sequence run.

5. The appropriate rows under the *PID Gain*, *PID Integral*, and *PID Derivative* columns can also be edited by double-clicking and entering a new value. The value ranges for each column is as follows:

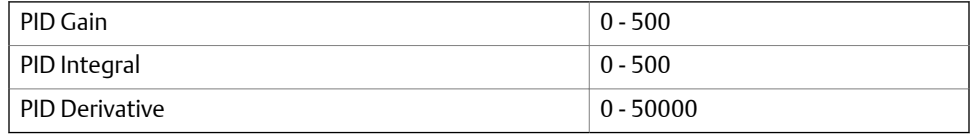

### **Note**

You should not deviate from the default settings for these variables, which were determined by experienced personnel.

6. Click **OK** to save the changes and close the window.

#### **Note**

To save the changes and leave the window open so that you can monitor the heaters' status, click **Save**. The current temperature of each heater displays in the *Temperature* column, and is updated in real time.

## 3.1.7 Set PWM Output

## **Note**

Pulse-Width Modulation (PWM) is a technique for providing intermediate amounts of electrical power between fully on and fully off.

A heater needs voltage to operate. The amount of voltage that is delivered to a heater can be controlled manually when the heater is set to **Fixed On** mode. Setting a heater to **Fixed On** mode can be useful when troubleshooting heater issues.

Hardware

 $\mathbf{a}$ 

## **A CAUTION!**

**Fixed On mode is not recommended for general GC operations. Switching a heater to Fixed On mode removes its ability to maintain a constant temperature because the power delivered to the heater will not fluctuate based on the temperature setpoint, but will instead remain at the level set by the user.**

To set a heater's PWM Output, do the following:

1. Select **Heaters…** from the **Hardware** menu.

The *Heaters* window displays.

- 2. For each heater that you want to set, select **Fixed On** from the appropriate row under the *Switch* column.
- 3. For each heater that you want to set, double-click on the appropriate row under the *Fixed PWM Output* column, and enter the desired percentage of output. You can enter a decimal value between **0** and **100**.
- 4. Click **OK** to save the changes and close the window, .

#### **Note**

To save the changes and leave the window open so that you can monitor the heaters' status, click **Save**. The current temperature of each heater displays in the *Temperature* column, and is updated in real time.

# 3.1.8 Take a heater out of service

To remove a heater from service, do the following:

1. Select **Heaters…** from the **Hardware** menu.

The *Heaters* window displays.

2. For each heater that you want to set, select **Not Used** from the appropriate row under the *Switch* column.

The row turns turquoise, indicating that it is no longer in service.

3. To save the changes and close the window, click **OK**.

```
Note
```
To save the changes without closing the window, click **Save**.

# **3.2 Valve configuration**

MON2020 allows you to do the following from the *Valves* window:

• Assign identifying labels to each valve.

- Monitor valve operation.
- Control the operation modes for each valve.

## 3.2.1 Rename a valve

Give each valve a descriptive label to avoid confusing one valve for another. To assign an identifying label, do the following:

1. Select **Valves…** from the **Hardware** menu.

The *Valves* window displays.

2. Double-click on the appropriate row under the *Label* column for the valve that you want to name.

**Note**

The valves are labeled **Valve 1** - **Valve** *N* by default, where *N* equals the total number of valves available to the GC.

- 3. Type in a new descriptive name for the valve.
- 4. Click **OK**.

## 3.2.2 Set a valve's operational mode

A valve has three operational modes: **Auto**, **On**, and **Off**.

- Setting the valve to **Off** means that the valve will turn off and remain off until the operational mode is changed.
- Setting the valve to **Auto** means that the valve will turn on and off according to the Timed Events table.
- Setting the valve to **On** means that the valve will turn on and remain on until the operational mode is changed.

### **Note**

The GC's switch panel or LOI settings override MON2020's valve settings.

To set a valve's operational mode, do the following:

1. Select **Valves…** from the **Hardware** menu.

The *Valves* window displays.

- 2. Select the desired mode from the drop-down menu under the *Switch* cloumn for the valve.
- 3. Click **OK** to save the changes and close the window.

Hardware

 $\mathbf{a}$ 

#### **Note**

To save the changes and leave the window open so that you can monitor the valve's progress, click **Save**. The current state of the valve displays in the *State* column, and is updated in real time.

## 3.2.3 Monitor the operational status of a valve

To check a valve's status, select **Valves…** from the **Hardware** menu.

The status of each valve displays under the *Status* column. There are five possible status readings, and their meanings are as follows:

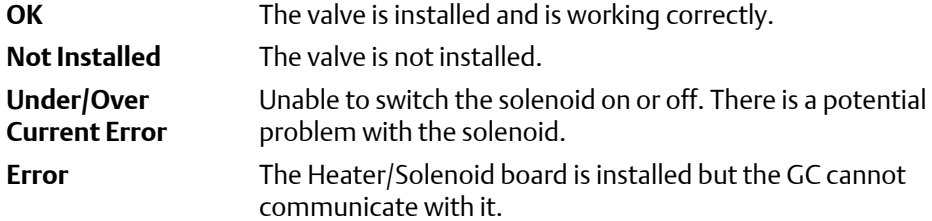

## 3.2.4 Invert the polarity of a valve

The **Invert Polarity** option reverses the effect of switching a valve on or off. By default, the **Invert Polarity** option is set to FALSE, which means that switching a valve to ON activates it, and switching the valve to OFF deactivates it. Setting **Invert Polarity** to TRUE means that switching a valve to ON *deactivates* it, and switching the valve to OFF *activates* it.

To set the polarity of a valve, do the following:

1. Select **Valves…** from the **Hardware** menu.

The *Valves* window displays.

2. If the *Invert Polarity* checkbox is selected, it is set to **True**; to set it to **False**, uncheck the box by clicking it. If the *Invert Polarity* checkbox is not selected, it is set to **False**; to set it to **True**, click the box.

## 3.2.5 Set the usage mode for a valve

A valve's usage mode determines its general function, or role, during an analysis run. A valve can be assigned one of the following usage modes:

- Unused
- DO (700XA and 1500XA only.)
- FID H2 Valve (700XA and 1500XA only.)
- Common Alarm (700XA and 1500XA only.)
- Stream
- Analyzer01

…

• Analyzer016

The usage mode is set at the factory and under ordinary circumstances it should not be changed.

To set the usage mode for a valve, do the following:

1. Select **Valves…** from the **Hardware** menu.

The *Valves* window displays.

- 2. Select the desired mode from the drop-down menu under the *Usage* column for the valve.
- 3. Click **OK** to save the changes and close the window.

## **Note**

To save the changes and leave the window open so that you can monitor the valve's progress, click **Save**. The current state of the valve displays in the *State* column, and is updated in real time.

# **3.3 Managing the gas chromatograph's pressure**

MON2020 allows you to do the following from the *EPC* window:

- Change the carrier pressure set point.
- Monitor the EPC's status.
- Switch EPC modes.

## 3.3.1 Change the carrier pressure set point

## **Note**

This feature only works with the 370XA.

1. Select EPC on the Hardware menu.

The EPC window opens.

2. Double-click the Set Point field and enter the desired value.

### **Note**

If the field does not become active after double-clicking it, make sure the Switch field is set to Auto.

3. Click OK.

The new set point will be accepted and the EPC window will close.

 $\mathbf{a}$ 

# 3.3.2 Check the status of the EPC

#### **Note**

This feature only works with the 370XA.

Select EPC on the Hardware menu. The EPC window opens.

Check the Status column to learn the current state of the EPC:

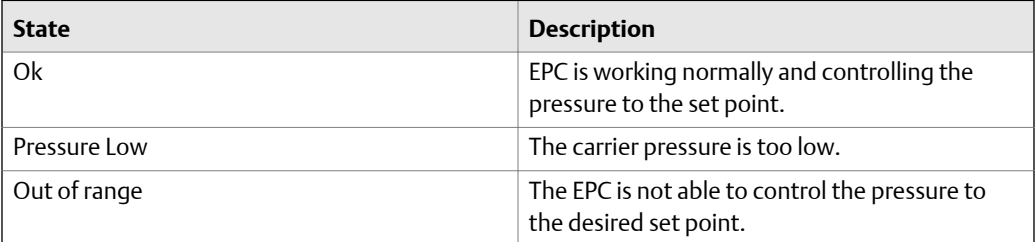

# 3.3.3 Switch to a different EPC mode

### **Note**

This feature only works with the 370XA.

1. Select EPC on the Hardware menu.

The EPC window opens.

2. Click the Switch field.

A drop-down listbox opens.

3. Select the appropriate mode.

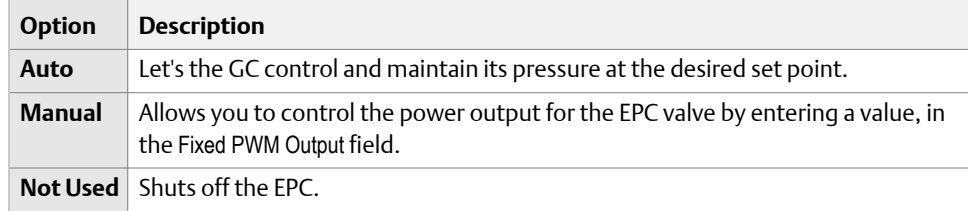

4. Click OK.

The EPC will switch modes and the EPC window will close.

# **3.4 Detectors**

Use the *Detectors* window to monitor the activity and status of the GC's detectors.

To view the *Detectors* window, select **Detectors…** from the **Hardware** menu.

### **Note**

Before making any modifications to this window, halt the analysis. See *[Section 6.7](#page-160-0)* for more information.

#### **Note**

Blue cells display read-only data; white cells display editable data.

The following data displays for each detector:

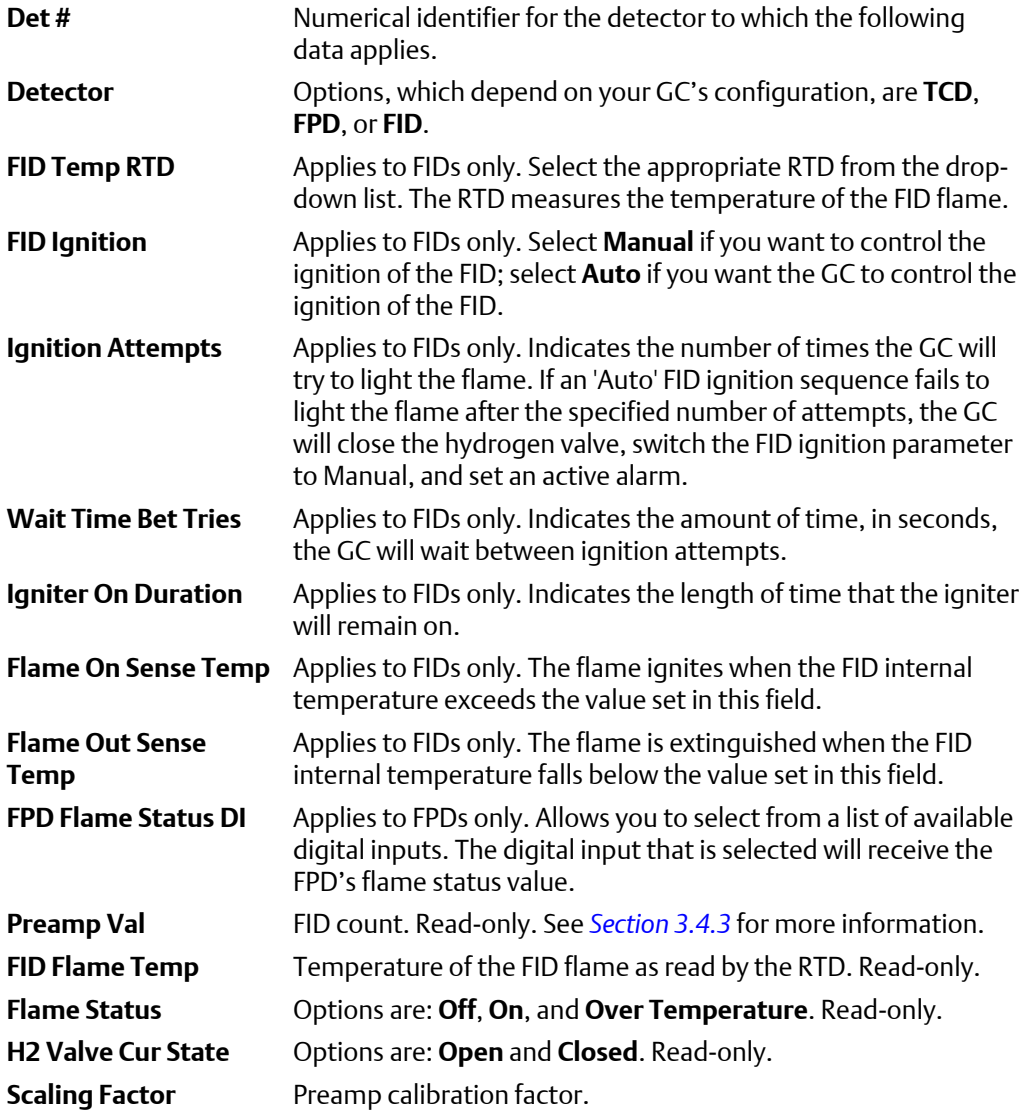

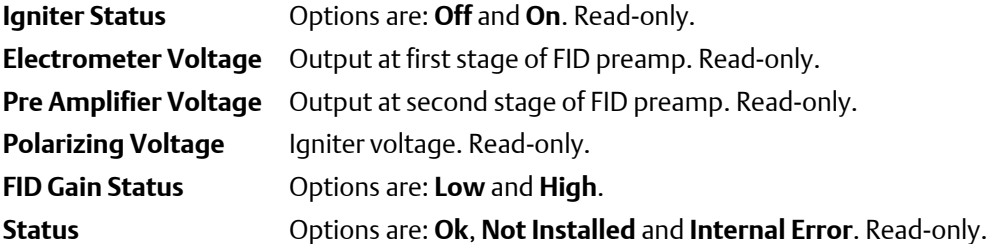

## 3.4.1 Offset the baseline

In some situations that involve TCD detectors the baseline may be displayed either too high on the graph, in which case the tops of the peaks are cut off, or too low on the graph, so that the bases of the peaks are cut off. If this occurs it is possible to offset the baseline either up or down so that the entire peak can be displayed on the graph. This offset will be applied to all traces—live, archived and saved—that are displayed thereafter.

To offset the baseline, do the following:

1. Select **Detectors…** from the **Hardware** menu.

The *Detectors* window displays.

- 2. Select the appropriate detector. It may be necessary to return to the Chromatogram Viewer to learn which detector is the source of the trace that needs to be offset.
- 3. To *lower* the baseline, click **Lower Baseline(***N***)**. Each time this button is clicked, N is incremented by -1. For example, is this is the first time the button has been clicked, Lower Baseline(0) will be increment to Lower Baseline(-1) and the baseline will be lowered one step. If Raise Baseline(*N*) was clicked previously, then that button will be incremented by -1 first, until it reached Raise Baseline(0); at the point, Lower Baseline(*N*) will be incremented by -1.

### **Note**

To reset the baseline to its default setting, click Raise Baseline(*N*) and Lower Baseline(*N*) until they read Raise Baseline(0) and Lower Baseline(0).

- 4. To *raise* the baseline, click **Raise Baseline(***N***)**.
- 5. After the baseline has been raised or lowered to your satisfaction, click **OK**.

## 3.4.2 Ignite the FID flame

If the *FID Ignition* field on the *Detectors* window is set to "Manual" and if the *Flame status* field is set to "Off", do the following to restart the flame:

## 1. Click **Open H2 Valve**.

The *H2 Valve Cur State* field changes to "Open".

2. Click **Ignite**.

The *Flame Status* field changes to "On" when the FID internal temperature exceeds the value set in the *Flame On Sense Temp* field.

**Note**

If the *FID Ignition* field is set to "Auto", the GC will automatically restart the flame if it goes out.

## <span id="page-66-0"></span>3.4.3 Reset the preamp value

To reset the *Preamp Val* field on the *Detectors* window to 0, click **Auto-Zero**.

## 3.4.4 Balance the preamp

In some situations that involve TCD detectors the baseline may be displayed either too high on the graph, in which case the tops of the peaks are cut off, or too low on the graph, so that the bases of the peaks are cut off. If this occurs it is possible to offset the baseline either up or down so that the entire peak can be displayed on the graph. This offset will be applied to all traces—live, archived and saved—that are displayed thereafter.

To offset the baseline, do the following:

1. Select **Detectors…** from the **Hardware** menu.

The *Detectors* window displays.

2. Select the appropriate detector.

It may be necessary to return to the Chromatogram Viewer to learn which detector is the source of the trace that needs to be offset.

- 3. Balance the preamp:
	- To *lower* the baseline, click **Left(***N***)**. Each time this button is clicked, N is incremented by -1. For example, is this is the first time the button has been clicked, Left(0) will be increment to Left(-1) and the baseline will be lowered one step. If Right(*N*) was clicked previously, then that button will be incremented by -1 first, until it reached Right(0); at the point, Left(*N*) will be incremented by -1.

#### **Note**

To reset the baseline to its original setting, click Right(N) and Left(N) until they read Right(0) and Left(0).

• To *raise* the baseline, click **Right(***N***)**. Each time this button is clicked, N is incremented by 1. For example, is this is the first time the button has been clicked, Right(0) will be increment to Right(1) and the baseline will be raised one step. If Left(*N*) was clicked previously, then that button will be incremented by 1 first, until it reaches Left(0); at the point, Right(*N*) will be incremented by 1.

#### **Note**

To reset the baseline to its original setting, click Right(N) and Left(N) until they read Right(0) and Left(0).

Hardware

# **3.5 Discrete inputs**

You can use MON2020 to assign labels to the GC's discrete inputs and to control the discrete inputs' operational modes. The number of discrete inputs available depends on the GC.

## 3.5.1 Rename a discrete input

Give each discrete input a descriptive label to avoid confusing one unit for another. To assign an identifying label, do the following:

1. Select **Discrete Inputs…** from the **Hardware** menu.

The *Discrete Inputs* window displays.

2. Double-click on the appropriate row under the *Label* column for the discrete input that you want to rename.

#### **Note**

The discrete inputs are labeled **Discrete Input 1** - **Discrete Input** *N* by default, where *N* equals the total number of discrete inputs available to the GC.

- 3. Type in a new descriptive name for the discrete input.
- 4. Click **OK**.

# 3.5.2 Set a discrete input's operational mode

A discrete input has three operational modes: **Auto**, **On**, and **Off**.

- Setting the discrete input to **Off** means that it will interpret all incoming signals as OFF, despite the true nature of the signal.
- Setting the discrete input to **Auto** means that it will analyze the incoming signal to determine whether it is ON or OFF.
- Setting the discrete input to **On** means that it will interpret all incoming signals as ON, despite the true nature of the signal.

## **Note**

The GC's switch panel settings override MON2020's settings.

To set a discrete input's operational mode, do the following:

1. Select **Discrete Input…** from the **Hardware** menu.

The *Discrete Input* window displays.

2. Select the desired mode from the drop-down menu under the *Switch* column for the discrete input.

 $\mathbf{a}$ 

- 3. To save the changes and leave the window open so that you can monitor the discrete input's progress, click **Save**. The current state of the discrete input displays in the *State* column, and is updated in real time.
- 4. To save the changes and close the window, click **OK**.

## 3.5.3 Monitor the operational status of a discrete input

To check a valve's status, select **Discrete Input…** from the **Hardware** menu.

The status of each discrete input displays under the *Status* column. There are three possible status readings, and their meanings are as follows:

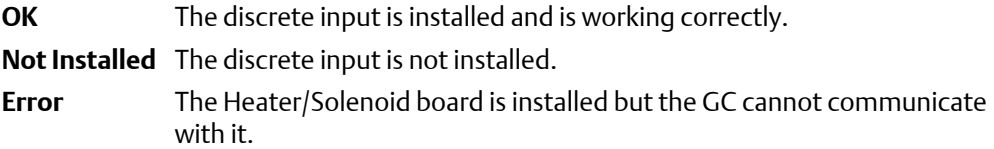

## 3.5.4 Invert the polarity of a discrete input

The **Invert Polarity** option reverses the way a voltage signal is interpreted by the discrete input. By default, the **Invert Polarity** option is set to Normally Open, which means that a low voltage signal is interpreted by the discrete input as ON, and a high voltage signal is interpreted by the discrete input as OFF. Setting **Invert Polarity** to Normally Closed means that a low voltage signal is interpreted by the discrete input as OFF, and a high voltage signal is interpreted by the discrete input as ON.

To set the polarity of a discrete input, do the following:

1. Select **Discrete Input…** from the **Hardware** menu.

The *Discrete Inputs* window displays.

2. Select **Normally Open** or **Normally Closed** from the drop-down menu under the *Invert Polarity* column.

# **3.6 Discrete outputs**

You can use MON2020 to assign labels to the GC's discrete outputs and to control the discrete outputs' operational modes. The number of discrete outputs available depends on the GC.

## 3.6.1 Rename a discrete output

Give each discrete output a descriptive label to avoid confusing one unit for another. To assign an identifying label, do the following:

1. Select **Discrete Outputs…** from the **Hardware** menu.

The *Discrete Outputs* window displays.

2. Double-click on the appropriate row under the *Label* column for the discrete output that you want to rename.

#### **Note**

The discrete outputs are labeled **Discrete Output 1** - **Discrete Output** *N* by default, where *N* equals the total number of discrete outputs available to the GC.

- 3. Type in a new descriptive name for the discrete output.
- 4. Click **OK**.

## 3.6.2 Set a discrete output's operational mode

A discrete output has three operational modes: **Auto**, **On**, and **Off**.

- Setting the discrete output to **Off** means that the discrete output will turn off and remain off until the operational mode is changed.
- Setting the discrete output to **Auto** means that the discrete output will turn on and off according to the Timed Events table or the Discrete Outputs table.
- Setting the discrete output to **On** means that the discrete output will turn on and remain on until the operational mode is changed.

To set a discrete output's operational mode, do the following:

1. Select **Discrete Output…** from the **Hardware** menu.

The *Discrete Output* window displays.

- 2. Select the desired mode from the drop-down menu under the *Switch* cloumn for the discrete output.
- 3. Click **OK** to save the changes and close the window.

#### **Note**

To save the changes and leave the window open so that you can monitor the discrete output's progress, click **Save**. The current state of the discrete output displays in the *State* column, and is updated in real time.

# 3.6.3 Monitor the operational status of a discrete output

To check a discrete output's status, select **Discrete Output…** from the **Hardware** menu.

The status of each discrete output displays under the *Status* column. There are three possible status readings, and their meanings are as follows:

**OK** The discrete output is installed and is working correctly. **Not Installed** The discrete output is not installed. **Error** The Heater/Solenoid board is installed but the GC cannot communicate with it.

## 3.6.4 Set the usage mode for a discrete output

A discrete output's usage mode determines which signals are routed to it via the Limited Alarm and Discrete Alarm functions. A discrete output can be assigned one of the following usage modes:

- DO
- Common Alarm
- Stream
- Analyzer01
	- …
- Analyzer016
- Calibration
- Maintenance
- Calibration or Maintenance
- Validation
- Calibration or Validation or Maintenance

To set the usage mode for a discrete output, do the following:

1. Select **Discrete Output…** from the **Hardware** menu.

The *Discrete Output* window displays.

- 2. Select the desired mode from the drop-down menu under the *Usage* column for the discrete output.
- 3. If you select **DO** for *Usage*, then you must also set the *Start Time* and *Duration*.
	- a. Click on the appropriate row under the *Start Time* column and enter the time that the digital output should be turned on.
	- b. Click on the appropriate row under the *Duration* column and enter the amount of time, in seconds, that the digital output should remain on.
	- c. Click on the appropriate row under the *Interval* column and enter the amount of time, in hours, that should pass before the digital output turns on again.
- 4. Click **OK** to save the changes and close the window.

#### **Note**

To save the changes and leave the window open so that you can monitor the discrete output's progress, click **Save**. The current state of the discrete output displays in the *State* column, and is updated in real time.

# **3.7 Manage your gas chromatograph's analog inputs**

With MON2020 you can control analog inputs in the following ways:

- Assign identifying labels.
- Assign scale ranges.
- Calibrate analog inputs for zero and full scale values.

### **Note**

Electrical current signals ranging from 4 to 20 mA  $(\pm 10\%)$  are accepted as analog inputs.

## 3.7.1 Rename an analog input

Give each analog input a descriptive label to avoid confusing one unit for another. To assign an identifying label, do the following:

1. Select **Analog Inputs…** from the **Hardware** menu.

The *Analog Inputs* window displays.

2. Double-click on the appropriate row under the *Label* column for the analog input that you want to rename.

#### **Note**

The analog input devices are labeled Analog Input 1 and Analog Input *N* by default, where *N* equals the total number of analog inputs available to the GC.

- 3. Type in a new descriptive name for the analog input.
- 4. Click **OK**.

## 3.7.2 Set an analog input's operational mode

An analog input has two operational modes: **Variable** and **Fixed**.

- Var Normal: The analog input will be set automatically, based on the signal it receives. This is the default setting.
- Var\_Namur\_NE43: Namur\_NE43 uses the 3.8 to 20.5 mA signal range for measurement information, with ≥21 mA or ≤3.6 mA to indicate diagnostic failures.
- Setting the switch to Fixed means that the analog input will be set to the value that you enter in the appropriate row under the *Fixed Value* column.

To set an analog input's operational mode, do the following:

1. Select **Analog Input…** from the **Hardware** menu.

The *Analog Input* window displays.
- 2. Select the desired mode from the drop-down menu under the *Switch* cloumn for the analog input.
- 3. Click **OK** to save the changes and close the window.

To save the changes and leave the window open so that you can monitor the analog input, click **Save**. The current value of the analog input signal displays in the *Current Value* column, and is updated in real time.

# 3.7.3 Set the scale values for an analog input device

To set the zero scale and full scale, which are used when converting the analog input value, do the following:

1. Select **Analog Input…** from the **Hardware** menu.

The *Analog Input* window displays.

- 2. Double-click on appropriate row under the *Zero Scale* column and enter a zero scale value.
- 3. Double-click on appropriate row under the *Full Scale* column and enter a full scale value.
- 4. Click **OK** to save the changes and close the window.

**Note**

To save the changes and leave the window open so that you can monitor the analog input, click **Save**.

# 3.7.4 Set the type of analog input signal

The GC's analog inputs can receive two types of signal: a 0 - 10 V current or the industry standard, which is a 4-20 mA current. To set the type of signal generated by the analog input device, do the following:

1. Select **Analog Input…** from the **Hardware** menu.

The *Analog Input* window displays.

- 2. Select the signal type from the appropriate row under the *mA/Volt* column.
- 3. Click **OK** to save the changes and close the window.

### **Note**

To save the changes and leave the window open so that you can monitor the analog input's progress, click **Save**. The type of signal being generated displays in the *mA/Volts* column, and is updated in real time.

Hardware

63

# 3.7.5 Monitor the status of an analog input

To check an analog input's status, select **Analog Input…** from the **Hardware** menu.

The operational status of each analog input displays under the *Status* column. There are three possible status readings, and their meanings are as follows:

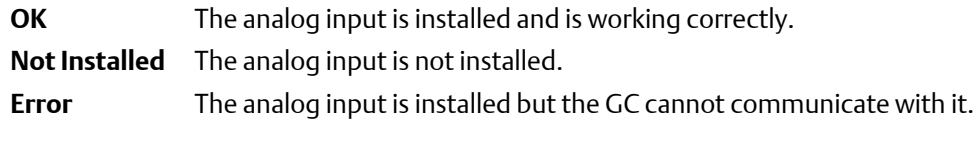

This window also displays other types of data, such as the following:

**mA/Volts** The type of analog input signal being received.

- **mA** If **mA** displays in the *mA/Volts* column, then this column displays the amount of current being received, in milliamperes.
- **Volts** If **Volts** displays in the *mA/Volts* column, then this column displays the amount of current being received, in volts.
- **Cur Val** The current value of the analog input signal.

# 3.7.6 Calibrate an analog input

To calibrate an analog input, do the following:

1. Select **Analog Input…** from the **Hardware** menu.

The *Analog Input* window displays.

- 2. Click on the analog input that you want to calibrate.
- 3. Set the analog input's *Zero Scale* by entering its minimum anticipated value.
- 4. Set the analog input's *Full Scale* by entering your maximum anticipated value.
- 5. Click **AutoCal…(F4)** or press **F4**.

The *Analog Input Calibration Wizard* runs.

6. Click **Next**.

Step 2 of the *Analog Input Calibration Wizard* displays.

7. 7. Click **Next**.

Step 3 of the *Analog Input Calibration Wizard* displays.

8. 8. Click **Next**.

Step 4 of the *Analog Input Calibration Wizard* displays.

9. 9. Click **Finish**.

The calibration is complete.

# **3.8 Analog outputs**

With MON2020 you can control the analog outputs in the following ways:

- Assign identifying labels.
- Assign scale ranges.
- Calibrate analog outputs for zero and full scale values.

## 3.8.1 Rename an analog output

Give each analog output a descriptive label to avoid confusing one unit for another. To assign an identifying label, do the following:

1. Select **Analog Outputs…** from the **Hardware** menu.

The *Analog Outputs* window displays.

2. Double-click on the appropriate row under the *Label* column for the analog output that you want to rename.

### **Note**

The analog output devices are labeled **Analog Output 1** - **Analog Output** *N* by default, where *N* equals the total number of analog outputs available to the GC.

- 3. Type in a new descriptive name for the analog output.
- 4. Click **OK**.

## 3.8.2 Set an analog output's operational mode

An analog output has two operational modes: **Variable** and **Fixed**.

- Setting the switch to **Var\_Standard** means that the analog output will be proportional to the variable selected in from the *Variables* column. This is the default setting.
- Var\_Namur\_NE43: Namur\_NE43 uses the 3.8 to 20.5 mA signal range for measurement information, with ≥21 mA or ≤3.6 mA to indicate diagnostic failures.
- Setting the switch to **Fixed** means that the analog output will be set to the value that is entered in the appropriate row under the *Fixed Value* column.

To set an analog output's operational mode, do the following:

1. Select **Analog Output…** from the **Hardware** menu.

The *Analog Output* window displays.

- 2. Select the desired mode from the drop-down menu under the *Switch* column for the analog output.
- 3. Click **Save** to save the changes and leave the window open so that you can monitor the analog output.

To save the changes and close the window, click **OK**. The current value of the analog output displays in the *Cur Val* column, and is updated in real time.

# 3.8.3 Set the scale values for an analog output device

To set the zero scale and full scale, which are used when converting the analog output value, do the following:

1. Select **Analog Output…** from the **Hardware** menu.

The **Analog Output** window displays.

- 2. Click on appropriate row under the *Zero Scale* column and enter a zero scale value.
- 3. Click on appropriate row under the *Full Scale* column and enter a full scale value.
- 4. Click **OK** to save the changes and close the window.

To save the changes and leave the window open so that you can monitor the analog output's progress, click **Save**.

## 3.8.4 Map a system variable to an analog output

To select the system variable on which to base the signal level of the analog output, do the following:

1. Select **Analog Output…** from the **Hardware** menu.

The *Analog Output* window displays.

2. Select a new variable by clicking on the appropriate drop-down list under the *Variable* column.

For a demonstration of how to use the context-sensitive variable selector, see *[Section 1.11](#page-29-0)*.

3. Click **OK** to save the changes and close the window.

**Note**

To save the changes and leave the window open so that you can monitor the analog output's progress, click **Save**.

# 3.8.5 Monitor the status of an analog output

To check an analog output device's status, select **Analog Output…** from the **Hardware** menu.

The operational status of each analog output displays under the *Status* column. There are three possible status readings, and their meanings are as follows:

**OK** The analog output device is installed and is working correctly.

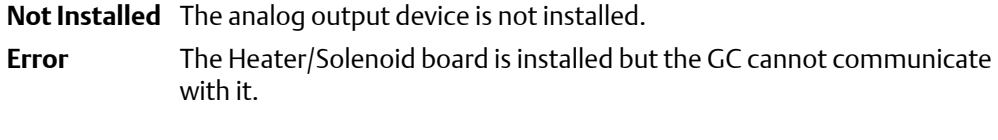

This window also displays other types of data, such as the following:

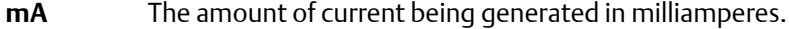

**Cur Val** The current scaled value of the analog output signal.

# 3.8.6 Calibrate an analog output

To automatically calibrate an analog output, do the following:

1. Select **Analog Output…** from the **Hardware** menu.

The *Analog Outputs* window displays.

- 2. Click on the analog output that you want to calibrate.
- 3. Click **AutoCal…(F4)** or press **F4**.

The *Analog Output Calibration Wizard* runs.

4. Select the check box for the unit of measure you want to use for the calibration and then click **Next**.

Step 2 of the *Analog Output Calibration Wizard* displays.

5. Enter the Zero Scale Adjustment value and then click **Next**.

If the value entered is within tolerance, it is accepted and Step 3 of the *Analog Output Calibration Wizard* displays. If the value is not within tolerance, an error icon

( $\bigcirc$ ) appears beside the field. Tolerance is set to  $\pm 1$  mA of the analog output's default zero adjustment setting, which is 4 mA. Enter a different value and try again.

6. Enter the Full Scale Adjustment value and then click **Next**.

If the value entered is within tolerance, it is accepted and Step 4 of the *Analog Output Calibration Wizard* displays. If the value is not within tolerance, an error icon

( $\bigcirc$ ) appears beside the field. Tolerance is set to  $\pm 1$  mA of the analog output's default full adjustment setting, which is 20 mA. Enter a different value and try again.

7. Click **Finish**.

The calibration is complete.

# **3.9 The Hardware Inventory List**

MON2020 can compile an inventory table of all hardware that is installed on the GC. To view this table, select **Installed Hardware…** from the **Hardware** menu.

Hardware

The type of hardware installed is listed under the *Device Description* column. The other types of information available on this screen are the following:

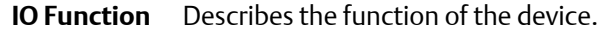

- **Slot Number** Describes the location of the hardware in the GC. The slot number refers to the card cage assembly, which is located in the GC's lower enclosure and which has eight slots. For the 700XA and 1500XA, the slots are labeled:
	- Expansion Slot 1-2
	- LOI
	- Expansion Slot 1-4
	- Base IO
	- Foundation Field Bus

There are no slots in the 370XA, therefore this column will display "Analyzer" for all hardware.

**Revision** The revision number of the backplane.

# 4 Application

Many of the variables that a gas chromatograph uses during an analysis run—such as timed events, stream sequence, and calculation types—can be easily managed through MON2020.

This chapter explains how to do the following:

- View and edit general information about the GC to which MON2020 is connected, such as name, model, and default stream sequence.
- View and edit component data, validation data, and timed event tables.
- View and change control, average, and user-defined calculations.
- View and edit limit alarm data.
- View and change stream data.
- View and edit the stream sequence.
- View and edit communication and ethernet port data.
- View and map LOI status variables.
- View and map the FOUNDATION fieldbus process variables.

# **4.1 Configure the system**

To view the System window, select System on the Application menu.

Use this window to select the default GC stream sequence and to set or edit system-wide variables such as the GC's name, serial number, and system description.

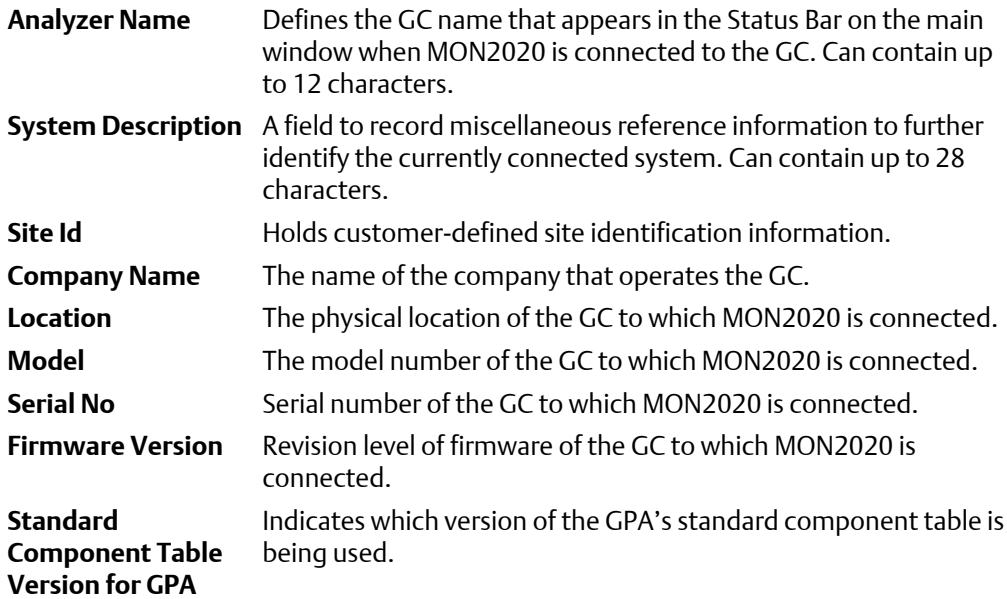

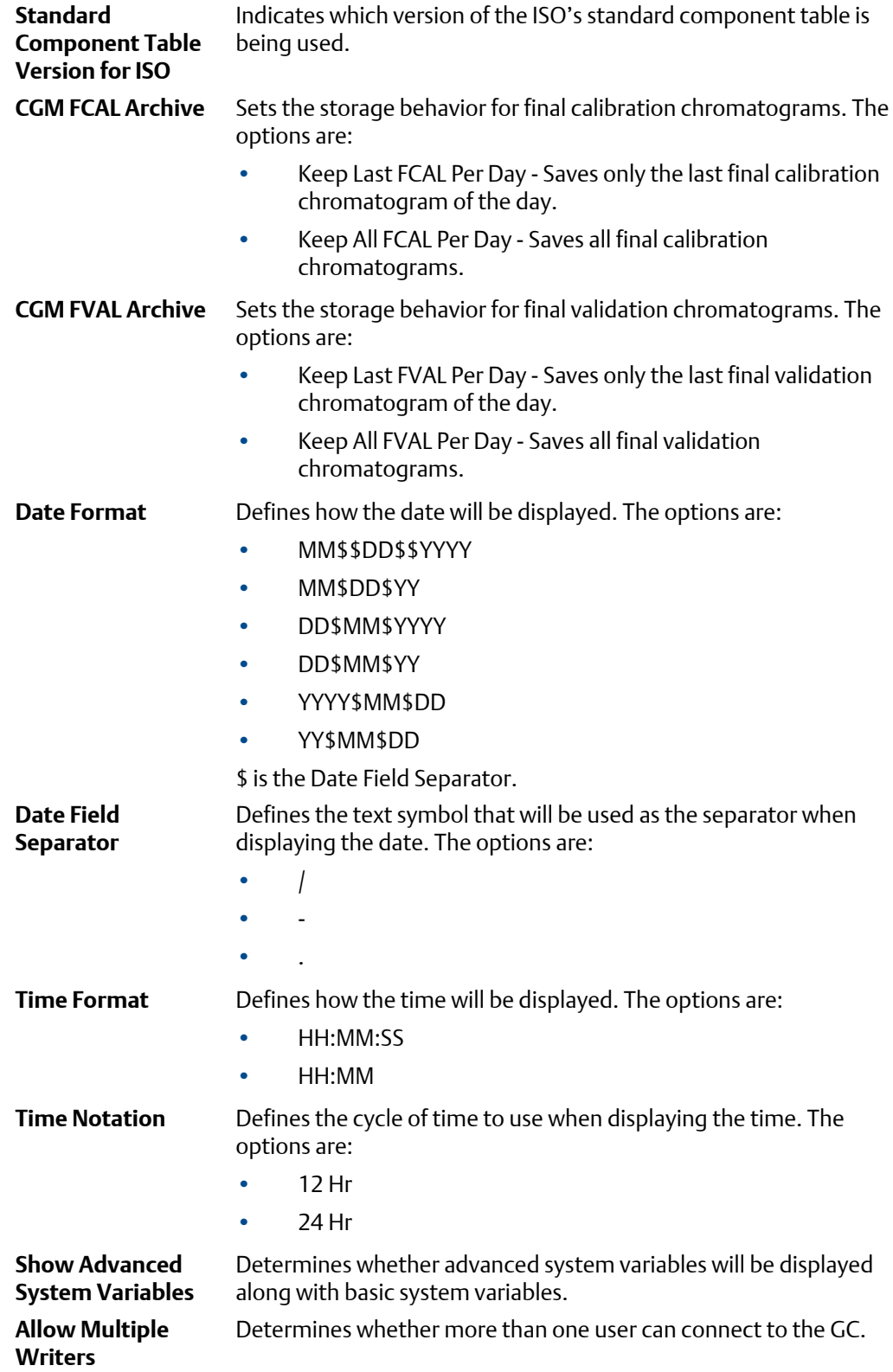

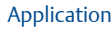

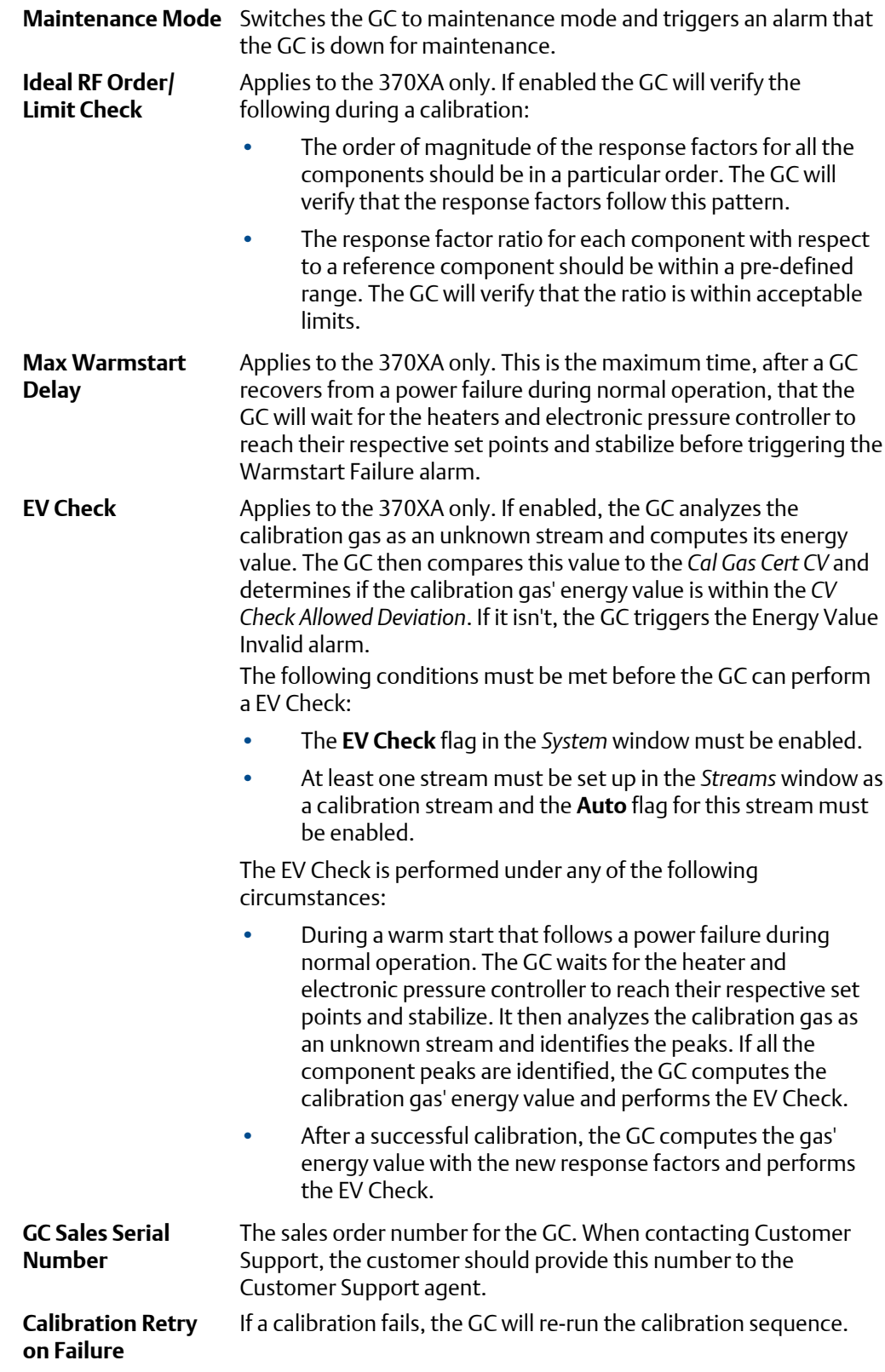

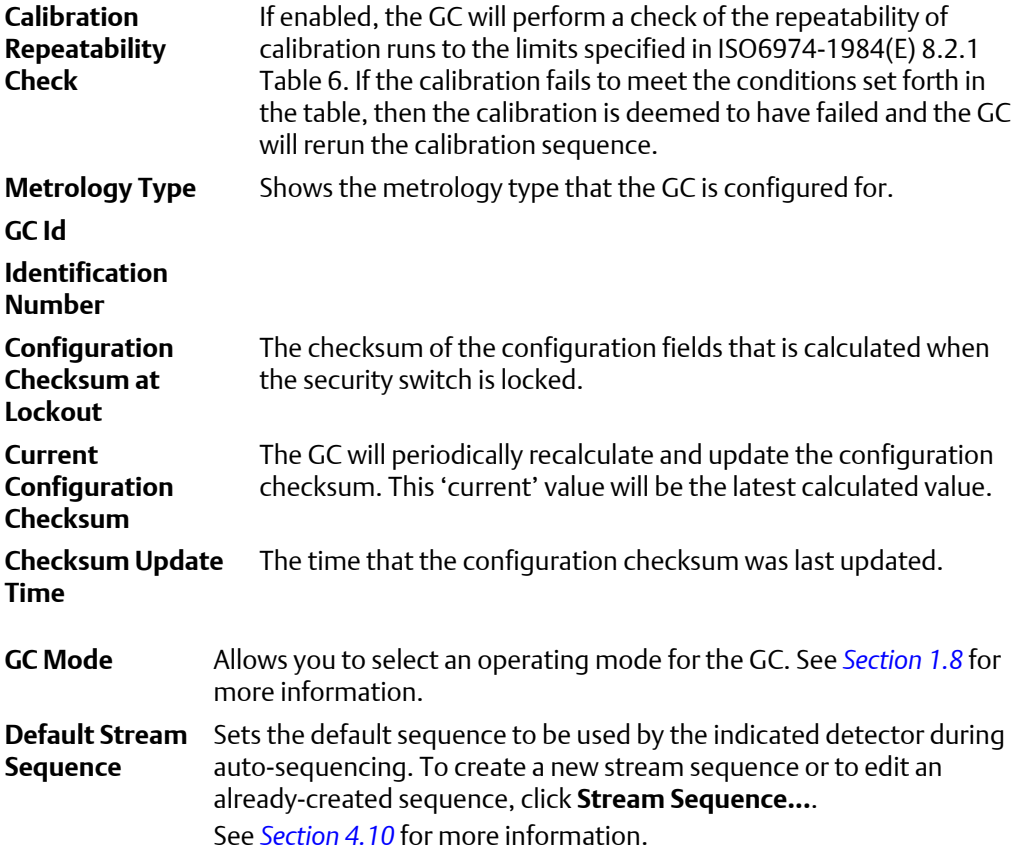

After making changes, click **Save** to save the changes without closing the window. To save the changes and close the window, click **OK**.

# **4.2 The Component Data Tables**

MON2020 allows you to view and edit the component data tables. The number of available component data tables depends on the GC unit configuration.

To assign a component data table to a stream, see *[Section 4.9.2](#page-107-0)*.

1. To view a component data table, select **Component Data...** from the **Application** menu.

The *Component Data Tables* window appears, displaying a list of available component data tables.

### **Note**

Other ways of accessing the component data tables are by pressing **F6** or by clicking from the Toolbar.

2. Select the table that you want to view.

The selected component data table displays.

**Note**

To see a different table, select it from the *Choose table* drown-down list.

**Note**

To sort the list of components by detector, and then by retention time, click **Sort RT**.

# 4.2.1 Edit a Component Data Table

### **Note**

Table cells with a white background are editable; table cells with a turquoise background are not editable.

To edit a cell, do the following:

1. Click on the cell.

Depending on the cell type, you will either be required to select a value from a dropdown list, or you will be able to type in the value directly.

2. To save the changes and close the window, click **OK**.

### **Note**

To save the changes without closing the window, click **Save**.

The following table lists all of the editable parameters available on the *Component Data Table* window. The standard values for these parameters were taken from the second editions of the *Orifice Metering of Natural Gas and Other Related Hydrocarbon Fluids* and the *Compressibility Factors of Natural Gas and Other Related Hydrocarbon Gases*.

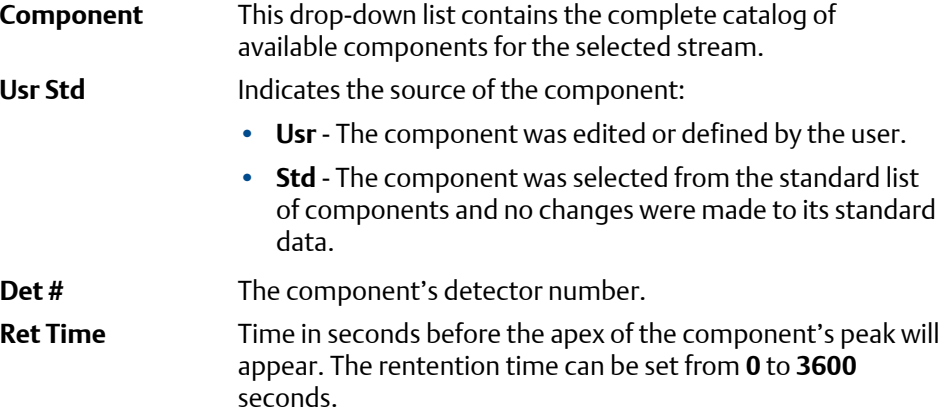

## **A CAUTION!**

**Ensure that the component retention times do not exceed the analysis time, as defined by the Timed Events table. MON2020 does not automatically prevent the user from defining excessive component retention times.**

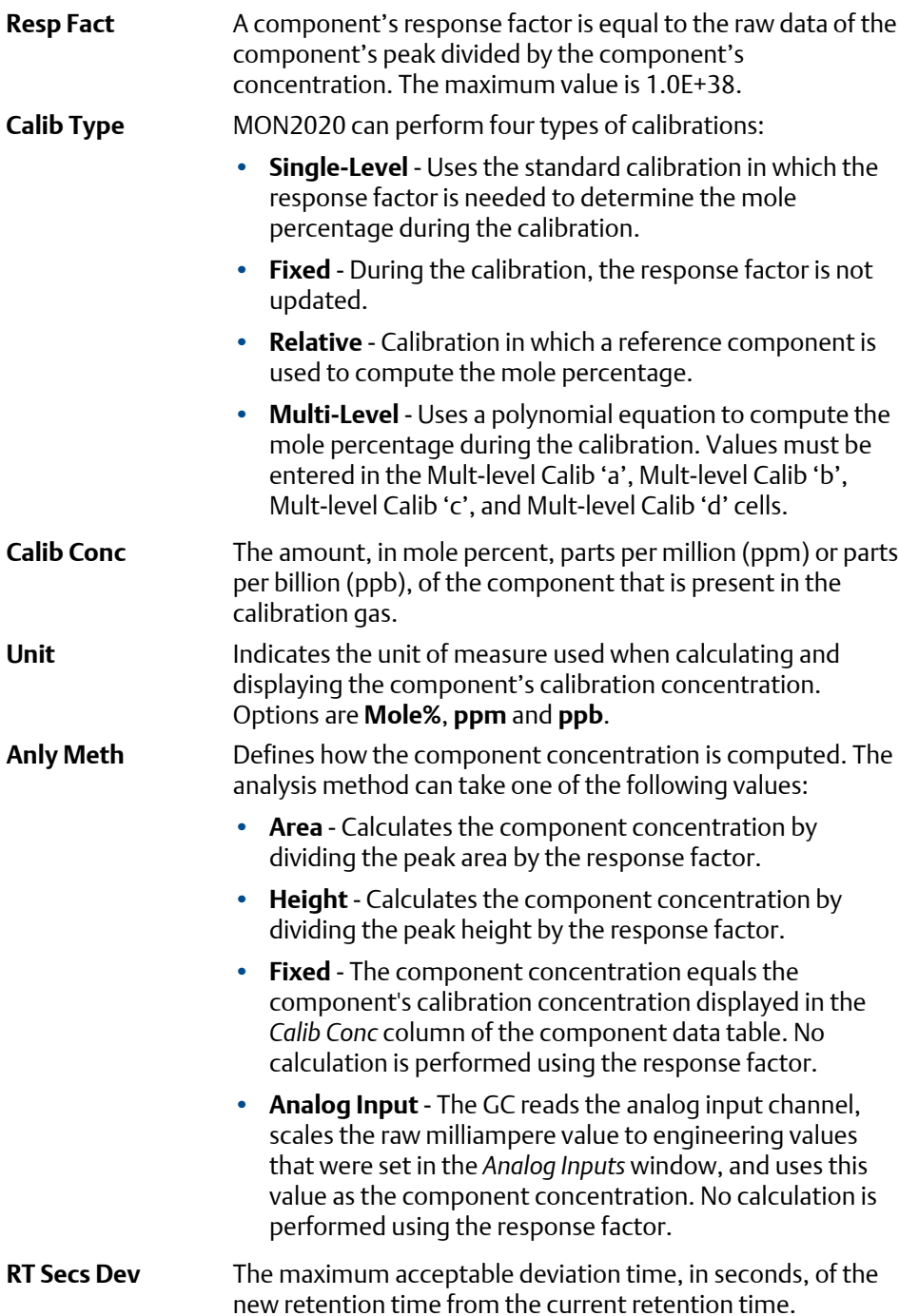

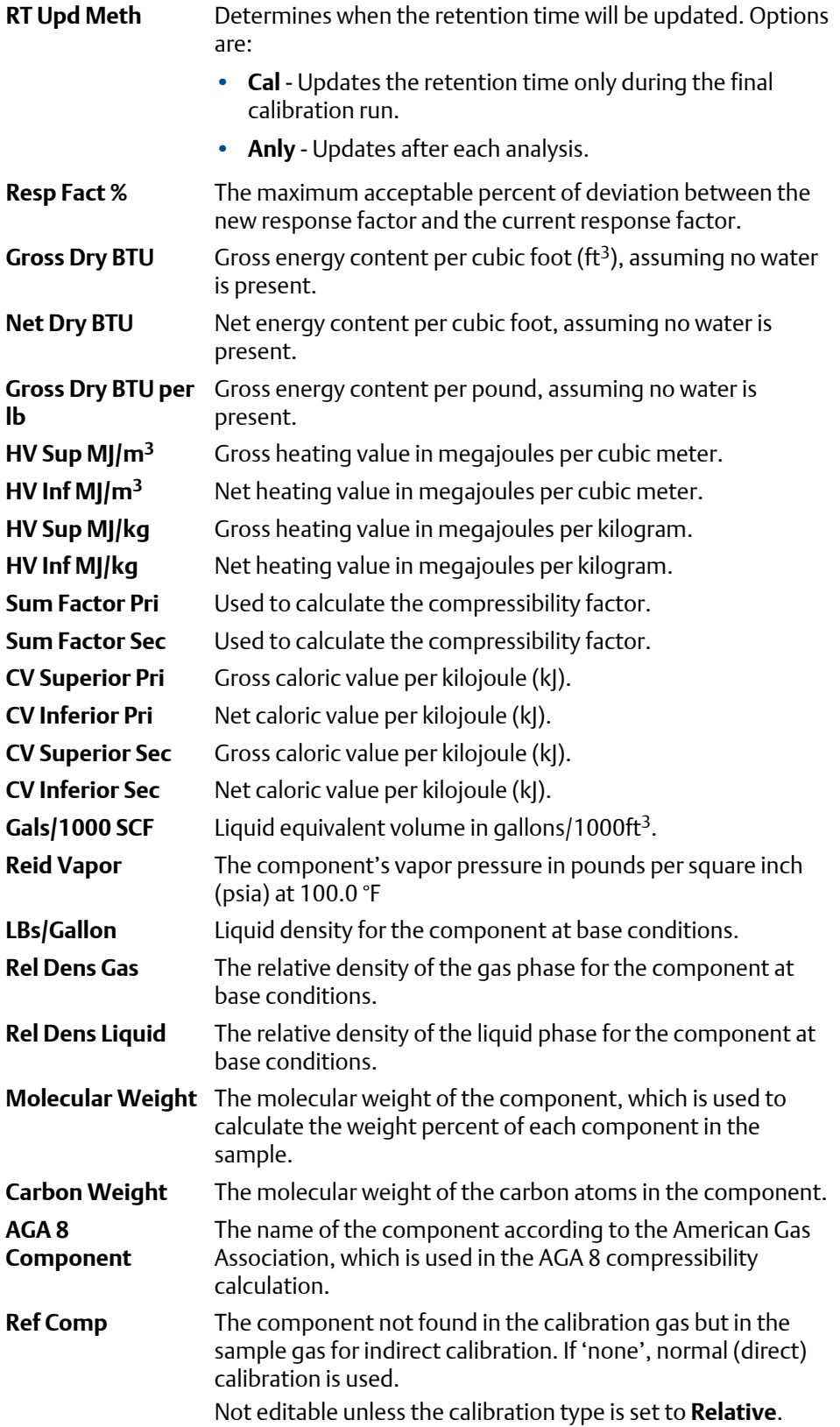

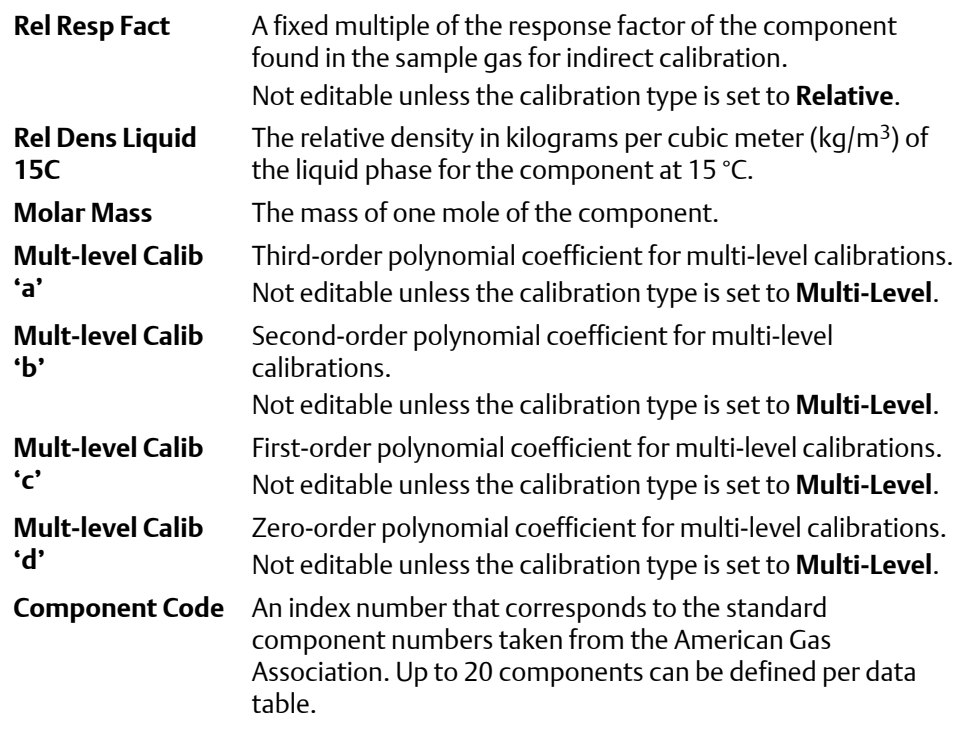

# 4.2.2 Add a component to a Component Data Table

To add a component to a component data table, do the following:

1. Select **Component Data...** from the **Application** menu.

The *Component Data Tables* window appears, displaying a list of available component data tables.

### **Note**

Other ways of accessing the component data tables are by pressing **F6** or by clicking from the Toolbar.

2. Select the table that you want to view.

The selected component data table displays.

### **Note**

To sort the list of components by detector, and then by retention time, click **Sort RT**.

3. If you want to add the component *above* the currently selected component, click **Insert before**. If you want to add the component *below* the currently selected component, select **Insert after** from the Insert arrow.

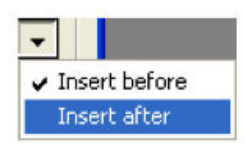

4. To save the changes and close the window, click **OK**.

**Note**

To save the changes without closing the window, click **Save**.

# 4.2.3 Remove a component from a Component Data Table

To remove a component from a component data table, do the following:

### 1. Select **Component Data...** from the **Application** menu.

The *Component Data Tables* window appears, displaying a list of available component data tables.

**Note**

Other ways of accessing the component data tables are by pressing **F6** or by clicking from the Toolbar.

2. Select the table that you want to view.

The selected component data table displays.

### **Note**

To sort the list of components by detector, and then by retention time, click **Sort RT**.

- 3. Select the component that you want to remove.
- 4. Click **Delete**.
- 5. To save the changes and close the window, click **OK**.

**Note**

To save the changes without closing the window, click **Save**.

## 4.2.4 View the standard values for a component

If a component's values have been changed by the user, it is still possible to view the standard values for that particular component. To view the standard values for a component, do the following:

1. Select **Component Data...** from the **Application** menu.

The *Component Data Tables* window appears, displaying a list of available component data tables.

Other ways of accessing the component data tables are by pressing **F6** or by clicking from the Toolbar.

2. Select the table that you want to view.

The selected component data table displays.

#### **Note**

To sort the list of components by detector, and then by retention time, click **Sort RT**.

3. Click **Std Values (F3)**.

The *Standard Component Values* window displays.

4. When you are finished viewing the window, click **Close**.

# 4.2.5 Display raw data from the Component Data table

To view the raw data for the displayed component data table, do the following:

1. Select **Component Data...** from the **Application** menu.

The *Component Data* window displays.

## 2. Click **Raw Data (F4)** or press **F4**.

The *Select* dialog displays, listing the streams that are associated with the component data table.

3. Double-click the desired stream.

The *Raw Data* window appears, listing the peak raw data from the last run of the stream represented by the component data table.

The following data displays for each peak:

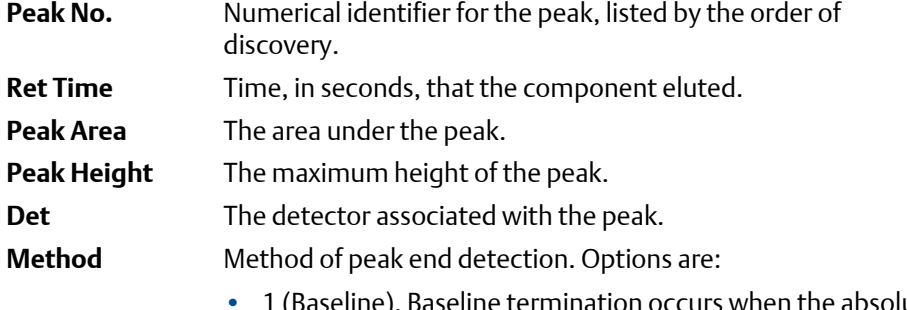

aseline termination occurs when the absolute values of twelve successive slope calculations are less than the slope sensitivity.

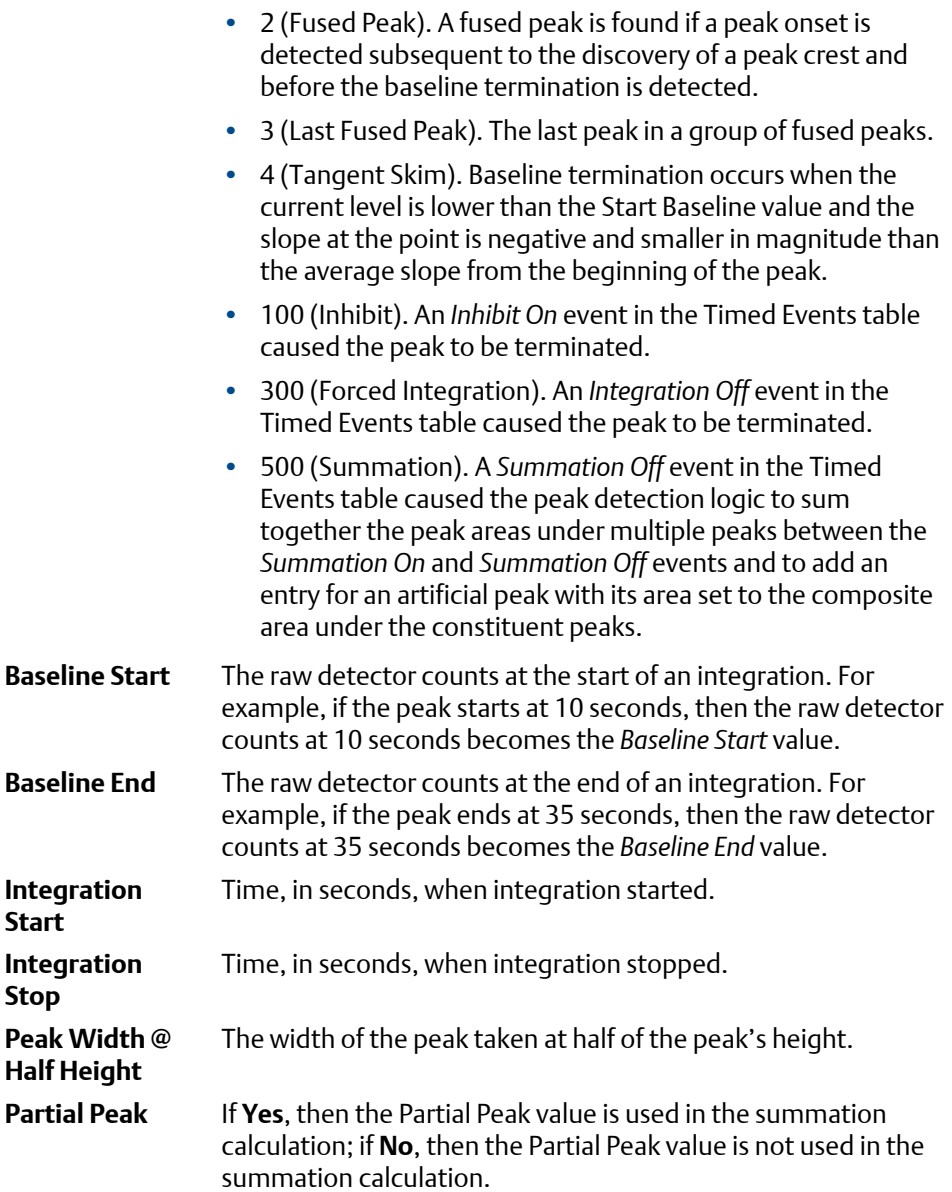

4. Click **Close** to return to the *Component Data* window.

# 4.2.6 **Change the default C6+ mixture ratio**

The C6+ component that is detected by the GC is actually a mixture of up to four heavy hydrocarbons -- from hexane and above. When the energy value and other physical properties are calculated for the mixture, the GC assumes a ratio of heavy hydrocarbon components is used for the C6+ value. By default, there are four pre-defined ratios:

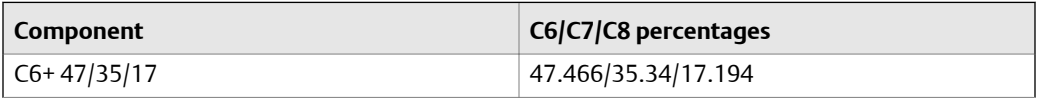

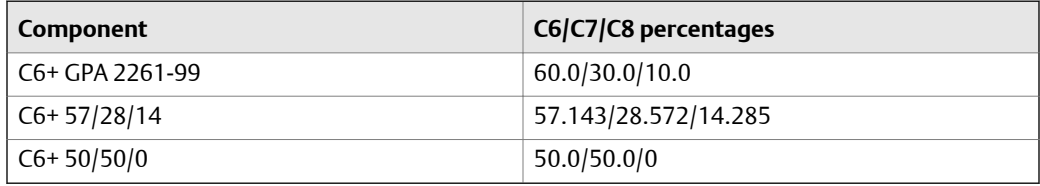

To define a different ratio, do the following:

1. Select Component Data on the Application menu.

The Component Data window opens.

**Note**

You can also click F6 to open the Component Data window.

2. Click the first field in the Component column. This is the C6+ component field and it will display one of the four ratios described above.

A drop-down list opens.

- 3. Select C6+ (User Def.) from the drop-down list.
- 4. Click Edit Percentage.

The C6+ User Def. window opens.

5. Enter a composition percentage for each component.

The *Total Percentage*, which must equal 100 and is displayed on the window's title bar, will update with the sum of the four ratios.

6. Click OK.

The Component Data window closes. The C6+ row on the Component Data table will be updated based on the new ratio.

7. Click Save to accept the changes without closing the window; click OK to accept the changes and to close the window.

# **4.3 The Timed Events tables**

Use this function to view and/or edit the timed events tables assigned to and used by particular gas streams. The number of available timed events depends on the GC unit configuration. The standard GC application contains four timed events tables.

### **Note**

See *[Section 2.5.2](#page-48-0)* for more information about editing timed events from the Chromatogram Viewer. To assign a timed events table to a stream, see *[Section 4.9.2](#page-107-0)*.

1. Select **Timed Events...** from the **Application** menu. The *Timed Events Tables* selector window appears, displaying a list of available timed events tables.

#### **Note**

Other ways of accessing the timed event tables are by pressing **F5** or by clicking **int** from the Toolbar.

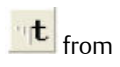

#### **Note**

If only one timed events table is available, it will display immediately, bypassing the *Timed Events Tables* selector window.

2. Select the table that you want to view.

The selected timed events table displays.

### **Note**

To sort events by time, click the appropriate **Sort** button.

3. To see a different timed events table, select it from the *Choose table* drop-down list.

## 4.3.1 Configure valve events

Valve-related events are grouped on the upper left side of the *Timed Events* window. To edit valve-related events, do the following:

1. Select **Timed Events...** from the **Application** menu.

The *Timed Events Tables* selector window appears, displaying a list of available timed events tables.

#### **Note**

Other ways of accessing the timed event tables are by pressing **F5** or by clicking  $\frac{d\mathbf{r}}{d}$  from the Toolbar.

#### **Note**

If only one timed events table is available, it will display immediately, bypassing the *Timed Events Tables* selector window.

2. Select the table that you want to view.

The selected timed events table displays.

#### **Note**

To sort events by time, click the appropriate **Sort** button.

3. Click on the cell that you want to edit.

Depending on the cell type, you will either be required to select a value from a dropdown list, or you will be able to type in the value directly. The following list describes the valve-related parameters that are available on the Timed Events window.

- **TEV Type** The type of device associated with the event. You have the following choices:
	- **Valve #**
	- **DO #** A discrete output.
	- **Strm Sw** Switches to the next stream in the sequence.
	- **Cal Gas Save** Sets the start or end time for the Cal-Gas SaverTM feature.
- **Valve/ DO #** Use the drop-down menu to select the specific valve or discrete output that should be used for the event. This column does not apply if **Strm Sw** was selected from the *TEV Type*
- column. **State** Turns the valve or discrete output on or off, or sets the FID to high or low.

This column does not apply if **Strm Sw** was selected from the *TEV Type* column.

**Time** Indicates the time, in seconds, that the event should occur during the analysis. Enter a value between **0.0** and **3600.0**.

**Note**

Event times must be less than the analysis time.

4. To save the changes and close the window, click **OK**.

#### **Note**

To save the changes without closing the window, click **Save**.

# 4.3.2 Configure integration events

Integration-related events are grouped on the upper right side of the Timed Events window. To edit integration-related events, do the following:

1. Select **Timed Events...** from the **Application** menu.

The *Timed Events Tables* selector window appears, displaying a list of available timed events tables.

#### **Note**

Other ways of accessing the timed event tables are by pressing F5 or by clicking **int** from the Toolbar.

If only one timed events table is available, it will display immediately, bypassing the *Timed Events Tables* selector window.

2. Select the table that you want to view.

The selected timed events table displays.

#### **Note**

**Type**

To sort events by time, click the appropriate Sort button.

3. Double-click on the cell that you want to edit.

Depending on the cell type, you will either be required to select a value from a dropdown list, or you will be able to type in the value directly. The following list describes the integration-related parameters that are available on the timed events window.

**TEV** The type of integration event. You have the following options:

- Inhibit: Set to **Off** to start look for a peak; set to **On** to stop looking for a peak.
	- Integrate: Set to **On** and **Off** to set a region in which the area under the trace is computed as a peak regardless of peak onset discovery. The resulting area is added to the raw data as a peak with the retention time set to the Integration Off time.
	- Summation: Set to **On** and **Off** to set a region in which the area of all peaks found will be added together to create a single summed value. The peaks that contribute to the summation are marked as partial peaks in the raw data table, and the summation total is added to the raw data as a new peak with the retention time set to the Summation OFF time.
	- Slope Sens: The peak starts when the slope of six consecutive points is greater than the slope sensitivity value that is displayed in the Value column; the peak ends when the slope of six consecutive points is less than the slope sensitivity value that is displayed in the Value column.
	- Peak Width: Each point displayed on the graph represents the average of *N* raw data points, where *N* is the value displayed in the corresponding *Value* column.
	- Single Base: Determines how the baseline is drawn under a peak.
		- **Off**: The baseline is drawn from the point of peak onset to the point of peak termination. This is not necessarily horizontal and if fact usually has a slight slope. (Default)
		- **Bgn**: Draws a horizontal baseline from the point of peak onset to a point above or below the peak termination.
		- **End**: Draws a horizontal baseline from a point above or below the peak onset to the point of peak termination.
	- Fused Ovrrd: Determines how the baseline is drawn when two or more peaks are 'fused' together.

**4**

- **Off:** A single baseline is drawn from the onset of the first peak of the fused group to the termination of the last peak of the group. (Default)
- **On**: Causes a separate baseline to be drawn for each peak in the fused group.
- Negative Peak: Determines whether peak detection will detect inverted peaks, which are peaks that point downward from the baseline. At any given moment we can detect positive or negative peaks but not both at once.
	- **Off**: Detect positive peaks. (Default)
	- **On**: Detective negative peaks.

**TEV Type** SW Auto Zero: Re-zeros the baseline of the trace at the specified time for the specified detector. Used after a FID gain change event or a spectrum gain change event.

#### **Note**

The **Single Base** and **Fused Override** events can act together to produce multiple horizontal baselines, at different heights, for a fused peak group.

- **Value** The values available depend on the integration type selected from the *TEV Type* column.
	- Slope Sensitivity and Peak Width: Enter the number of points, between **1** and **99**, to be used.
	- Single Baseline: Select **Off**, **End**, **Bgn**.
	- SW Auto Zero: No options.
	- All other integration types: Select **On** or **Off**.
- **Det #** The ID number of the detector that will be affected by the event. Valid values are **1** and **2**.
- **Time** Indicates the time, in seconds, that the event should occur during the analysis. Enter a value between **0.0** and **3600.0**.

**Note**

Event times must be less than the analysis time.

4. To save the changes and close the window, click **OK**.

#### **Note**

To save the changes without closing the window, click **Save**.

# 4.3.3 Configure spectrum gain events

The spectrum gain feature graphically magnifies the size of a chromatogram's peaks. The data itself is not affected; only the presentation of the data. This feature can be useful for viewing peaks that are otherwise too small to examine or so large that the top of the peak can not be seen.

Spectrum gain-related events are grouped on the lower left side of the Timed Events window. To edit spectrum gain-related events, do the following:

1. Select **Timed Events...** from the **Application** menu.

The *Timed Events Tables* selector window appears, displaying a list of available timed events tables.

#### **Note**

Other ways of accessing the timed event tables are by pressing F5 or by clicking  $\frac{m|t|}{r}$  from the Toolbar.

#### **Note**

If only one timed events table is available, it will display immediately, bypassing the *Timed Events Tables* selector window.

2. Select the table that you want to view.

The selected timed events table displays.

#### **Note**

To sort events by time, click the appropriate Sort button.

3. Click on the cell that you want to edit.

Depending on the cell type, you will either be required to select a value from a dropdown list, or you will be able to type in the value directly. The following list describes the spectrum gain-related parameters that are available on the timed events window.

- **Det #** The ID number of the detector that will be affected by the event. Select **1** or **2**.
- **Gain** Enter a value between **0** and **64**. This is the exponent value in the following expression: 2*gain value*. For example, a value of 0 means no gain is applied; a value of 5 means the gain is increased to 32 times it's original value.
- **Time** Indicates the time, in seconds, that the event should occur during the analysis. Enter a value between **0.0** and **3600.0**.

### **Note**

Event times must be less than the analysis time.

4. To save the changes and close the window, click **OK**.

```
Note
```
To save the changes without closing the window, click **Save**.

# 4.3.4 Set the cycle and analysis time

To set the cycle and analysis time, do the following:

1. Select **Timed Events...** from the **Application** menu.

The *Timed Events Tables* selector window appears, displaying a list of available timed events tables.

#### **Note**

Other ways of accessing the timed event tables are by pressing F5 or by clicking **TL** from the Toolbar.

#### **Note**

If only one timed events table is available, it will display immediately, bypassing the Timed Evetns Tables selector window.

2. Select the table that you want to view. The selected timed events table displays.

The **Analysis Time** section is located on the lower right side of the *Timed Events* window.

#### **Note**

To sort events by time, click the appropriate **Sort** button.

- 3. Click on the *Analysis Time* cell and enter a value, in seconds, between **0** and **3600**.
- 4. Click on the *Cycle Time* cell and enter a value, in seconds, between **0** and **3620**.

#### **Note**

The Cycle Time must be at least 10 seconds greater than the Analysis Time.

5. To save the changes and close the window, click **OK**.

#### **Note**

To save the changes without closing the window, click **Save**.

# 4.3.5 Remove an event from the Timed Event Table

To remove an event from one of the Valve Events, Integrate Events, or Spectrum Gain Events tables on the *Timed Events* window, do the following:

1. Select **Timed Events...** from the **Application** menu.

The *Timed Events Tables* selector window appears, displaying a list of available timed events tables.

### **Note**

Other ways of accessing the timed event tables are by pressing F5 or by clicking  $\frac{d\mathbf{r}}{d}$  from the Toolbar.

### **Note**

If only one timed events table is available, it will display immediately, bypassing the *Timed Events Tables* selector window.

2. Select the table that you want to view.

The selected timed events table displays.

#### **Note**

To sort events by time, click the appropriate **Sort** button.

- 3. Select the event that you want to delete.
- 4. Click the appropriate **Delete** button.

# 4.3.6 Add an event to the Timed Event Table

To add an event to one of the Valve Events, Integrate Events, or Spectrum Gain Events tables on the *Timed Events* window, do the following:

1. Select **Timed Events...** from the **Application** menu.

The *Timed Events Tables* selector window appears, displaying a list of available timed events tables.

### **Note**

Other ways of accessing the timed event tables are by pressing F5 or by clicking  $\frac{d\mathbf{r}}{dt}$  from the Toolbar.

#### **Note**

If only one timed events table is available, it will display immediately, bypassing the *Timed Events Tables* selector window.

2. Select the table that you want to view.

The selected timed events table displays.

To sort events by time, click the appropriate Sort button.

3. If you want to add the event *above* the currently selected event, click the appropriate **Insert before** button. If you want to add the event *below* the currently selected event, select **Insert after** from the **Insert** arrow and then click the button.

The new event will be added to the table.

- 4. Select a *Type*, *Valve/DO#*, and *State* for the event, if necessary, and enter a new *Time* for the event also.
- 5. To save the changes and close the window, click **OK**.

**Note**

To save the changes without closing the window, click **Save**.

# **4.4 The Validation Data Tables**

Use the validation data table to hold information about the composition of the gas that is used in the validation run. During a validation run, the GC performs a test analysis of a gas with a known component composition to verify that the GC is working properly.

To add a component to the validation data table, do the following:

### 1. Select **Validation Data** from the **Application** menu.

The *Validation* Data window displays.

- 2. If the appropriate table is not displayed, select it from the *Choose Table* drop-down list.
- 3. Select a new variable by clicking on the appropriate drop-down list under the *Variable* column.

For a demonstration of how to use the context-sensitive variable selector, see *[Section 1.11](#page-29-0)*.

4. Enter the component's concentration percentage in the appropriate cell under the *Nominal Value* column.

To ensure accuracy, this value, which is compared to the GC's analysis results at the end of the validation run, should be taken from the documentation provided with the gas cylinder.

5. Enter a value in the appropriate *Percent Deviation* cell.

Example: If you enter **10** in this field, and the GC's analysis result for the component differs from the component's *Nominal Value* by ±10% or more, then an alarm is generated.

6. To copy a component variable to the next empty row, click **C + Copy**.

The component will be increment to the next available component—for example, from Ammonia to Benzene. The *Nominal Value* and *Percent Deviation* values will also be copied.

### **Note**

You can select and copy more than one component at a time.

If there are no components available, instead of copying the component, MON2020 will display the following message:

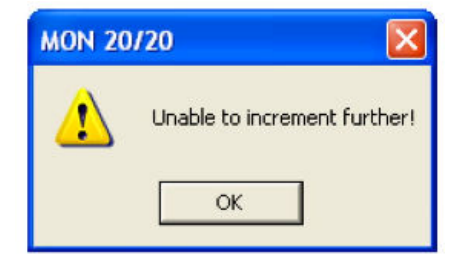

7. To save the changes and close the window, click **OK**.

## **Note**

To save the changes without closing the window, click **Save**.

# **4.5 Calculations**

MON2020's **Calculations** submenu allows you to activate and define how the output of standard or user-defined chromatograph analysis data is used in various calculations.

You can configure the following types of calculations:

- **Control** Allows you to designate, by streams, the standard calculations that should be performed from the analysis data.
- **Averages** Allows you to designate, by streams and components, averages of standard calculations MON2020 should perform.
- **User Defined** Allows you to create and edit customized calculations using analysis data. See *[Appendix A](#page-182-0)* for more information.
- **Dewpoint** This optional feature allows you to calculate dewpoint temperatures and to estimate the cricondentherm, which is the temperature above which no liquid will form at any pressure.

# 4.5.1 Set standard calculations by stream

To designate, by streams, the standard calculations—for example, mole percent, liquid volume, gas density, Wobbe index, etc.—that should be performed from the analysis data, do the following:

1. Select **Applications** → **Calculations** → **Control...**.

The *Control Calculations* window appears.

2. Select a check box for a given stream to turn the calculation ON for that stream; click to clear the check box for a given stream to turn the calculation OFF for that stream.

You can use the arrow keys to move from one stream cell to another, and you can press the space bar to toggle the calculation on or off.

3. To save the changes and close the window, click **OK**.

### **Note**

To save the changes without closing the window, click **Save**.

### **Note**

To save the information on this screen to a tab-delimited text file, right-click on the table and select **Save Sheet** from the right-click menu.

### **Note**

To copy the information on this screen to the clipboard so that it can be pasted into another application such Microsoft Word or Excel, right-click on the table and select **Copy** to clipboard from the right-click menu.

#### **Note**

To print the information on this screen, right-click on the table and select **Print Sheet** from the right-click menu.

# 4.5.2 Edit average calculations

To designate, by streams and components, averages of standard calculations the GC should perform, do the following:

1. Select **Applications** → **Calculations** → **Averages...**.

The *Averages Calculations* window appears.

2. Select a new variable by clicking on the appropriate drop-down list under the *Variable* column.

For a demonstration of how to use the context-sensitive variable selector, see *[Section 1.11](#page-29-0)*.

#### **Note**

The averages will be assigned in the default Modbus map in the order that they appear in the table.

3. Select the type of average to be calculated from the *Average Type* drop-down list. You have the following options:

**Unused** An average will not be calculated for the variable.

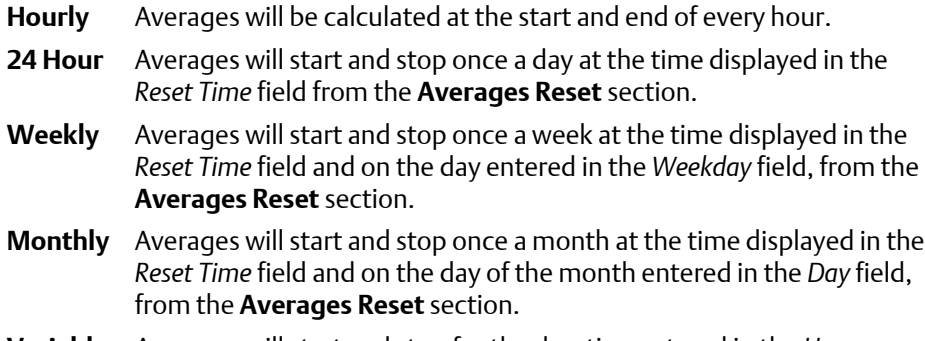

- **Variable** Averages will start and stop for the duration entered in the *Hours* column starting from the Reset Time.
- **Everyrun** No average will be stored; instead, the current value at the end of the run will be stored.
- 4. To set a custom start and stop time for a particular calculation, set the *Average Type* for the calculation to **Variable** and enter the desired time in the *Hours* cell.

The custom *Hours* setting overrides the *Reset Time* setting.

5. Set the appropriate **Restart Flag** to one of the following options:

**NO** The current average will not be reset.

**CUR** The current average will be cleared and a new average calculation will start.

6. To save the changes and close the window, click **OK**.

#### **Note**

To save the changes without closing the window, click **Save**.

### **Note**

To save the information on this screen to a tab-delimited text file, right-click on the table and select **Save Sheet** from the right-click menu.

### **Note**

To copy the information on this screen to the clipboard so that it can be pasted into another application such Microsoft Word or Excel, right-click on the table and select **Copy to clipboard** from the right-click menu.

## **Note**

To print the information on this screen, right-click on the table and select **Print Sheet** from the right-click menu.

# 4.5.3 View an archive of averages for a given variable

To view an archive of averages for a given variable, do the following:

### 1. Select **Applications** → **Calculations** → **Averages...**.

The *Averages Calculations* window appears.

- 2. Click on the desired variable to view its history.
- 3. Click **Archive**.

The archive data screen appears.

### **Note**

To copy the information in this table to the clipboard so that it can be pasted into another application such as Microsoft Word or Excel, select the cells that you want to copy and then press CTRL + C to copy the information to the clipboard.

# 4.5.4 Copy an average calculation configuration

To copy the average calculation configuration from a highlighted row and apply them to the next row, do the following:

1. Select **Applications** → **Calculations** → **Averages...**.

The *Averages Calculations* window appears.

- 2. Select the row that you want to copy.
- 3. Click **S + Copy**.

The stream will be copied to the next row and incremented to the next available stream—for example, from Stream 2 to Stream 3.

```
Note
```
You can select and copy more than one stream at a time.

If there are no streams available, instead of copying the stream, MON2020 will display the following message:

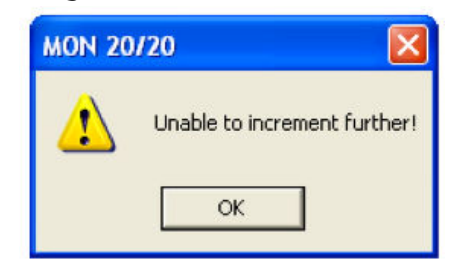

4. To save the changes and close the window, click **OK**.

#### **Note**

To save the changes without closing the window, click **Save**.

# 4.5.5 Copy component settings

To copy the component settings from a highlighted row and apply them to the next row, do the following:

1. Select **Applications** → **Calculations** → **Averages...**.

The *Averages Calculations* window appears.

- 2. Select the row that contains the component that you want to copy.
- 3. Click the arrow beside the **S + Copy** button to switch it to **C + Copy**.
- 4. Click **C + Copy**. The component will be copied to the next row and incremented to the next available component—for example, from Ammonia to Benzene.

### **Note**

You can select and copy more than one component at a time.

If there are no components available, instead of copying the component, MON2020 will display the following message:

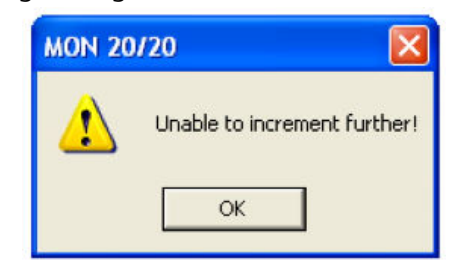

5. To save the changes and close the window, click **OK**.

#### **Note**

To save the changes without closing the window, click **Save**.

# **4.6 Set the calculation method to GPA or ISO**

MON2020 can be configured to perform GPA calculations, ISO calculations, or both.

To set which type of calculation method MON2020 should use, do the following:

1. Select **Applications** → **Calculations** → **Configuration...**.

The *Calculations Configuration* window displays.

2. Select the method from the *Calculation Method* drop-down list.

The options are:

• GPA

**4**

93

- ISO
- GPA & ISO
- 3. Select a unit of measure from the *Base Pressure Units* drop-down list.

The options are:

- PSI
- Bar
- kPa
- 4. If you set the calculation method to **GPA** or **GPA & ISO**, you can also set the following options:
	- GPA Calculator Units (U.S. or S.I.)
	- GPA Pressure Display (PSI, Bar or kPa)
- 5. 5. If you set the calculation method to **ISO** or **GPA & ISO**, you can also set the following options:
	- ISO Pressure Display (Bar or kPa)
	- Pri ReferenceTemperatures
		- 0C/0C
		- 0C/15C
		- 0C/20C
		- 15C/0C
		- 15C/15C
		- 15C/20C
		- 20C/0C
		- 20C/15C
		- 20C/20C
		- 25C/0C
		- 25C/15C
		- 25C/20C

### **Note**

Updating this field also updates the primary values—*Sum Factor Pri*, *CV Superior Pri* and *CV Inferior Pri*—that display in the Component Data table.

• Sec Reference Temperatures (same options as Pri Reference Temperatures)

#### **Note**

Updating this field also updates the secondary values—*Sum Factor Sec*, *CV Superior Sec* and *CV Inferior Sec*—that display in the Component Data table.

- Primary CV Units
	- kilojoules per cubic meter (kJ/m3)
- kilocalories per cubic meter (kCal/m3)
- kilowatt hours per cubic meter (kWhrs/m3)
- megajoule per cubic meter (MJ/m3)
- megajoule per kilogram (MJ/kg)
- megajoule per mole (MJ/mole)
- Secondary CV Units (same options as Primary CV Units)
- 6. Click **OK** to accept the changes and close the window.

Click **Save** to accept the changes without closing the window.

**4**

# **4.7 Set alarm limits**

Use this function to set threshold limits for GC analysis data. When a limit is exceeded, an alarm is activated and logged. See *[Section 5.1.3](#page-121-0)* for information on Alarm Logs.

To set an alarm limit for a variable, do the following:

1. Select **Applications** → **Limit Alarms...**.

The *Limit Alarms* window displays.

2. Select a new variable by clicking on the appropriate drop-down list under the *Variable* column.

For a demonstration of how to use the context-sensitive variable selector, see *[Section 1.11](#page-29-0)*.

3. To change the alarm type, click the appropriate cell under the *Type* column.

You have the following the options:

- **Off** Turns off the alarm.
- **All** Use high and low limits to activate alarms. Enter the lower limit value in the appropriate cell under the *Low Limit* column. Enter the upper limit value in the appropriate cell under the *High Limit* column.
- **High** If the status value of the variable rises above the value set in the corresponding *High Limit* column, the high limit alarm is activated.
- **Low** If the status value of the variable falls below the value set in the corresponding *Low Limit* column, the low limit alarm is activated.
- 4. If you want a discrete output to activate when the alarm triggers, click on the appropriate cell under the *DO # to Set* column and select it from the drop-down list.
- 5. To prevent or allow averaging when the alarm triggers, double-click on the appropriate cell under the *Inhibit Avg* column, and select one of the following options:
	- **True** Inhibits averaging when the alarm is active.
- **False** Allows averaging when the alarm is active.
- 6. To customize the text of the alarm message, enter the new text in the appropriate cell under the *User Alarm Text* column.

When the alarm triggers, this text will display under the *Alarm Message* column on the *Unack/Active Alarms* window.

**Note**

If an alarm message is changed, all affected alarm entries, including those previously recorded, will include that change.

- 7. To enable or disable the use of the customized alarm text, select **True** or **False** from the appropriate cell under the *Inhibit Alarm Text* column.
- 8. To apply the current limit alarm conditions to the stream, click **S + Copy**.

The conditions will be applied to the next available stream--for example, from Stream 2 to Stream 3.

If there are no streams available, instead of copying the stream, MON2020 will display the following message:

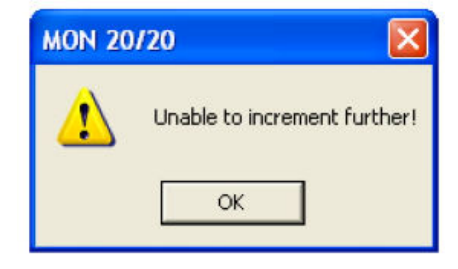

9. Click **C + Copy**.

The alarm limit conditions will be copied to the next available component--for example, from Ammonia to Benzene.

If there are no more components available, instead of copying the component, MON2020 will display the following message:

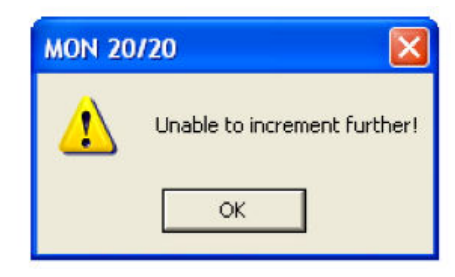

- 10. If you want the GC to halt after the current analysis when an alarm is triggered, do the following:
	- a. Select the **Halt on Alarm?** checkbox.

b. Enter a value in the *Delay* column for the length of time, in seconds, that the alarm condition should exist before the Halt command is executed.

You can enter a value between **0** and **1800**.

11. To save the changes and close the window, click **OK**.

**Note**

To save the changes without closing the window, click **Save**.

# **4.8 System alarms**

To edit system alarms, do the following:

1. Select **System Alarms...** from the **Applications** menu.

The *System Alarms* window displays.

- 2. If you want a discrete output to activate when the alarm triggers, click on the appropriate cell under the *DO # to Set* column and select it from the drop-down list.
- 3. To prevent or allow averaging when the alarm triggers, double-click on the appropriate cell under the *Inhibit Avg* column, and select one of the following options:
	- **True** Inhibits averaging when the alarm is active.
	- **False** Allows averaging when the alarm is active.
- 4. To enable the alarm check the checkbox under the *Is Alarm Enabled?* column; to disable the alarm, uncheck the checkbox under the *Is Alarm Enabled?* column; to disable the alarm.
- 5. To halt the GC after the current analysis when an alarm is triggered, check the **Halt on Alarm?** checkbox.
- 6. To set the amount of time that should pass between the recognition of an alarm condition and the display of the alarm, enter a value between **0** and **1800** in the *Delay* column.
- 7. To save the changes and close the window, click **OK**.

**Note**

To save the changes without closing the window, click **Save**.

# **4.9 Streams**

MON2020 allows you to do the following:

- Assign component data tables, validation data tables, and timed events tables to a particular stream.
- Designate a stream for analysis, validation, or calibration.

• Control automatic calibration or validation parameters, such as the total number of runs, runs to be averaged, starting times, and time between automatic calibrations and baseline runs.

# <span id="page-107-0"></span>4.9.1 Designate how a stream will be used

To assign a function to a stream, do the following:

1. Select **Streams...** from the **Application** menu.

The *Streams* window opens.

- 2. For the appropriate stream, select one of the following options from the *Usage* column:
	- **Unused** Not used
	- **Cal** Calibration
	- **Analy** Analysis
	- **Validate** Validation
- 3. To save the changes and close the window, click **OK**.

**Note**

To save the changes without closing the window, click **Save**.

## 4.9.2 Link a valve with a stream

Multiple streams can be linked to the same valve to allow for different uses of that stream—for example, the calibration gas can be assigned to both calibration and validation runs.

1. Select **Streams...** from the **Application** menu.

The *Streams* window opens.

2. Go to the *Stream Valve* column for the corresponding stream and select the appropriate valve from the drop-down list.

Details about the valves in the drop-down list can be viewed from the *Valves* window.

3. To save the changes and close the window, click **OK**.

**Note**

To save the changes without closing the window, click **Save**.

4. If the sample stream is selected when the valve is on, check the corresponding *Stream Valve On to Select* checkbox; if the sample stream is selected when the valve is off, uncheck the corresponding *Stream Valve On to Select* checkbox.
### 4.9.3 Assign a data table to a particular stream

To assign a component data table, a validation data table, or a timed events table to a stream, do the following:

1. Select **Streams...** from the **Application** menu.

The *Streams* window opens.

- 2. For the appropriate stream, if *Usage* is set to **Cal** or **Analy**, select a component data table from the *CDT* column and a timed events table from the *TEV* column.
- 3. For the appropriate stream, if *Usage* is set to **Validate**, select a component data table from the *CDT* column, a timed events table from the *TEV* column, and a validation data table from the *VDT* column.
- 4. To save the changes and close the window, click **OK**.

**Note**

To save the changes without closing the window, click **Save**.

### 4.9.4 Change the base pressure for a stream

Base pressure is used for the GPA/AGA physical properties calculations.

**Note**

The base pressure for the ISO calculation is always **101.325 kPaA**.

To change the base pressure for a stream, do the following:

1. Select **Streams...** from the **Application** menu.

The *Streams* window opens.

2. For the appropriate stream, double-click on the corresponding cell under the *Base Pressure* column and enter an new value.

**Note**

The GPA/AGA calculations can also be done at up to three additional optional pressures. Use the *Optional Pressure 1*, *Optional Pressure 2*, and *Optional Pressure 3* columns for this purpose.

3. To save the changes and close the window, click **OK**.

### **Note**

To save the changes without closing the window, click **Save**.

# <span id="page-109-0"></span>**4.10 Create a stream sequence for a detector**

A stream sequence defines the order of stream analysis for a detector. You can create three sequences can be configured; each can be activated by a digital input device or via a Modbus link. To create or edit a stream sequence, do the following:

1. Select **Stream Sequence...** from the **Application** menu.

The *Stream Sequence* window displays.

- 2. Each stream sequence table can contain up to three sequences--a primary, or default, sequence, and two auxiliary sequences.
- 3. Double-click the appropriate cell under the *Strm Seq Name* column to give your new sequence a name, or to edit the name of an existing sequence. Type in the new name.
- 4. To define which discrete input should activate the sequence, select it from the dropdown list of the appropriate cell under the *Seq Activate DI* column.

#### **Note**

No two sequences can be activated by the same discrete input.

5. To define the order of analysis, double-click the appropriate cell under the *Seq of Strms* column and enter the numbers for the streams, separated by commas, that should be analyzed.

Example: For example **1,2** would continuously analyze stream 1 followed by stream 2. A sequence of **1,1,1,2** would analyze stream 1 three times and then analyze stream 2 every fourth time in the sequence.

6. To save the changes and close the window, click **OK**.

### **Note**

To save the changes without closing the window, click **Save**.

# **4.11 Communications**

Use this window to configure the GC's ports.

The following table lists the *Communication* window's parameters:

#### **Note**

During Modbus serial communications MON2020 can differentiate between RTU or ASCII protocols; however, the **data bit**, **stop bit**, and **parity** settings still need to be manually configured.

**Label** The name of the group of settings. **Modbus Id** Identification number of the Modbus device.

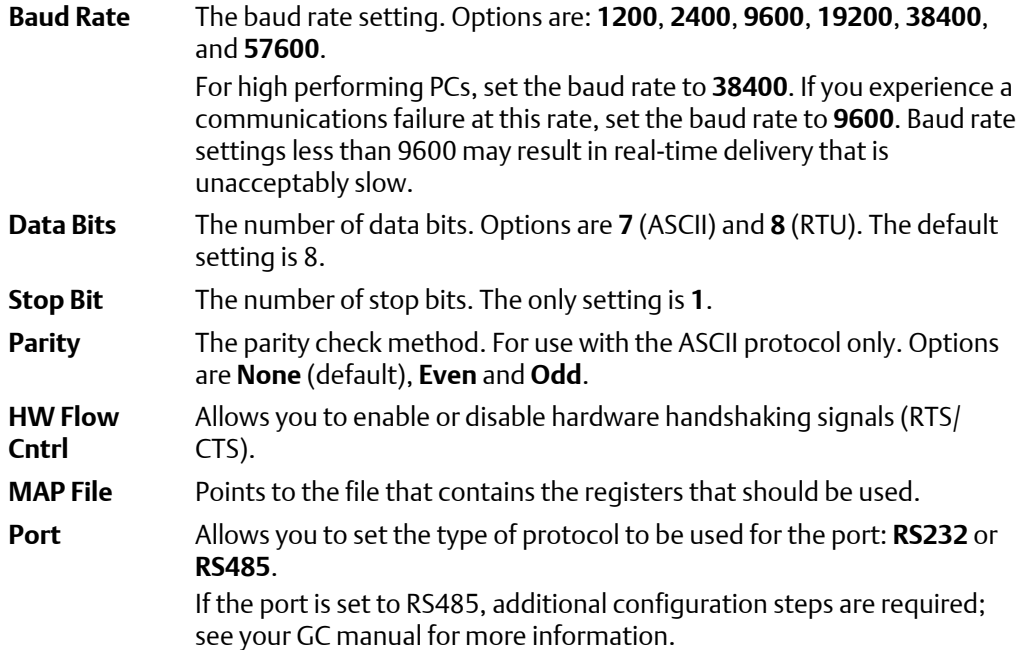

### 4.11.1 Create or edit registers

You can map GC data to Modbus registers and generate MAP files, which can then be associated with communications ports.

For a list of variable assignments made to all registers, consult the "Communication" section of the *GC Config Report*, which can be accessed from the **Logs/Reports** menu.

To map GC data to Modbus registers, do the following:

1. Select **Communication...** from the **Application** menu.

The *Communication* window appears.

2. Click **Registers**.

The *Modbus Map Editor* window appears.

3. To view or edit registers that are contained in an existing MAP file, click on the *Select MAP File* drop-down list and select the appropriate file.

The registers will load into the table.

#### **Note**

Not all parts of a MAP file can be edited. The parts that can be edited are white; the read-only parts are turquoise.

4. To edit a cell, double-click it.

You can edit the following parameters:

**4**

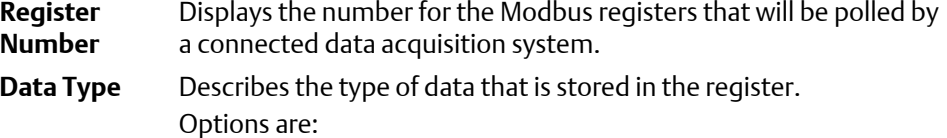

- BOOLEAN. Has two states ON (1) or OFF (0).
- INT. 16-bit unsigned integer.
- LONG. 32-bit signed integer

If the Modbus data type is **Usr Modbus**, each long value uses two registers; if the data type is **SIM2251**, each long value uses a single register.

- ULONG. 32-bit unsigned integer
- FLOAT. 32-bit floating point.

### **Note**

If the Modbus data type is **Usr Modbus**, each floating point value uses two registers; if the data type is **SIM2251**, each floating point value uses a single register.

- Bitmap(INT)
- Bitmap(LONG)
- SCALED FP1
	- ...
- SCALED FP32

If one of the scaled floating point options is chosen, the **Zero Scale** and **Full Scale** values for that option will display in the appropriate column cells.

SIM\_2251 registers use only the **FLOAT** data type.

- **Variable(s)** Displays the variable(s) whose value is to be stored in the register. To change the variable, see *[Section 4.11.3](#page-115-0)*.
- **Access** Determines whether the register will be read-only (**RD\_ONLY**) or read/write (**RD\_WR**).
- 5. To copy the component settings from a highlighted row and apply them to the next row, click **C + Copy**.

This feature also increments the Component value to the next available component (e.g., incrementing from Ammonia to Benzene), per the GC application. An error message displays when the last available component is reached.

6. To copy the stream settings from a highlighted row and apply them to the next row, click **S + Copy**.

This feature also increments the Stream value to the next available stream (e.g., incrementing from Stream 2 to Stream 3), per the GC application. An error message displays when the last available stream is reached.

- 7. To delete a row, click **Delete**.
- 8. To insert a row, click **Insert**.
- 9. To check for conflicting register assignments, click **Check**.

MON2020 will check the table and if it encounters a conflict it will display the following message:

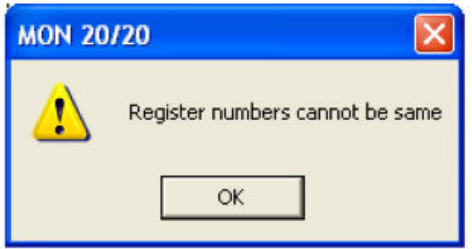

Review the table to locate the conflicting registers and change one.

- 10. To save the MAP file, do the following:
	- a. Click **Export**.

MON2020 validates the table for errors—for instance, ensuring that no two registers share a register number. If any errors are found MON2020 displays the appropriate error message. When no errors are found, the *Save As* window displays.

- b. Enter a new name for the file or select the file that you want to overwrite.
- c. Click **Save**.

### 4.11.2 Create a MAP file

1. Select **Communication...** from the **Application** menu.

The *Communication* window appears.

2. Click **Registers**.

The *Modbus Map Editor* window appears.

3. Click **New**.

A new row will be added to the table and the column headings will be empty.

4. From the *Register Type* drop-down list, select the type of PLC emulation protocol you want to use.

You have two options: **User\_Modbus**, which is a PLC emulation Modbus protocol that can use scaling to convert floating point numbers to integers; and **SIM\_2251**, which emulates the Daniel 2500 communication protocol and is a simulation of the 2251 GC controller.

#### **Note**

The table's column headers change based on which protocol is selected.

- 5. If you want to base the MAP file on an existing MAP file, do the following:
	- a. Click **Import**.

The *Open* window displays.

b. Select the file that you want to import and click **Open**.

The registers from the selected file will load into the table.

6. To edit a cell, double-click it.

You can edit the following parameters:

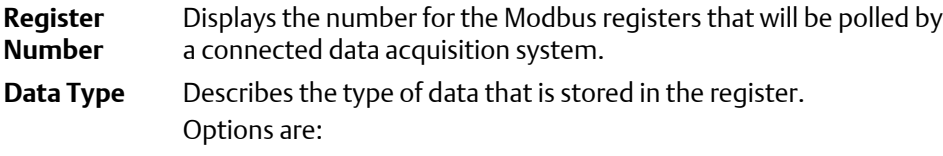

- BOOLEAN. Has two states ON (1) or OFF (0).
- INT. 16-bit unsigned integer.
- LONG. 32-bit signed integer

### **Note**

If the Modbus data type is **Usr Modbus**, each long value uses two registers; if the data type is **SIM2251**, each long value uses a single register.

- ULONG. 32-bit unsigned integer
- FLOAT. 32-bit floating point.

### **Note**

If the Modbus data type is **Usr Modbus**, each floating point value uses two registers; if the data type is **SIM2251**, each floating point value uses a single register.

- Bitmap(INT)
- Bitmap(LONG)
- SCALED\_FP1
	- ...

• SCALED\_FP32

If one of the scaled floating point options is chosen, the **Zero Scale** and **Full Scale** values for that option will display in the appropriate column cells.

SIM\_2251 registers use only the **FLOAT** data type.

**Variable(s)** Displays the variable(s) whose value is to be stored in the register. To change the variable, see *[Section 4.11.3](#page-115-0)*.

7. To copy the component settings from a highlighted row and apply them to the next row, click **C + Copy**.

This feature also increments the Component value to the next available component (e.g., incrementing from Ammonia to Benzene), per the GC application. An error message displays when the last available component is reached.

8. To copy the stream settings from a highlighted row and apply them to the next row, click **S + Copy**.

This feature also increments the Stream value to the next available stream (e.g., incrementing from Stream 2 to Stream 3), per the GC application. An error message displays when the last available stream is reached.

- 9. To delete a row, click **Delete**.
- 10. To insert a row, click **Insert**.
- 11. To check for conflicting register assignments, click **Check**.

MON2020 will check the table and if it encounters a conflict it will display the following message:

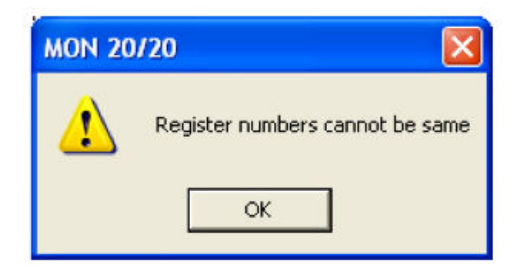

Review the table to locate the conflicting registers and change one.

- 12. To save the MAP file, do the following:
	- a. Click **Export**.

MON2020 validates the table for errors—for instance, ensuring that no two registers share a register number. If any errors are found MON2020 displays the appropriate error message. When no errors are found, the *Save As* window displays.

b. Enter a new name for the file or select the file that you want to overwrite.

**Access** Determines whether the register will be read-only (**RD\_ONLY**) or read/write (**RD\_WR**).

c. Click **Save**.

### <span id="page-115-0"></span>4.11.3 Assign a variable to a register

To assign a variable to a register, from the *Modbus Map Editor* window, double-click the appropriate *Variable(s)* cell and select a new variable.

For a demonstration of how to use the context-sensitive variable selector, see *[Section 1.11](#page-29-0)*.

### 4.11.4 View or edit scales

MON2020 uses scales to convert floating point values to integers.

MON2020 supports 32 different scales that are labelled **SCALED\_FP1** through **SCALED\_FP32**. The *Data Type* column on the *Modbus Map Editor* window displays the type of scale, if any, that is being used for a particular register. If a scale is being used, the *Zero Scale* and *Full Scale* columns will display the lower and upper values for the chosen scale.

To view the list of scales, select **Application** → **Communication...** → **Registers** and click **Edit Scales** from the *Modbus Map Editor* window. The *Edit Scales* window displays all of the scales, along with each scales lower and upper values.

Use the following formula to calculate the variable's integer value:

$$
integer = \left(\frac{R_F - R_Z}{S_F - S_Z}\right)(D_{fp} - S_Z) + R_Z
$$

where:

*RF* = Full Scale, range

*RZ* = Zero Scale, range

*SF* = Full Scale, scale

*SZ* = Zero Scale, scale

*Dfp* = Floating Point value

For example:

*RF* = 65535

 $RZ = 0$ 

*SF* = 100 (from SCALED\_FP1)

*SZ* = 0 (from SCALED\_FP1)

*Dfp* = 97.13 (scaled percent for methane)

$$
63654 = \left(\frac{65535 - 0}{100 - 0}\right)(97.13 - 0) + 0
$$

**4**

To edit or create your own scale, do the following:

1. Select **Application** → **Communication...** → **Registers** and click **Edit Scales** from the *Modbus Map Editor* window.

The *Edit Scales* window displays.

- 2. Double-click on the appropriate cell and enter a new value.
- 3. Click **OK** to save the changes and close the window.

# **4.12 Configure an Ethernet port**

To configure an Ethernet port, select **Ethernet Ports...** from the **Application** menu. The **Ethernet Ports** window displays.

The following list describes the Ethernet ports' parameters:

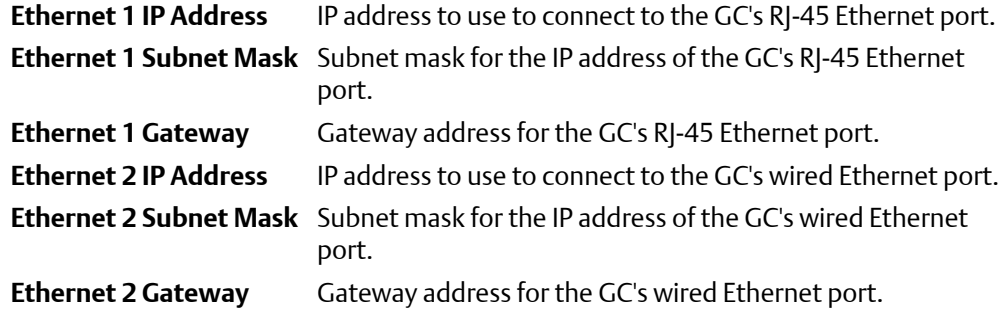

# **4.13 Local Operator Interface variables**

Use this window to select and configure up to 25 GC parameters that you would like to monitor using the LOI's *Display* mode.

To set an LOI parameter, do the following:

1. Select **LOI Status Variables...** from the **Application** menu.

The *LOI Status Variables* window appears.

2. Select a variable by clicking on the appropriate drop-down list under the *Variable* column.

```
Note
```
For a demonstration of how to use the context-sensitive variable selector, see *[Section 1.11](#page-29-0)*.

3. To copy the stream settings from a highlighted row and apply them to the next row, click **S + Copy**.

This feature also increments the *Stream* value to the next available stream—for instance, incrementing from Stream 2 to Stream 8, per the GC application.

4. To copy the component settings from a highlighted row and apply them to the next row, click **C + Copy**.

This feature also increments the *Component* value to the next available component—incrementing from Ammonia to Benzene, per the GC application.

5. Enter a value in the *Precision* column to indicate the number of decimal places to display for this particular variable.

The range of possible *Precision* values is between **0** and **6**.

6. Click **OK** to save the changes and close the window.

#### **Note**

To save the changes without closing the window, click **Save**.

# **4.14 Map a FOUNDATION fieldbus variable**

To map a GC variable to a FOUNDATION fieldbus process variable (PV), do the following:

- 1. Take the GC out of service from the host.
- 2. Open MON2020 and select **FFB PV Mappings...** from the **Application** menu.

The *FFB PV Mappings* window displays.

3. Select a new variable by clicking on the appropriate drop-down list under the *Variable* column.

### **Note**

For a demonstration of how to use the context-sensitive variable selector, see*[Section 1.11](#page-29-0)*.

#### **Note**

The *PV Value* column displays the current value of the GC variable indicated in the *Variable* column.

### **Note**

The *PV Status* column indicates the state of the data displayed in the *PV Value* column. If the data was generated under predictable conditions without any alarms, then the status for all mapped process variables will be **Good**; if the data was generated under unpredictable conditions—that is, if any alerts were triggered during the analysis cycle—then the status for all mapped process variables will be **Bad**, because the GC cannot guarantee the results of the analysis.

4. To copy the stream settings from a highlighted row and apply them to the next row, click **S + Copy**.

This feature also increments the *Stream* value to the next available stream—for instance, incrementing from Stream 2 to Stream 8, per the GC application.

5. To copy the component settings from a highlighted row and apply them to the next row, click **C + Copy**.

This feature also increments the *Component* value to the next available component—incrementing from Ammonia to Benzene, per the GC application.

- 6. If necessary, enter a date or time format into the *Date/Time Format* column.
- 7. Click **OK** to save the changes and close the window.

### **Note**

To save the changes without closing the window, click **Save**.

**4**

Application

# 5 Logs and reports

The options in the Logs/Reports menu allow you to do the following:

- Keep a maintenance record.
- Keep a parameter record.
- View alarm, system and event logs.
- View and print trend data.
- View the GC Configuration report.
- View relevant drawings and diagrams.
- View archived analysis, calibration and averages reports.
- Configure how and when certain reports are printed.

# **5.1 Alarms**

Use this menu to view and/or clear unacknowledged and active alarms, as well as to view the Alarm Log.

### 5.1.1 View unacknowledged and active alarms

To view unacknowledged and active alarms, select **Logs/Reports** → **Alarms** → **Unack/ Active Alarms...**. The *Unack/Active Alarms* window displays.

#### **Note**

Double-clicking on the GC Status Bar from the main window also displays the *Unack/Active Alarms* window.

There are three display options for viewing alarms on this window:

- To view both unacknowledged alarms and active alarms, check **All Alarms**. This is the default display option.
- To view unacknowledged alarms only, check **Unacknowledged Alarms**.
- To view active alarms only, check **Active Alarms**.

The *Unack/Active Alarms* window supplies the following data for each alarm:

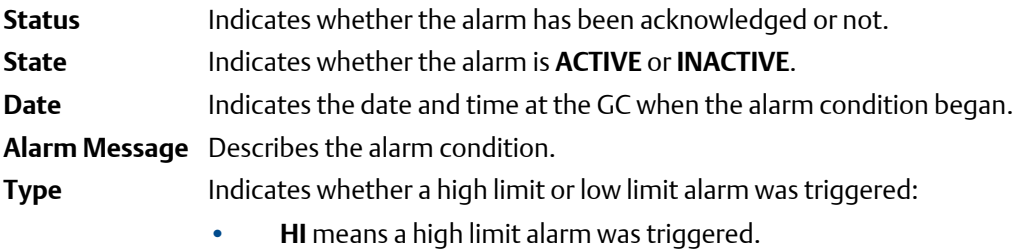

**5**

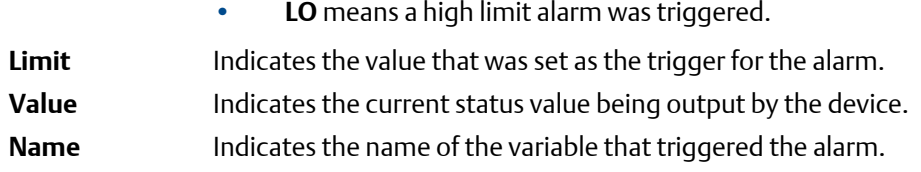

Discrete alarms do not display *Type*, *Limit*, or *Value* data.

## 5.1.2 Acknowledge and clear alarms

There are three ways to acknowledge and clear alarms:

- To acknowledge and clear alarms without viewing them, select **Logs/Reports** → **Alarms** → **Clear/Ack All Active Alarms**.
- Another method to acknowledge and clear alarms without viewing them is to click

 $\checkmark$  from the Toolbar.

- To view the alarms before acknowledging and clearing them, select **Logs/Reports** → **Alarms** → **Unack/Active Alarms...** . The *Unack/Active Alarms* window provides several options:
	- To acknowledge an alarm, select it and then click **Ack Selected (F2)**.

### **Note**

An alarm will continue to display as an active alarm until that value is no longer in the alarm state.

- To acknowledge all the alarms displayed on the window, click **Ack All (F3)**.
- To acknowledge all the alarms displayed on the window and then remove them from the table, click **Clear/Ack All (F4)**.

### **Note**

If an alarm is cleared before the condition has been resolved, MON2020 redisplays the alarm entry as an active alarm.

### 5.1.3 View the alarm log

The Alarm Log records every alarm triggered from the GC. The *Alarm Log* window gives you the option of viewing the total list of alarms, or a date-filtered list.

To view the Alarm Log, select **Logs/Reports** → **Alarms** → **Alarm Log...**. The *Alarm Log* window displays.

The *Alarm Log* window supplies the following data for each alarm:

**Date Time** Indicates the date and time at the GC when the alarm condition began.

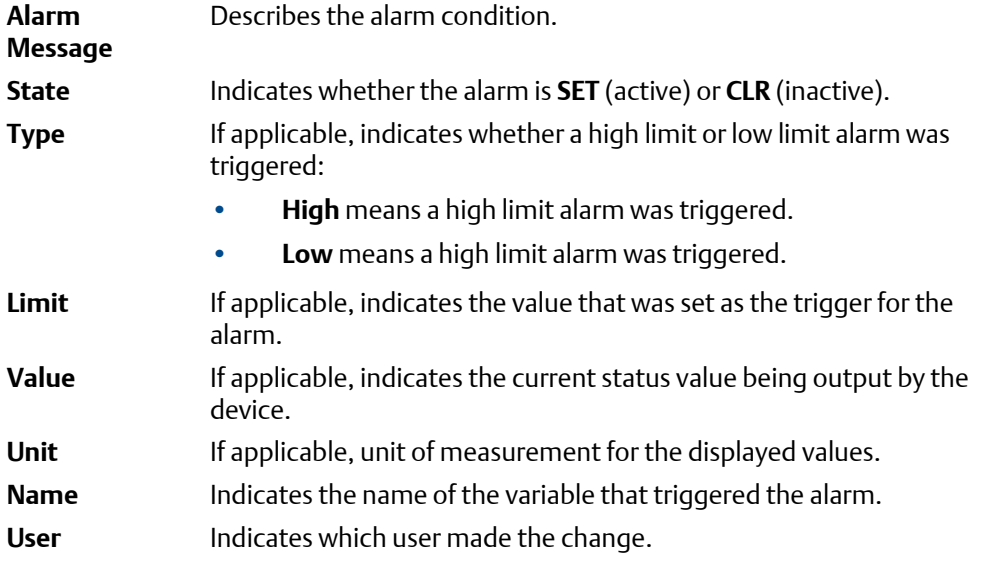

Discrete alarms do not display *Type*, *Limit*, or *Value* data.

To view a list of alarms, do the following:

- 1. To view all alarms, select the *All* checkbox. Otherwise, select the *Select Range* checkbox and use the *Start Date* and *End Date* drop-down boxes to select a date range.
- 2. Click **Read Records**.

The list of alarms display with the most recent alarm at the top and the oldest alarm at the bottom. The alarms are also sorted and color-coded by time so that alarms that occurred simultaneously are grouped together.

3. Click **Save** to save the list.

The list can be saved in the following formats:

- Tab-Delimited (.txt)
- Comma-Delimited (.csv)
- Microsoft Excel (.xls)
- HTML File (.html)
- XML File (.xml)
- 4. Click **Close** to close the window.

# **5.2 The maintenance log**

Use this function to manually record and track maintenance activities performed on a given GC unit.

To view the maintenance log, select **Maintenance Log...** from the **Log/Reports** menu.

# 5.2.1 Add an Entry to the Maintenance Log

To add an entry to the maintenance log, do the following:

1. Select **Maintenance Log...** from the **Log/Reports** menu.

The **Maintenance Log** window displays.

2. Click **Insert At Top**.

A new row appears on the maintenance log table. The *Date* field contains the GC's current date and time, and is editable.

3. Double-click the *Message* cell and enter the relevant information for the log entry.

```
Note
```
To edit an old log entry, click on it and the cell will become editable.

4. Click **OK** to save the changes and close the window.

**Note**

To save the changes and keep the window open, click **Save**.

# 5.2.2 Delete an entry from the maintenance log

To delete an entry from the maintenance log, do the following:

1. Select **Maintenance Log...** from the **Log/Reports** menu.

The **Maintenance Log** window displays.

- 2. Select the entry that you want to delete.
- 3. Click **Delete**.

The entry is removed from the maintenance log.

4. Click **OK** to save the changes and close the window, .

```
Note
```
To save the changes and keep the window open, click **Save**.

# **5.3 The parameter list**

Use this feature to keep a record of the hardware components and associated parameters for a given GC.

The *Parameter List* is a Microsoft® Excel document that can be viewed and edited from MON2020. Before attempting to edit the document, be sure to review it first to get an idea of what sorts of data it contains.

The Parameter List may contain one or all of the following pages:

- Cover Sheet
- **TF Rework**
- pp Data
- Programming
- Strm Data
- Col Data
- Cal Std Data

# 5.3.1 View and edit the parameter list

To view and edit the Parameter List, do the following:

1. Select **Parameter List...** from the **Logs/Reports** menu.

The *Parameter List* window displays.

- 2. Make your changes to the Parameter List.
- 3. Click **OK** to save the changes and close the window.

**Note**

To save the changes and keep the window open, click **Save**.

### 5.3.2 Import the Parameter List

The Parameter List is a Microsoft $^\circ$  Excel document and is therefore saved with the .xls extension.

To import a Parameter List, do the following:

1. Select **Parameter List...** from the **Logs/Reports** menu.

The *Parameter List* window displays.

2. Click **Import...**.

The *Open* dialog displays.

- 3. Locate and select the Parameter List that you want to import.
- 4. Click **Open** and the document will be imported and displayed in the *Parameter List* window.
- 5. Click **OK** to save the changes and close the window.

This version of the Parameter List will now be displayed by default.

To save the changes and keep the window open, click **Save**.

# **5.4 Drawings and documents**

Use this feature to access GC-related drawings and documents such as flow diagrams, the GC's sales order, assembly drawings, and electrical diagrams. These items can be stored on the GC in the following formats:

- PDF
- TIFF
- GC Trend file (.xtrd)
- XA CGM file (.xcgm)
- XA Comparison file (.xcpm)
- GC Configuration file (.xcfg)

To find out which documents are available on the GC, select **Drawings/Documents...** from the **Logs/Reports** menu. The *Drawings/Documents* window displays. If the list of available documents does not display under *Drawings/Documents* label, click the "+" beside the label.

### **Note**

If no list displays under the *Drawings/Documents* label, and there is no "+" beside the label, then this GC does not contain any documents.

### 5.4.1 View drawings or documents

To view a drawing, do the following:

1. Select **Drawings/Documents...** from the **Logs/Reports** menu.

The *Drawings/Documents* window displays.

2. Select the drawing to view from the drop-down list.

### **Note**

If no list displays under the *Drawings/Documents* label, and there is no "+" beside the label, then this GC does not contain any documents.

3. Click **File Viewer (F3)**.

The drawing displays.

4. Click **Close** to exit the window and to return to the *Drawings/Documents* window.

# 5.4.2 Add files to the GC

To add files, such as new or updated drawings, to the GC, do the following:

### 1. Select **Drawings/Documents...** from the **Logs/Reports** menu.

The *Drawings/Documents* window displays.

### 2. Click **Add File(s) to GC**.

The *Open* dialog displays.

- 3. Locate and select the file to add to the GC.
- 4. Click **Open**.

The file will be saved to the GC and the *Drawings/Documents* list will be updated.

# 5.4.3 Delete files from the GC

To delete drawings from the GC, do the following:

1. Select **Drawings/Documents**... from the **Logs/Reports** menu.

The *Drawings/Documents* window displays.

- 2. Select the file to delete from the GC.
- 3. Click **Delete File from GC**.

The *Confirm* message displays.

4. Click **Yes**.

The file will be deleted from the GC and the *Drawings/Documents* list will be updated.

# **5.5 The event log**

Use this function to track the changes that are made to the various tables within the GC.

To view the Event Log, select **Logs/Reports** → **Event Log...**. The *Event Log* window displays.

The *Event Log* window gives you the option of viewing the total list of change events, or a date-filtered list of events. The *Event Log* window supplies the following data for each event:

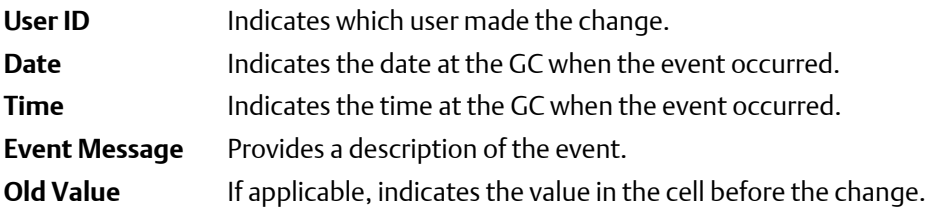

<span id="page-127-0"></span>New Value If applicable, indicates the value in the cell after change.

To view the list of change events, do the following:

1. To view all events, select the *All* checkbox. Otherwise, select the *Select Range* checkbox and use the *Start Date* and *End Date* drop-down boxes to select a date range.

### 2. Click **Read Records**.

The list of events display with the most recent event at the top and the oldest event at the bottom. The events are also sorted and color-coded by time so that events that occurred simultaneously are grouped together.

3. To save the list, click **Save**.

The list can be saved in the following formats:

- Tab-Delimited (.txt)
- Comma-Delimited (.csv)
- Microsoft Excel (.xls)
- HTML File (.html)
- XML File (.xml)

# **5.6 Reports**

This function allows you to immediately display, print, or store pre-configured reports of GC analysis data. Data is reported in real-time from the GC or from saved files.

# 5.6.1 Report types

MON2020 can generate the following types of reports:

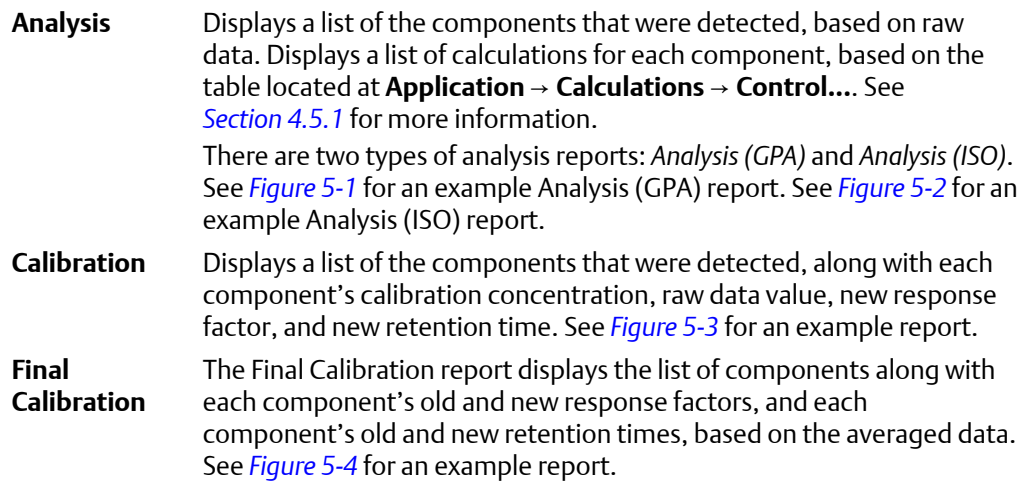

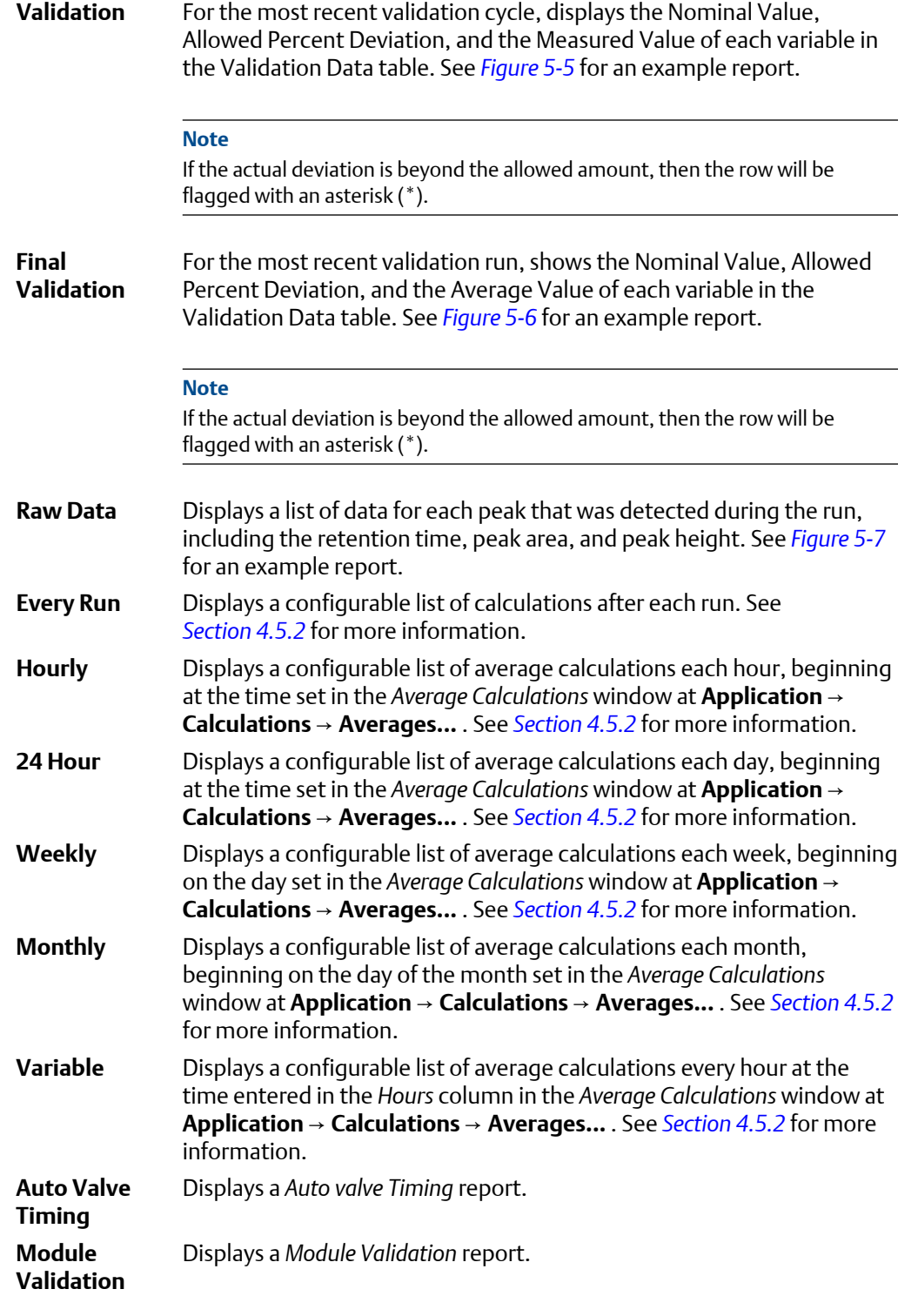

Each report begins with the following header information:

**Date-Time** The GC's date and time when the report was generated.

**5**

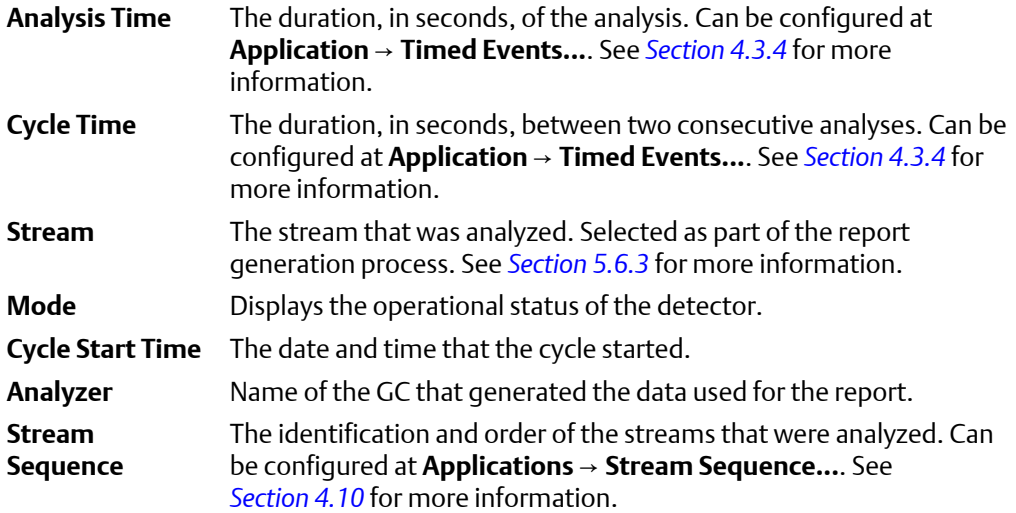

### <span id="page-130-0"></span>**Figure 5-1: Analysis (GPA) sample report**

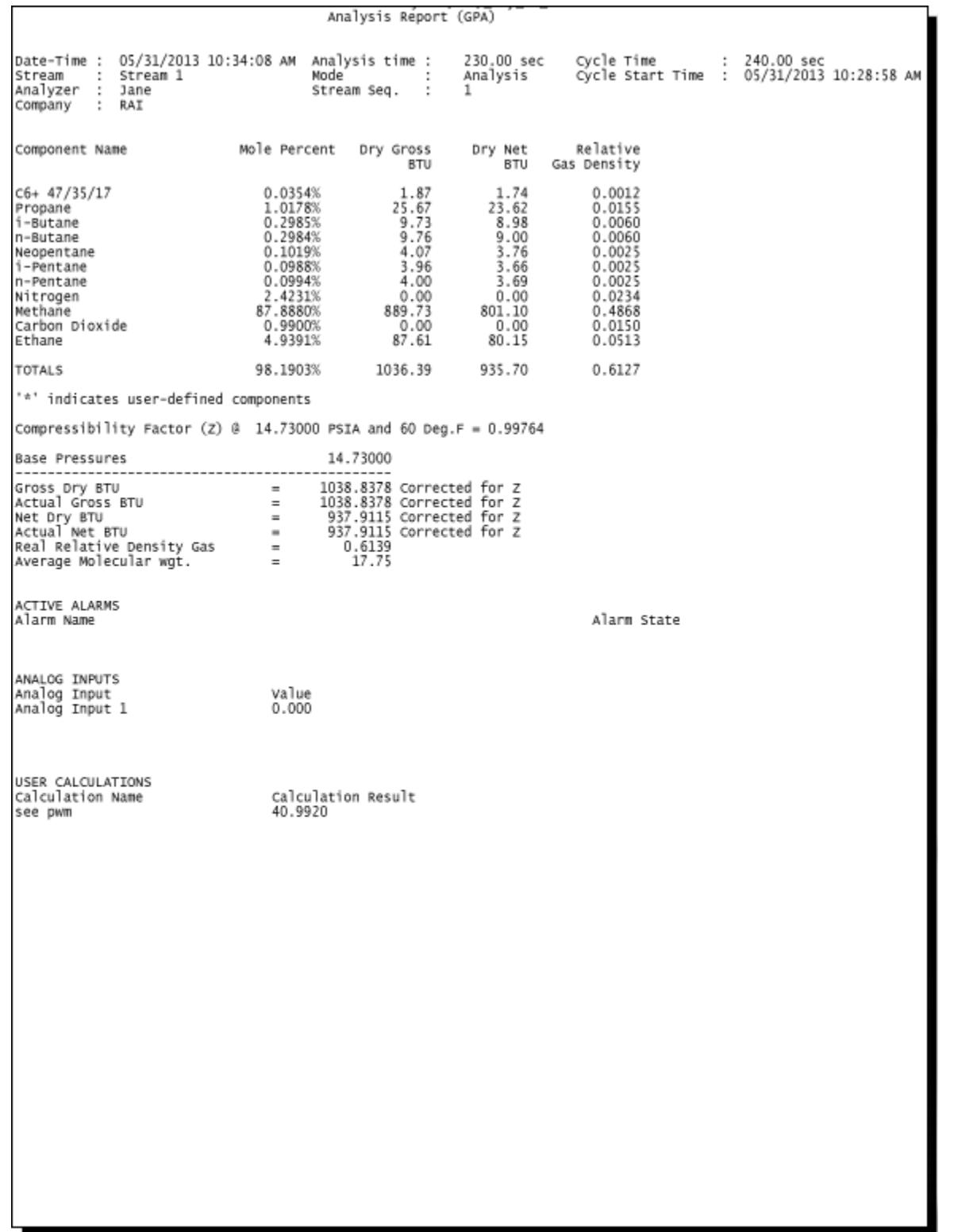

### <span id="page-131-0"></span>**Figure 5-2: Analysis (ISO) sample report**

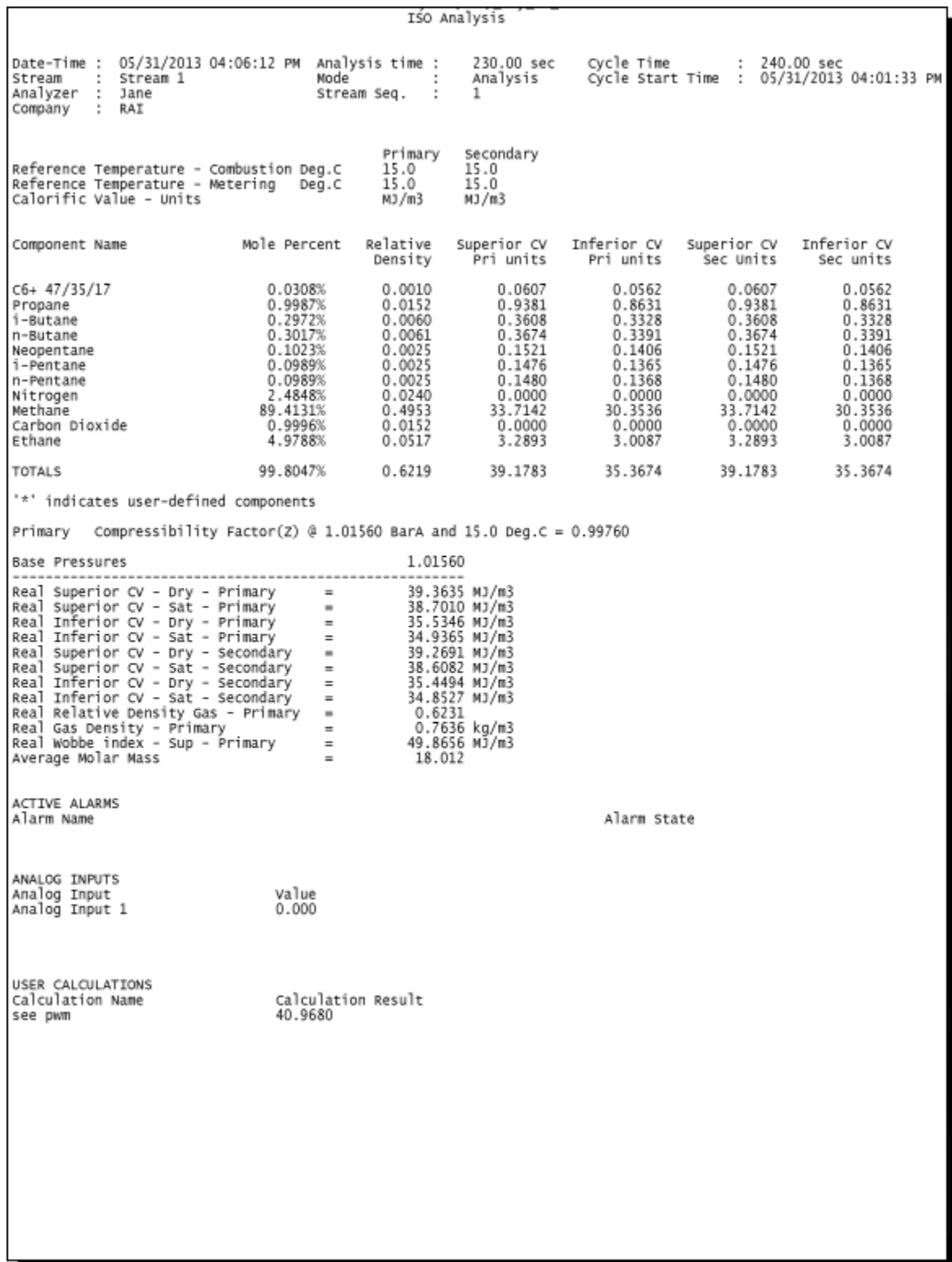

<span id="page-132-0"></span>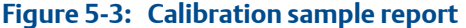

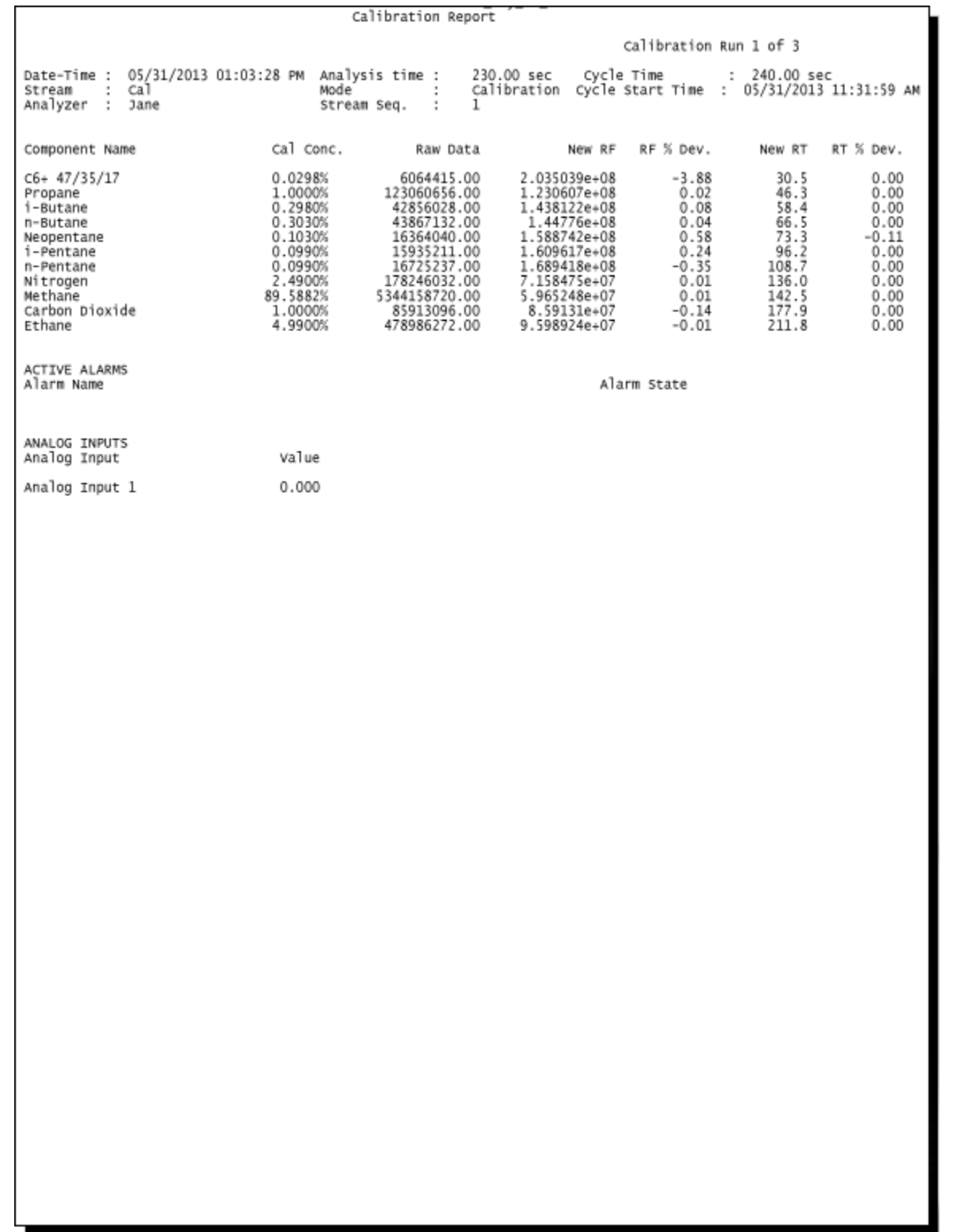

<span id="page-133-0"></span>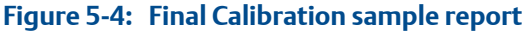

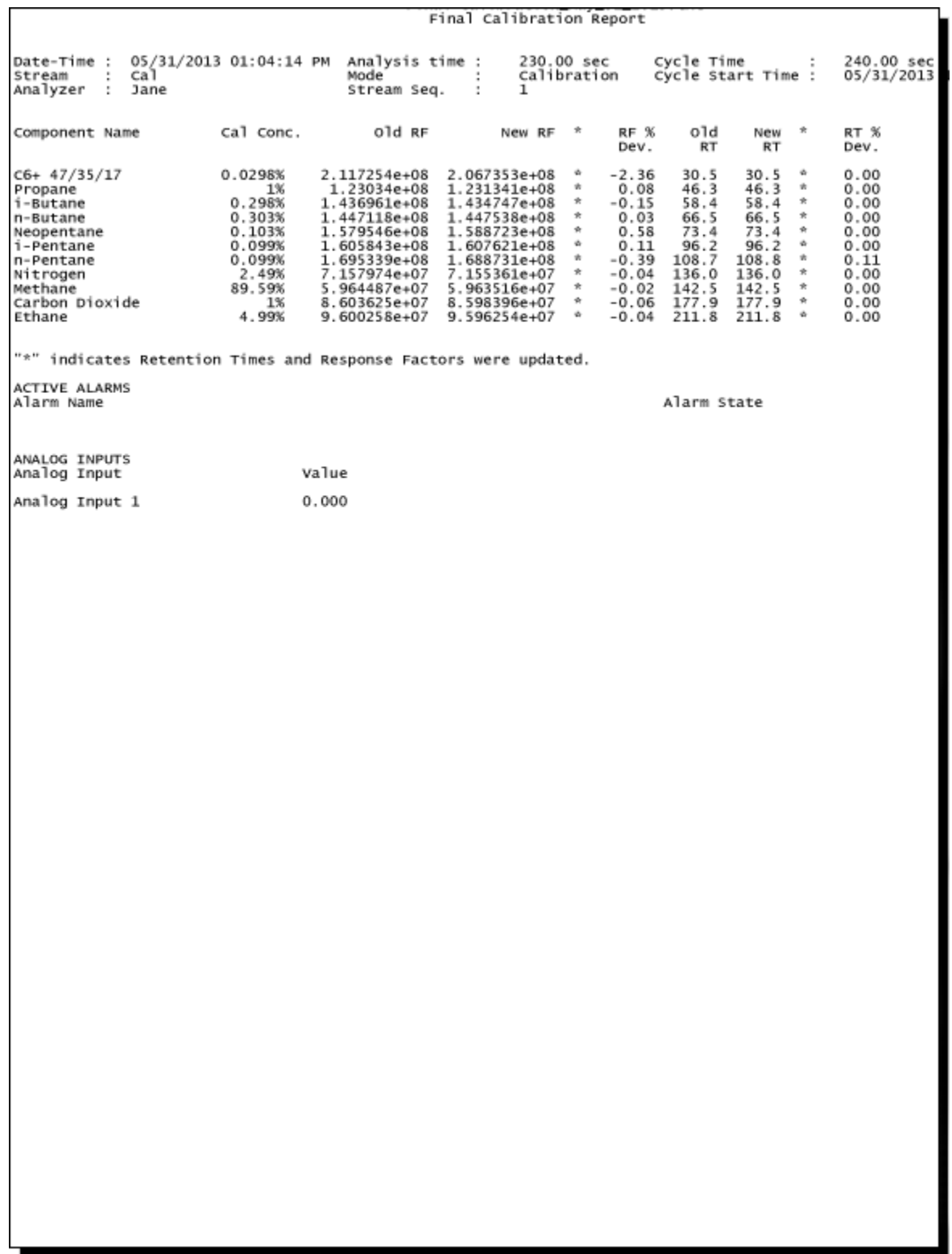

### <span id="page-134-0"></span>**Figure 5-5: Validation sample report**

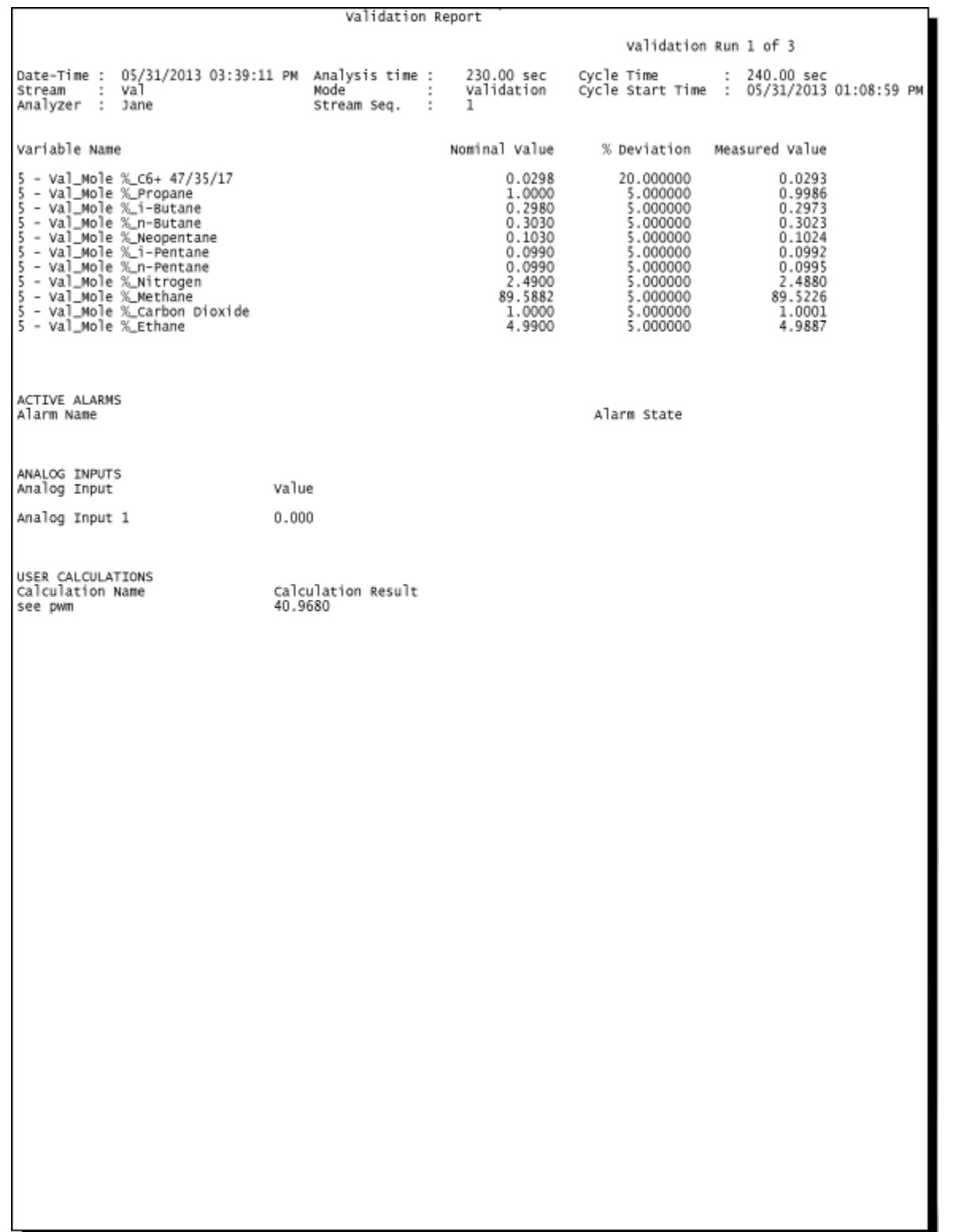

### <span id="page-135-0"></span>**Figure 5-6: Final Validation sample report**

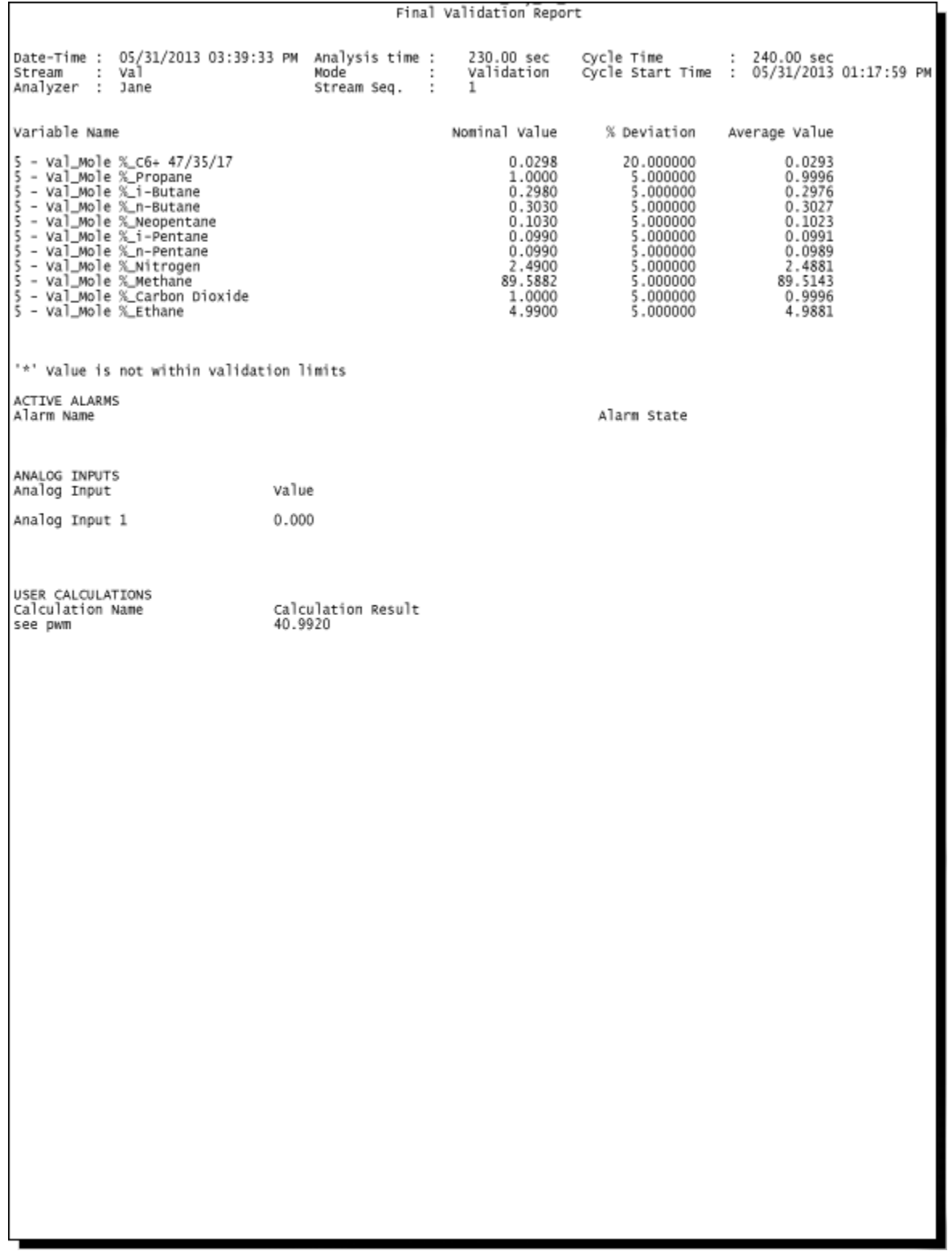

<span id="page-136-0"></span>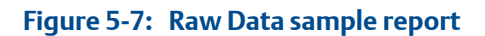

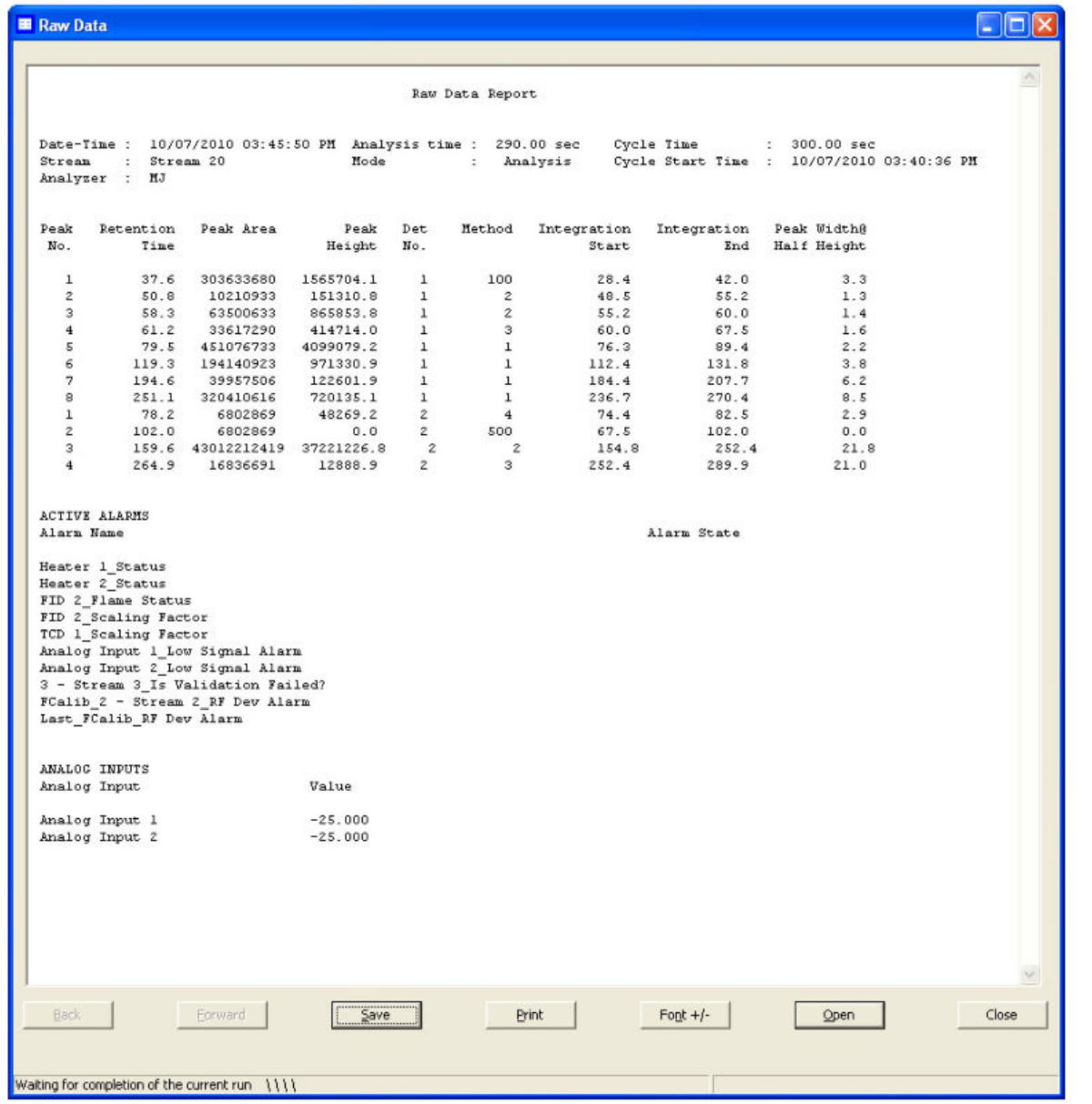

# 5.6.2 View reports from live data

To view a report created from the most recent data, do the following:

1. Select **Report Displays...** from the **Log/Reports** menu.

The *Report Display* window appears.

<span id="page-137-0"></span>By default, the *Update automatically* checkbox is selected. This means that when viewing a report based on the most recent data, the report will refresh as new data is created, based on the type of report that you select. For example, in the *Report Display* window, if you select Analysis (GPA), the report display will refresh each time the GC finishes an analysis of the selected stream. The refresh function displays the newly generated report and deletes the previous report (unless already saved to disk).

2. Select the type of report to generate and display.

For explanations of each report type, see *[Section 5.6.1](#page-127-0)*.

- 3. Select the appropriate stream.
- 4. Click **Start (F2)**.

The report is generated and displayed.

### **Note**

If the report doesn't appear right away, check the status of the report generation process in the status bar, which is below the row of buttons on the report window.

#### **Note**

To change the font size, click **Font +/-**. There are five preset font sizes available. Continue to click **Font +/-** to cycle through the sizes until you are satisfied with the report's readability.

5. To save the file, click **Save**.

The report can be saved in the following file formats: TXT, HTM, HTML, and MHT.

### 5.6.3 View a saved report

To view a saved report, do the following:

1. Select **Report Displays...** from the **Log/Reports** menu.

The *Report Display* window appears.

2. Click **File Viewer (F3)**.

The *Report file viewer* window displays.

3. Click **Open**.

The *Open* dialog displays.

4. Locate and select the report that you want to view.

Reports may be found in the following file formats: TXT, RPT, HTM, HTML, and MHT.

5. Click **Open**.

The report displays.

To change the font size, click **Font +/-**. There are five preset font sizes available. Continue to click **Font +/-** to cycle through the sizes until you are satisfied with the report's readability.

**Note**

To print the report, click **Print**.

# **5.7 Generate reports from archived data**

Use the Archive Report commands to generate analysis, calibration, and average reports from archived GC runs.

### 5.7.1 Generate analysis and calibration reports from archived data

To generate and view an analysis or calibration report from archived data, do the following:

1. Select **Logs/Reports** → **Archive Report** → **Analysis/Calibration/Validation...**.

The *Analysis/Calibration/Validation Archive Report* window displays.

2. Select a report type from the *Report* drop-down list.

For an explanation of each report type, see *[Section 5.6.1](#page-127-0)*.

3. Select a stream from the *Stream* drop-down list.

By default, the *Archive Records* table displays all records for the selected report type and stream.

### **Note**

To date-filter the list of records, select the *Time Period* checkbox and use the *Start Date* and *End Date* drop-down boxes to select a date range.

4. Select the record(s) that you want to view.

To select several records, hold down **CTRL** and select each record. To select several records in a row, select the first record and then hold down **SHIFT** and select the last record in the series.

5. Click **Start (F2)**.

The report displays. If more than one record was selected, each report displays after that previous report on the same page.

#### **Note**

To change the font size, click **Font +/-**. There are five preset font sizes available. Continue to click **Font +/-** to cycle through the sizes until you are satisfied with the report's readability.

To print the report, click **Print**.

6. To save the file, click **Save**.

The report can be saved in the following file formats: TXT, HTM, HTML, and MHT.

### 5.7.2 Generate an Average report from archived data

To generate and view an average report from archived data, do the following:

1. Select **Logs/Reports** → **Archive Report** → **Average...**.

The *Average Archive Report* window displays.

2. Select a report type from the *Report* drop-down list.

For an explanation of each report type, see *[Section 5.6.1](#page-127-0)*.

3. Select a stream from the *Stream* drop-down list.

By default, the *List of Averages* table displays all records for the selected report type and stream.

#### **Note**

To date-filter the list of records, select the *Time Period* checkbox and use the *Start Date* and *End Date* drop-down boxes to select a date range.

4. Select the record(s) that you want to view.

To select several records, hold down **CTRL** and select each record. To select several records in a row, select the first record and then hold down **SHIFT** and select the last record in the series.

5. 6. Click **Start (F2)**.

The report displays. If more than one record was selected, each report displays after that previous report on the same page.

### **Note**

To change the font size, click **Font+/-**. There are five preset font sizes available. Continue to click **Font +/-** to cycle through the sizes until you are satisfied with the report's readability.

### **Note**

To print the report, click **Print**.

6. To save the file, click **Save**.

The report can be saved in the following file formats: TXT, HTM, HTML, and MHT.

# 5.7.3 Schedule the generation of reports

MON2020 can automatically generate and print each report according to the following schedule:

**Analysis (GPA)** An analysis report will print after an analysis run is completed.

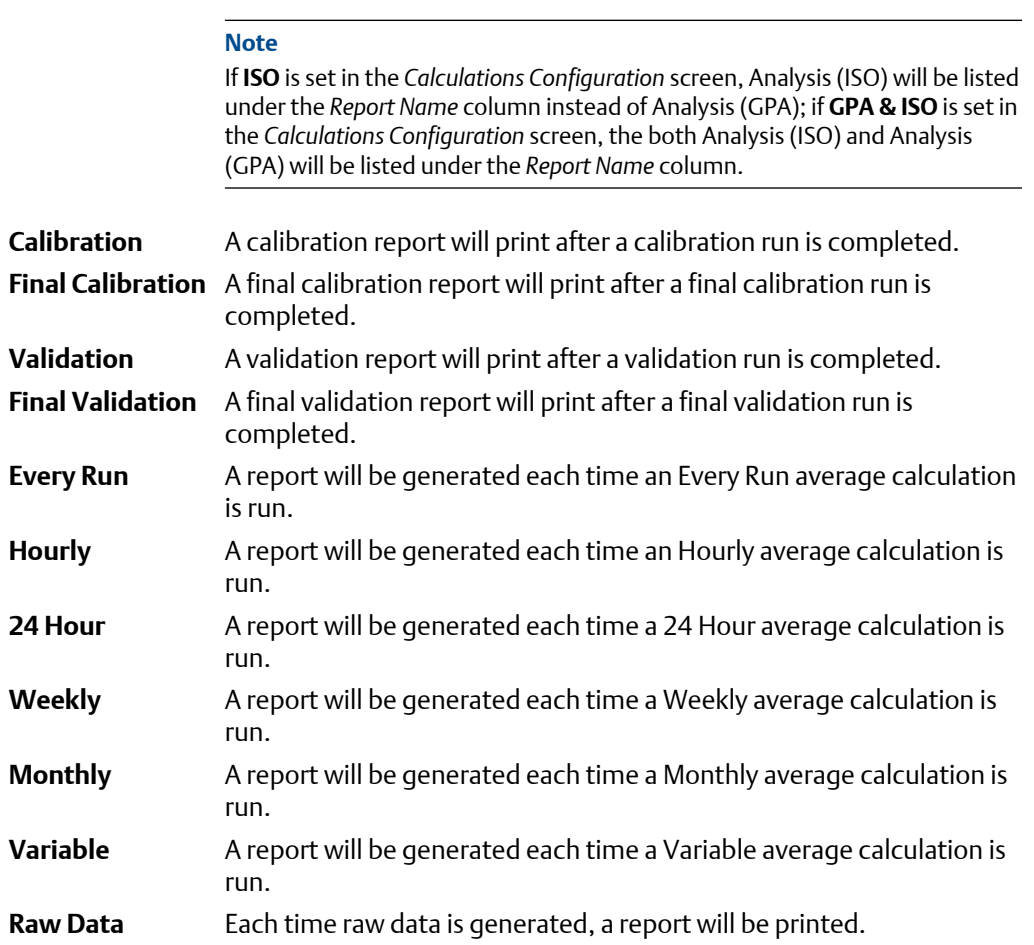

To configure MON2020 to generate and print a report of your choosing based on that report's schedule of availability, do the following:

1. Select **Printer Control...** from the **Logs/Reports** menu.

The *Printer Control* window displays.

### **Note**

MON2020 must be connected to the GC for the report to be printed.

- 2. To print a report after a run, check the appropriate checkbox from the *Print After Completion?* column.
- 3. To print a report at a fixed interval, check the appropriate checkbox from the *Print At Fixed Interval?* column.
- a. Enter a start time in the *Start Time* column.
- b. Enter an interval, in hours, in the *Interval* column.
- 4. Use the columns numbered 1 through 20 to select the streams that you want to use for data collection.
- 5. Click **OK** to save the changes and close the window.

To save the changes without closing the window, click **Save**.

# **5.8 Trend data**

This function allows you to view, print, or save graphical representations, or trend lines, of accumulated analysis data from the GC.

### 5.8.1 View live trend data

#### **Note**

You cannot view a live trend if the corresponding analysis record does not exist in the GC's memory.

To view live trend data, do the following:

1. Select **Trend Data...** from the **Logs/Reports** menu.

The *Trend Data* window displays.

2. Click **Trend**.

The *Select records for Trending* window displays.

- 3. Select the analysis or calibration records that you want to trend from the *Select Analysis/Calibration Records* selection menu. Click **>** to move your selection to the **Selected Records** queue.
- 4. If applicable, select the type of average record that you want to trend from the **Select Average Records** section. Click **>** to move your selection to the **Selected Records** queue.

### **Note**

To remove a selection from the **Selected Records** queue, click **Remove**. To remove all selections from the **Selected Records** queue, click **Remove All**.

- 5. Click the *All Records* checkbox from the **Trend Record Selection** section to use all data for the trend report, or click the *Time Period* checkbox and select a *Start Date* and *End Date* for the data to be used.
- 6. Click **Trend**.

MON2020 reads the data from the GC and then closes the *Select records for Trending* window and plots the trend data on the graph section of the *Trend Data* window.

Each trend record is color-coded; use the *Trend* pull-down menu to select a specific trend record.

### 5.8.2 View saved trend data

Trend data files are saved with the XTRD file extension. To view a saved trend file, do the following:

1. Select **Trend Data...** from the **Logs/Reports** menu.

The *Trend Data* window displays.

2. Click **PC File**.

The *Open Trend File* window displays.

3. Select the file that you want to view and click **Open**.

The trend graph displays.

# **5.9 Trend Graph options**

Right-clicking with the mouse on the graph brings up the following commands and keyboard shortcuts:

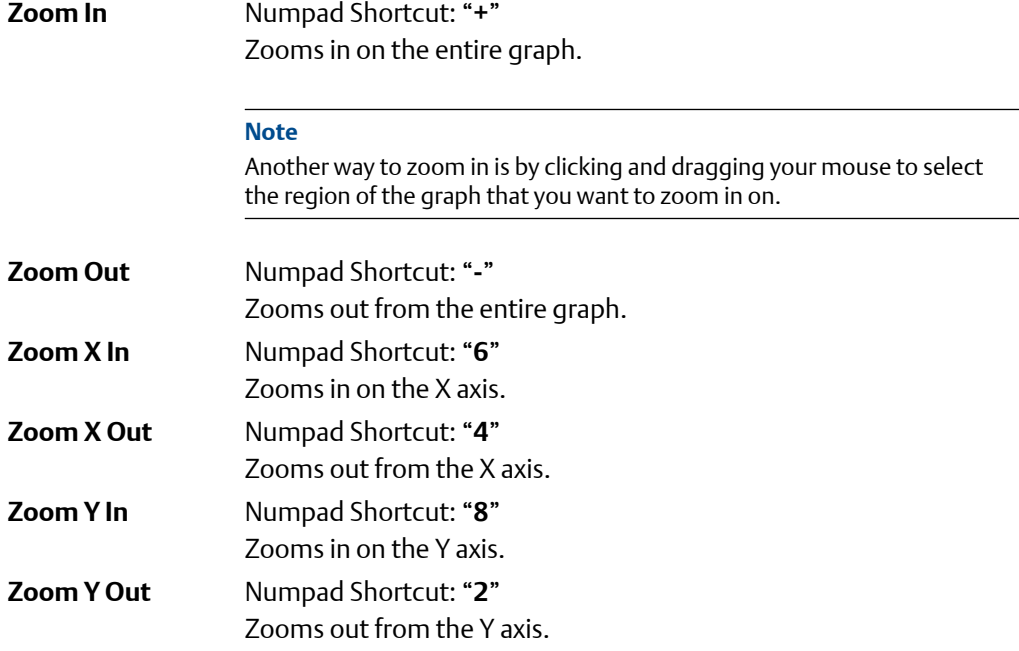

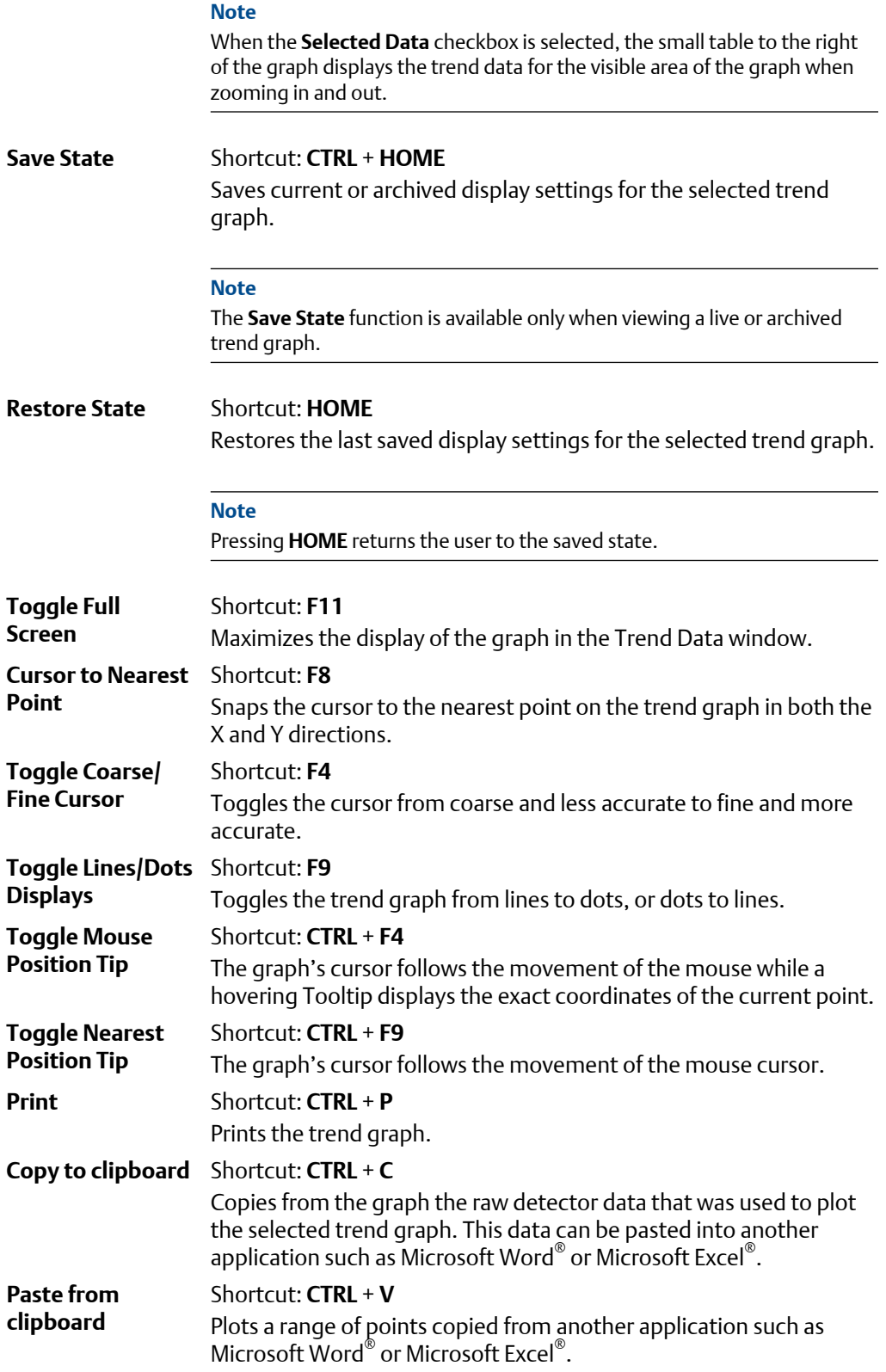
# <span id="page-144-0"></span>**5.10 Properties of the trend graph**

### 5.10.1 The trend graph bar

Use the graph bar buttons to change the display parameters of the graph.

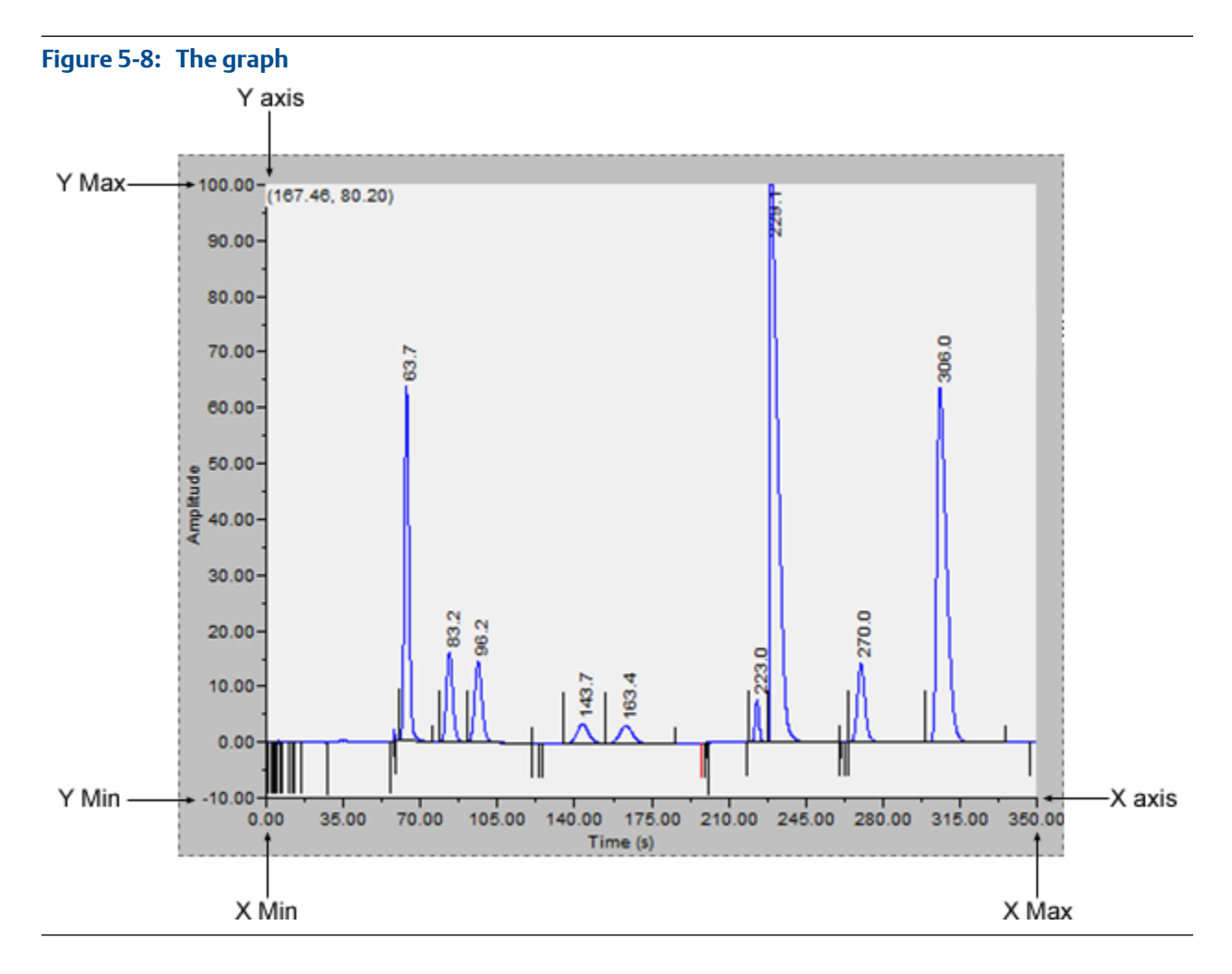

Click **Edit** to view or change the display properties of the X and Y axes. The *Edit Graph* window displays.

The following list defines the parameters that can be edited:

- **Point** Sets the X-axis values to points. For the purposes of this graph, each sample run is considered a data point. Therefore, if 2500 sample runs were used to generate the trend graph, then there are 2500 data points.
	- **X Min** Sets the minimum value for the X axis to the point number of the first sample you want to use in the plot. Default value is **0**.

• **X Max** - Sets the maximum value for the X axis to the point number of the last sample you want to use in the plot. Default value is *N* - 1, where *N* is the total number of points in the graph. Therefore, if there are 2500 points, then the X Max would be 2499.

#### **Note**

The X-axis value for the first sample, or point, in the trend graph is **0**, not 1. The X-axis value for the final point in the trend graph is N - 1, where N is the total number of points in the graph.

**Date** Sets the X-axis values to the particular GC dates and times of each sample runs.

- **Time**
- **From** Sets the minimum value for the X axis to the date of the first sample you want to use in the plot.
- **To** Sets the maximum value for the X axis to the date of the last sample you want to use in the plot.
- **Date Format** Options are MM-DD-YYYY or DD-MM-YYYY.

The primary Y axis, which is on the left side of the graph, is the default axis for displaying trend graphs. The secondary Y axis, which is on the right side of the graph, can be used to display a second graph whose minimum and maximum values are different than the minimum and maximum values of the first graph.

### **Note**

If three or more graphs are displayed, only the second graph will be plotted using the secondary Y axis; all other graphs will be plotted with the primary Y axis.

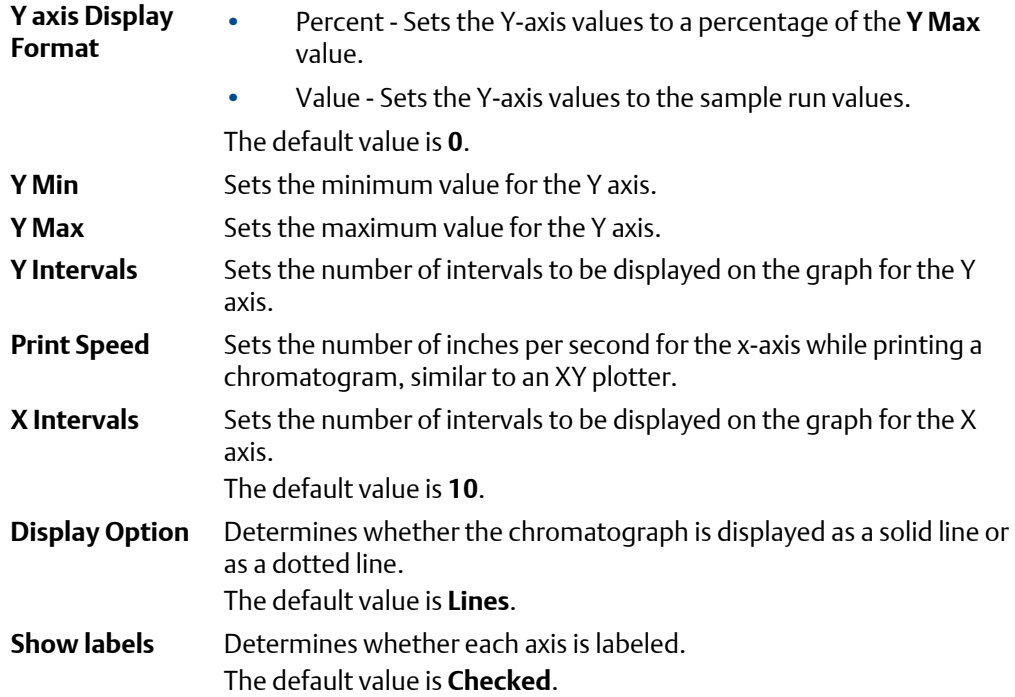

**5**

**Scroll newest X** Determined whether the graph's window moves to focus on the most recent data point along the X-axis. The default value is **Checked**.

To accept your changes, click **OK**.

Click **Cursor** to toggle the cursor size from coarse movement (less accurate) to fine movement (more accurate).

Click **Print** to print the graph window.

# **5.11 The Trend bar**

The Trend bar contains a row of buttons that allows you to manipulate a single trend trace. Below the row of buttons is the trace pull-down menu, which contains a list of all of the currently displayed traces that make up the trend graph. Before you can work with a trend trace you must first select it from the pull-down menu.

### 5.11.1 Edit a trend graph

You can use the **Edit** window to change the X and Y offset values for a graph, change its color, and also set which Y axis should be used when plotting it. These changes may be necessary to make the trend more distinguishable from those that surround it, or to position a graph in relation to a different graph for comparison.

To edit a trend trace, do the following:

- 1. From the Trend pull-down menu, select the graph that you want to edit.
- 2. Click **Edit**.

The *Edit Trend* dialog displays.

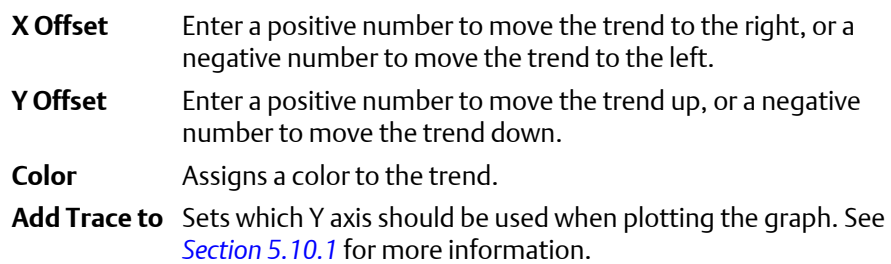

3. Click **OK** to accept your changes.

## 5.11.2 Enter a description for a trend graph

To add or change description text for a trend graph, do the following:

1. From the **Trend** bar, click **Desc**.

The *Edit Description* window displays.

2. Type or edit a description and then close the window.

### 5.11.3 Save a trend

To save a trend, do the following:

- 1. From the *Trend* pull-down menu, select the trace that you want to save.
- 2. Click **Save**.

The *Save Trend File* window displays.

### **Note**

To save all currently displayed trend traces into one file, click **Save All**.

#### **Note**

For convenience the file is given an auto-generated file name that includes the current date and time; however, you can give the file any name that you choose.

3. Click **Save**.

### 5.11.4 View associated trend data

For each data point in a trend graph, it may be possible to view the associated report or chromatograph.

#### **Note**

The associate report will most likely exist, but the existence of the associated chromatogram depends on the age of the trend. If the trend is more than a few days old it is likely that its associated chromatogram has been deleted to make space for newer chromatograms.

- 1. Move the cursor to the desired trend point on the graph.
- 2. To view the associate report, click Archive Report.

If the report exists, it will be displayed. If the report does not exist, the Archive records information is not available!! error message displays.

3. To view the associate chromatogram, click Archive Chromatogram.

If the chromatogram exists, it will be displayed. If the it does not exist, the Archive chromatogram information is not available!! error message displays.

### 5.11.5 Remove a trend graph from view

To remove a trend graph from the graph display, do the following:

- 1. From the *Trend* pull-down menu, select the graph that you want to remove.
- 2. Click **Remove**.

# 5.11.6 Refresh a trend graph

- 1. From the *Trend* pull-down menu, select the trace that you want to refresh.
- 2. Click Refresh.

The trend graph will be updated with any new data that was compiled since the most recent refresh.

## 5.11.7 Display trend data

The data used to plot the trend graphs displays in the table to the right of the graph display area.

The trend data table contains the following columns:

- **TRD** Indicates the identification number of the trend graph. Useful if more than one trend is being displayed. The first trend that is displayed is #1, and so on.
- **Pt #** For the purposes of trend graphs, each sample run is considered a data point. Therefore, if 2500 sample runs were used to generate the trend graph, then there are 2500 data points.

### **Note**

The first sample, or point, is counted as 0, not 1. The final point is counted as *N* - 1, where *N* is the total number of points in the graph.

- **Value** The data point's value.
- **Data** The GC's date when the sample was run and the value was calculated.
- **Time** The GC's time when the sample was run and the value was calculated.

To view all trend data, click **Cur/All**. To view trend data for the trend graph selected from the Trend drop-down list, click **Cur/All** again.

The second trend data table is useful when zooming in to or out of the graph. When the *Selected Data* checkbox is selected, this table displays the trend data for the visible area of the graph. As the example shows, the table indicates that the trend data for five samples are visible after zooming in to the graph.

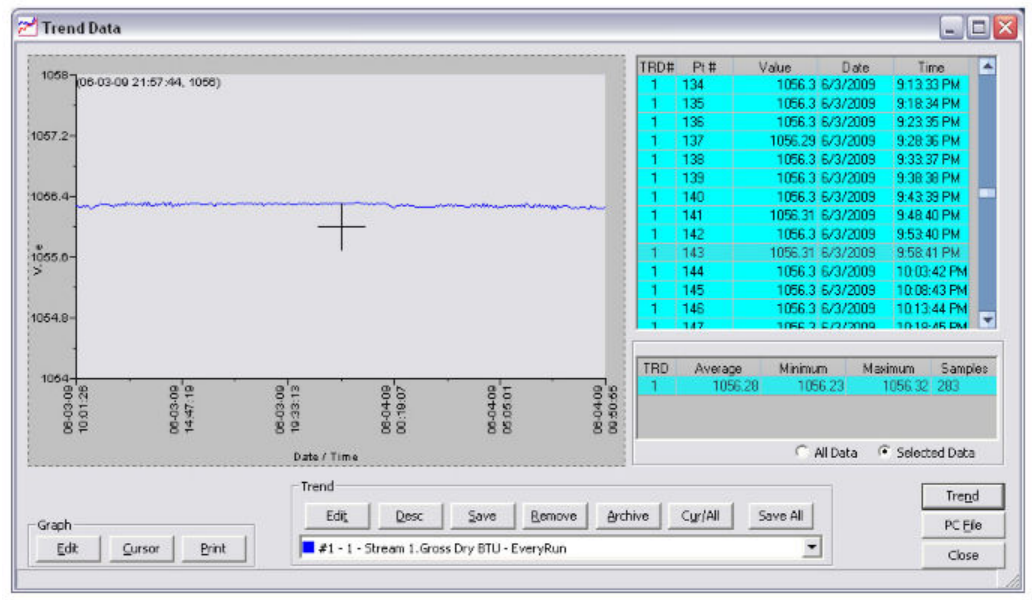

**Figure 5-9: The Trend Data window** 

The table contains the following columns:

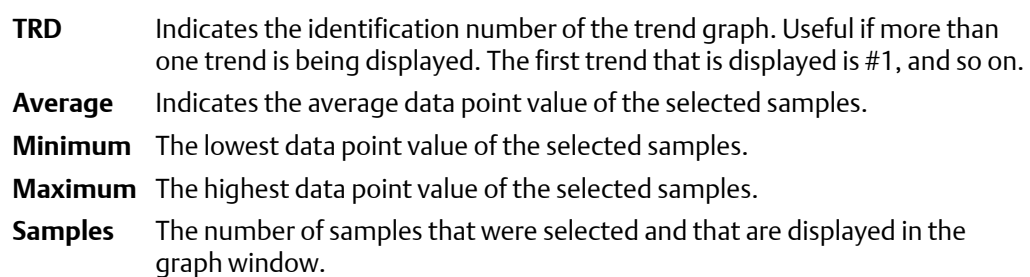

## **5.12 Generate a repeatability certificate**

- The report will be generated as a PDF so if your computer does not have the Adobe Reader installed, MON2020 will prompt you to install it.
- A Read-only user can generate a Repeatability Certificate Report but can't modify any of the fields that are used to generate the report. A Regular user or higher can generate a Repeatability Certificate Report and can modify the fields that are used to generate the report.
- 1. Select Repeatability Certificate from the Log/Reports menu.

The Repeatability Certificate window opens.

2. Click Insert After.

A row will be added to the Select Variables table.

3. Select a variable from the Variable column.

You can select an unlimited number of variables.

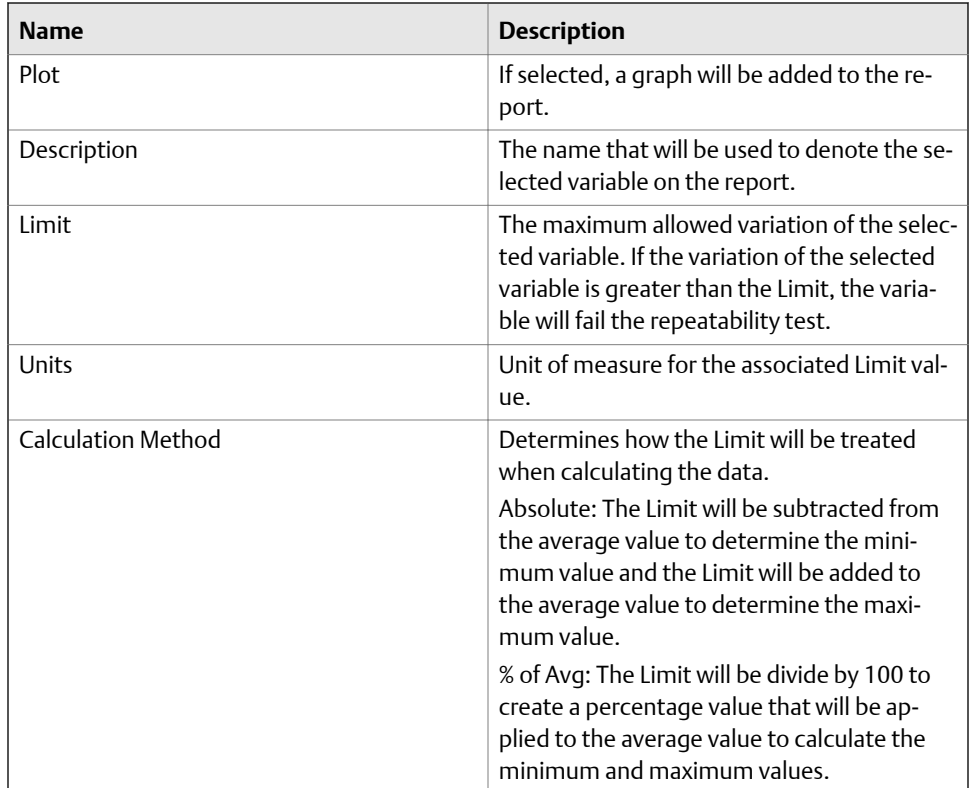

### **Note**

To copy a variable and increment the stream by one, select the variable and press S + Copy. For example, if you select Stream 1\_Mole%\_Propane and press S + Copy, Stream 2\_Mole%\_Propane will be added to the table.

### **Note**

To copy a variable and increment the component by one, based on the list of components in the component data table, select the variable and press C + Copy. For example, if you select Stream 1\_Mole%\_Propane and press C + Copy, Stream 1\_Mole%\_ iButane will be added to the table.

- 4. To include all data in the report, select the All Records check box; to include a limited set of data in the report, select the Time Period check box and then select a Start Date and an End Date.
- 5. Use the Test Information fields to track data related to the generation of the certificate.

This information will be displayed on the report beneath a Test Notes heading.

6. Click Create Report (F2).

The data in the Select Variables table will be saved and the certificate will be generated and displayed in Acrobat Reader. A table of repeatability values will be displayed first and then each variable that you selected to be plotted will have its own graph.

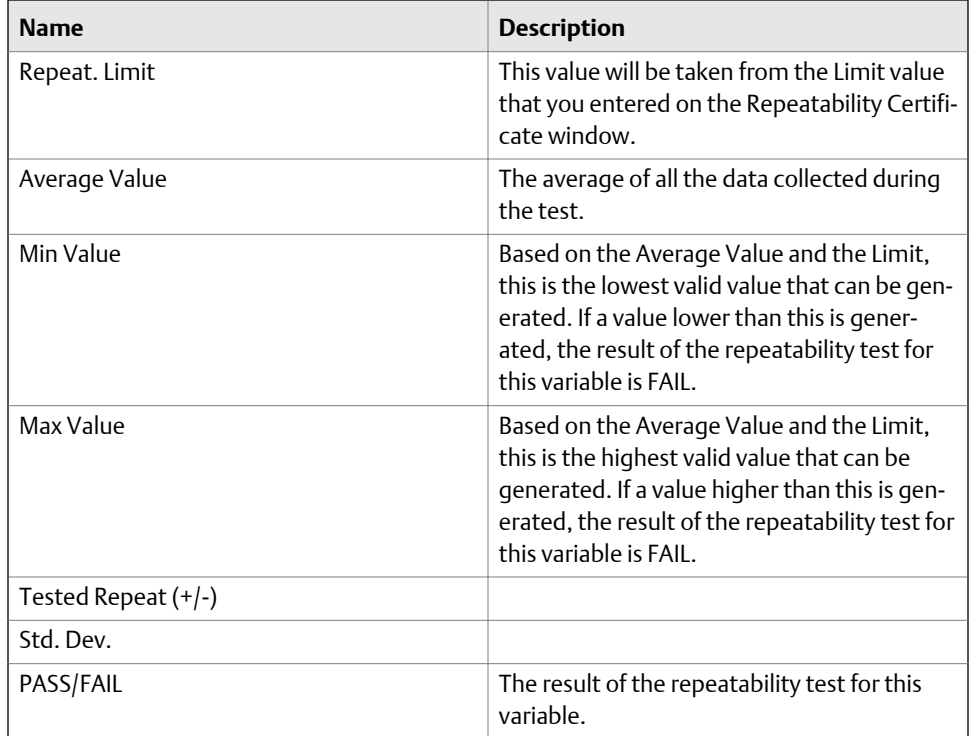

### **Note**

To save the data in the Select Variables table without generating the report, click OK. The next time you open the Repeatability Certificate window, the table will be populated with the saved data.

# **5.13 Generate a GC Configuration report**

A GC Configuration report displays the current settings for the GC. This section explains how to produce a GC Configuration report and provides an example for reference.

To generate a GC Configuration report, do the following:

1. Select **GC Config Report...** from the **Logs/Reports** menu.

The *GC Config Report* window displays.

2. Select the checkbox for each option that you want to include in the report.

#### **Note**

To select all the options, click **Select All (F2)**. To clear all options, click **Clear All (F3)**.

3. Select the type of output you want for the report.

#### **Note**

When choosing a Printer option, if you want to use a printer different from the one that you usually use, deselect the *Use default printer* checkbox and when the report is ready, the printer configuration window will display.

### **Note**

When choosing the File option, the *Save* window will display, allowing you to name the text file and choose a location in which to save it.

4. Click **Start (F4)**.

MON2020 will generate the customized report and print or save it, according to the output option you selected.

#### **Note**

A GC Configuration report that includes all options can take several minutes to generate and save. If you press **Esc**, MON2020 will stop generating the report after the current option is completed.

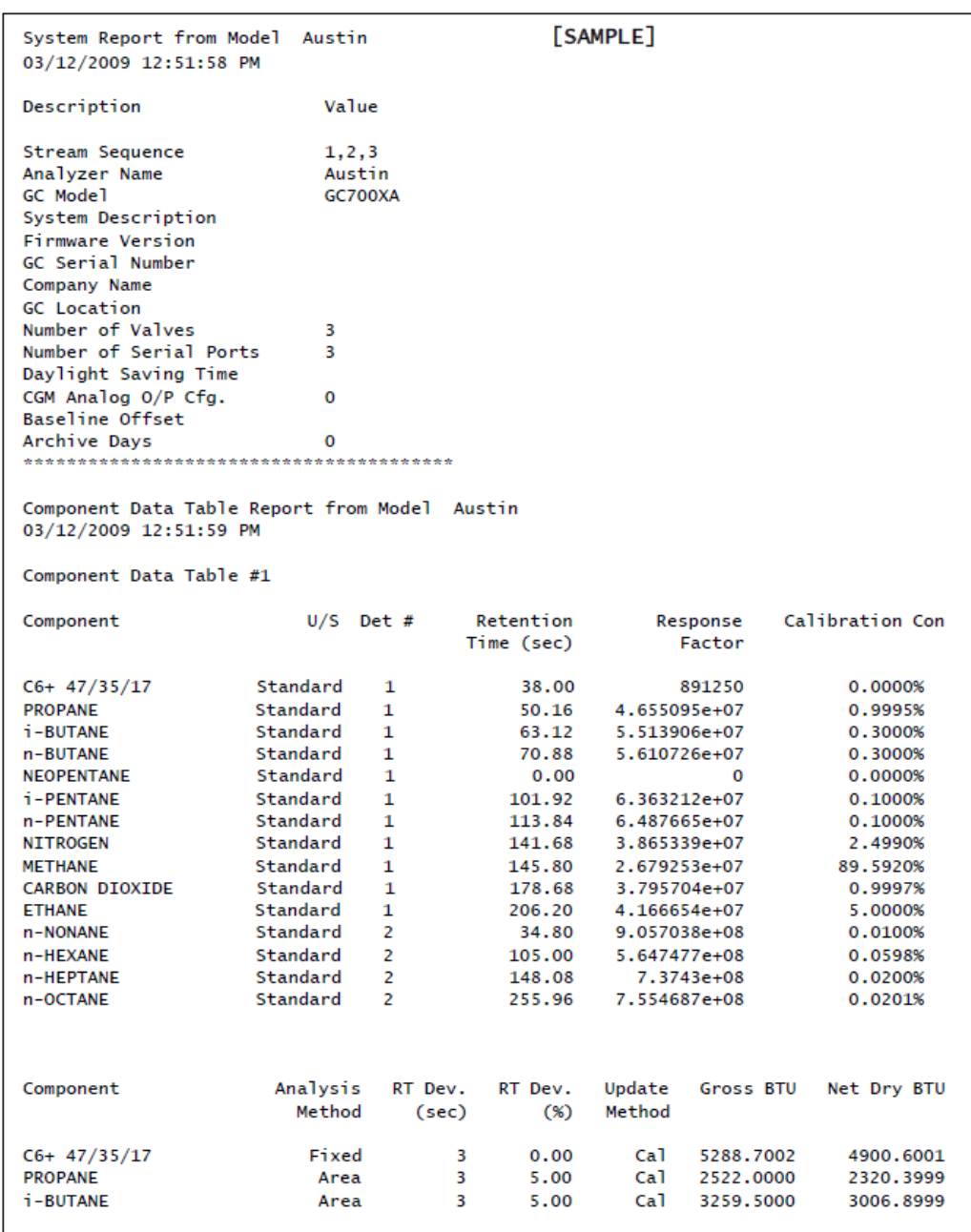

### **Example: First page from a sample GC Configuration report**

# **5.14 Delete archived data from the gas chromatograph**

To delete archived data and reset the GC memory, do the following:

1. Select **Reset Archive Data...** from the **Logs/Reports** menu.

The *Reset Archive Data* window displays.

2. Select the types of data that you want to delete.

**Note** To select all the options, click **Select All**. To clear all options, click **Deselect All**.

3. Click **Reset**.

MON2020 displays a confirmation dialog.

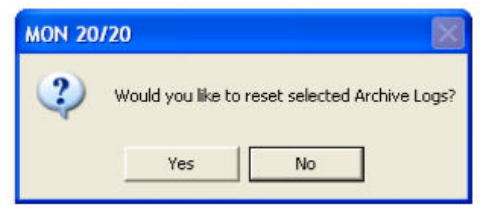

4. Click **Yes**.

MON2020 clears the GC's memory. New archived records will begin accumulating again as analysis and calibration runs occur.

# **5.15 The molecular weight vs. response factor graph**

The *Molecular Weight Vs. Response Factor* window generates a graph according to Appendix B in *GPA 2198-03 Selection, Preparation, Validation, Care and Storage of Natural Gas and Natural Gas Liquids Reference Standard Blends*. This graph can be useful in checking valve function, and consists of the following information:

- Log (Molecular Weight) vs. Log (Response Factor)plots the values for the selected calibration.
- A trend line (best fit straight line);

### **Note**

The ideal trend line would be linear.

• R-squared correlation coefficient.

### **Note**

The closer RSq is to 1, the better.

This graph is only available for calibration streams, which can be selected from the *Stream* drop-down list. By default, the newest final calibration data is used to generate the graph, but any archived final calibration file can be used by selecting it from the *Final Calibration Record* drop-down list.

To print the graph, click **Print**.

# 6 Analysis

The options in the Control pull-down menu allow you to manage analysis runs as well as calibration, validation and baseline runs. Control menu commands also allow you to stop an analysis run immediately or at the end of the run.

# **6.1 Auto sequencing**

This is the normal mode for an online GC. Use this function to start continuous GC analysis runs that follow a predefined stream sequence. See *[Section 4.10](#page-109-0)* for detailed instructions on configuring the predefined sequence.

#### **Note**

If an analysis run is in progress, it must be stopped before auto sequencing can be started. See *[Section 6.8](#page-161-0)* for more information.

#### **Note**

If auto calibration or auto validation is enabled then they will be performed as part of the auto sequence.

To initiate auto-sequencing, do the following:

- 1. There are three ways of initiating auto sequencing:
	- a. Select **Auto Sequence…** from the **Control** menu.
	- b. Press **F2**.
	- c. Click  $\frac{123}{2}$  on the Toolbar.

The *Start Auto Sequence* dialog displays.

2. Decide whether to enable purging, then select or unselect the *Purge stream for 60 seconds* check box as necessary.

Purging allows sample gas to flow through the sample loop for 60 seconds prior to beginning the first analysis. The checkbox is selected by default.

3. Click **OK** and auto sequencing starts.

Use the *Mode* column on the **GC Status Bar** to monitor the status of the analysis run.

# **6.2 Analyze a single stream**

If an analysis run is in progress, it must be stopped before single stream analysis can be started. See *[Section 6.8](#page-161-0)* for more information.

#### **Note**

If auto calibration or auto validation is enabled then they will be performed as part of the auto sequence.

To start an analysis run on a single calibration or sample stream, do the following:

1. Select **Single Stream…** from the **Control** menu.

The *Start Single Stream Analysis* dialog displays.

- 2. Select a stream from the **Stream** menu.
- 3. Decide whether to enable purging, then select or unselect the *Purge stream for 60 seconds* check box as necessary.

Purging allows sample gas to flow through the sample loop for 60 seconds prior to beginning the first analysis. The checkbox is selected by default.

- 4. Check the *Continuous operation* check box to set or disable repetitive analysis. The checkbox is selected by default.
- 5. Click **OK**.

The analysis starts. Use the *Mode* column on the **GC Status Bar** to monitor the status of the analysis run.

### **6.3 Calibrate the gas chromatograph**

Calibration runs are determined by the CDT and Streams settings. See *[Section 4.2](#page-81-0)* and *[Section 4.10](#page-109-0)* for detailed instructions on how to edit these settings.

To calibrate a GC, do the following:

1. Select **Calibration…** from the **Control** menu.

The *Start Calibration* dialog displays.

#### **Note**

If the GC is in *Auto Sequence* mode, calibration will not start until two or more analysis runs have been completed. This delay is required to complete the current analysis and the analysis of the stream currently purging through the valve.

- 2. Select a stream from the **Stream** menu.
- 3. Decide whether to enable purging, then select or unselect the *Purge stream for 60 seconds* check box as necessary.

Purging allows sample gas to flow through the sample loop for 60 seconds prior to beginning the first analysis. The checkbox is selected by default.

4. Select the desired calibration type.

- Select **Normal** to perform a manual calibration in which the component data table for the selected stream(s) will be updated with calibration data *unless* the data is outside the acceptable deviations, as listed on the component data table. For more information, see *[Section 4.2](#page-81-0)*.
- Select **Forced** to perform a manual calibration in which the component data table for the selected stream(s) will be updated with calibration data *even if* that data is outside the acceptable deviations, as listed on the component data table. For more information, see *[Section 4.2](#page-81-0)*.

#### **Note**

A forced calibration will update the component data table's response factors even if there are no issues with the analysis; therefore, **manually check the results of the calibration before returning the unit to service**.

5. Click **OK**.

The calibration starts. Use the *Mode* column on the **GC Status Bar** to monitor the status of the operation.

## **6.4 Validate the gas chromatograph**

During a validation run, the GC performs a test analysis to verify that it is working properly. The test analysis is performed on a gas whose component concentrations are already known; if the GC's results deviate significantly from the predetermined data, an alarm is generated. Validation runs are determined by the validation data table and streams settings. See *[Section 4.4](#page-97-0)* and *[Section 4.10](#page-109-0)* for detailed instructions on how to edit these settings.

To validate the GC, do the following:

1. Select **Validation…** from the **Control** menu.

The *Start Validation* window displays.

#### **Note**

If the GC is in *Auto Sequence* mode, validation will not start until two or more analysis runs have been completed. This delay is required to complete the current analysis and the analysis of the stream currently purging through the valve.

2. Decide whether to enable purging, then select or unselect the *Purge stream for 60 seconds* check box as necessary.

Purging allows sample gas to flow through the sample loop for 60 seconds prior to beginning the first analysis. The checkbox is selected by default.

3. Click **OK**.

The validation starts. Use the *Mode* column on the **GC Status Bar** to monitor the status of the operation.

**6**

# **6.5 Configure the valve timing**

The function of valve timing is to switch the analytical flow path after all the peak of a "lighter" component has left a column, but before the next component comes out. The first image below shows the valve timing occurring in-between the C6+ and n-Pentane peaks correctly on a standard 4-minute C6+ application. The second image shows what happens when the valve timing is too early, and cuts off some of the first peak. The third image shows what happens when the valve timing is too late and cuts of some of the second peak. In the last two examples, not all of the component will reach the detector at the expected time, and therefore will not be measured correctly.

### Figure 6-1: The effect of valve timing on component leaks.

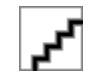

Historically, a technician will monitor the peak areas of the two affected peaks while making changes to the valve timing, and determine the correct timing using personal judgement. The intention of the auto valve timing (AVT) process is to automatically make the adjustments and monitor the peak areas to determine the correct valve timing automatically, reducing the load on the technician to just selecting when to initiate the AVT process.

The AVT is a process that runs on the calibration gas stream. The process consists of the following activities:

- Correctly identify all the component peaks.
- Adjust the timed events based on peak retention times.
- Automatically adjust the valve time.
- Run a calibration cycle after the adjustments have been made.
- Check the range and order of response factors.
- 1. Select Auto Valve Timing on the Control menu.

The Start Auto Valve Timing window opens.

- 2. If you are installing a new module, select the Use module default check box; otherwise, select the Use Current check box.
- 3. Click OK.

The AVT process will run. When it completes, it will generate and display an Auto Valve Timing report.

**6.6 Auto valve timing alarms**

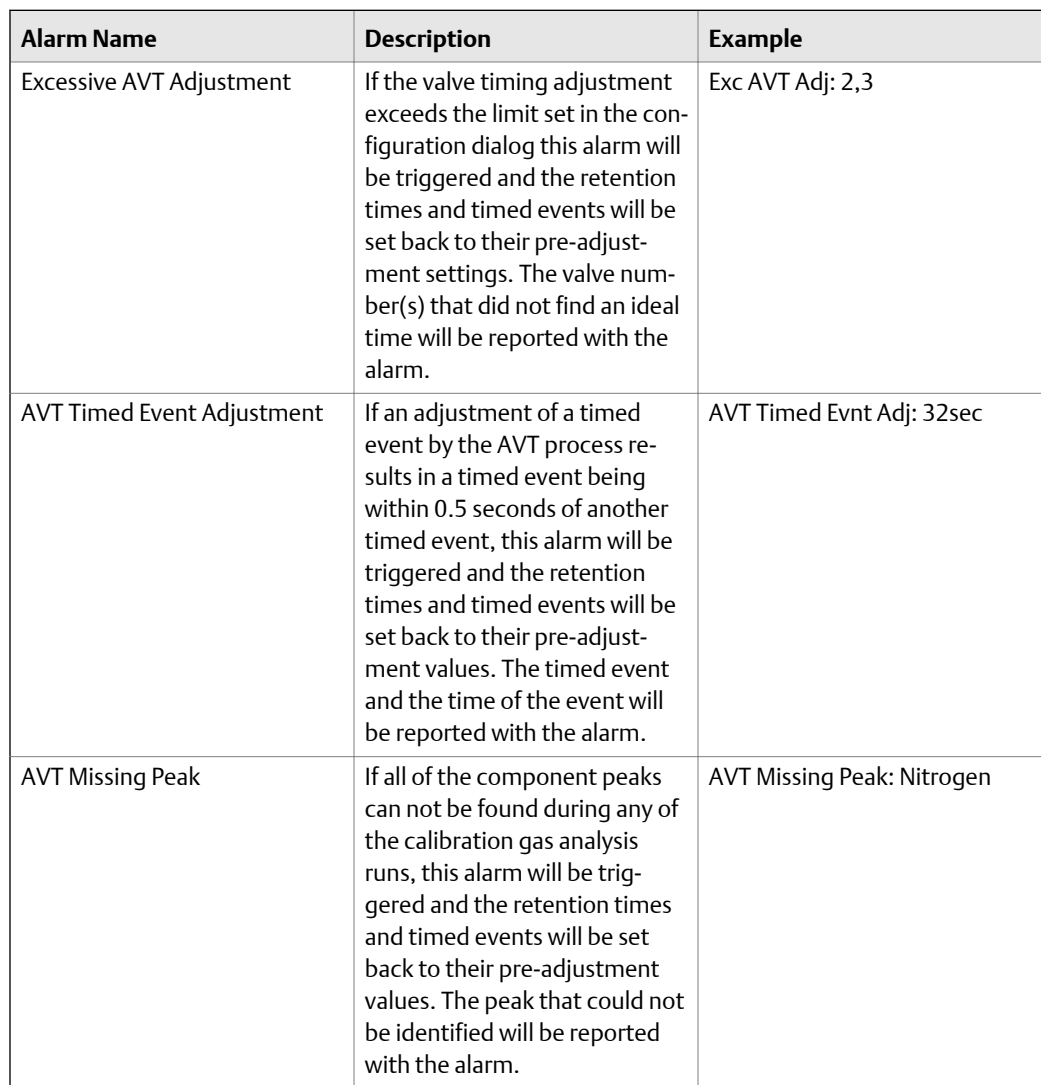

# **6.7 Halt an analysis**

To stop the current analysis at the end of its cycle, do the following:

1. There are three ways to halt an analysis run:

**6**

- <span id="page-161-0"></span>a. Select **Halt…** from the **Control** menu.
- b. Press **F3**.
- c. Click  $123$  on the Toolbar.

A confirmation message displays.

**Figure 6-3: Confirmation message** 

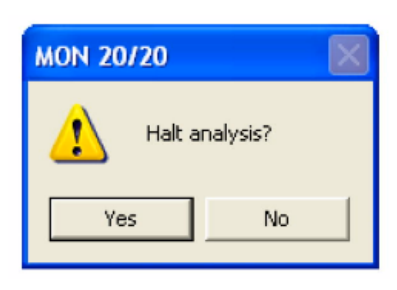

2. Click **Yes**.

The analysis will stop at the end of the current cycle. Use the *Mode* column on the **GC Status Bar** to monitor the status of the operation. When the analysis has halted, the *Mode* value will be "Idle".

## **6.8 Stop an analysis**

This function forces the system into Idle mode. If Stop Now is performed while an analysis is in progress, the components may continue to elute from the columns during. No analysis data will be generated.

Do not perform a Stop Now unless absolutely necessary. Whenever possible, use the Halt function.

To *immediately* stop an analysis run, do the following:

1. Select **Stop Now…** from the **Control** menu.

A confirmation message displays.

### **Figure 6-4: Confirmation message**

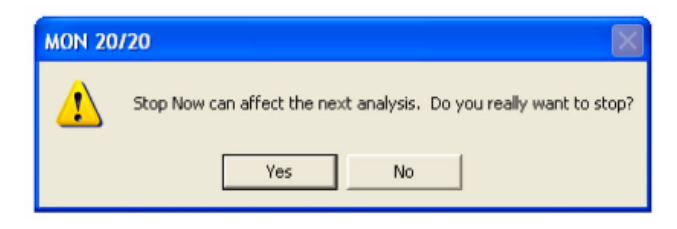

2. Click **Yes** and the current analysis stops.

Analysis

# **Tools**

The options in the Tools pull-down menu allow you to do the following:

- Use the Modbus Test program to confirm that data is being accurately relayed from the gas chromatograph to the PC.
- Manage users.
- Adjust the sensitivity of the LOI keys.
- Install upgrades to the GC.

# **7.1 The Modbus Test program**

Use the Modbus program to poll the GC's Modbus registers (or registers from another device) to confirm that data is accurately relayed from the gas chromatograph to the PC. Then, as necessary, assign data types to the returned data. See *[Section 7.1.9](#page-172-0)* for more information. You can save all settings to a file for future reference.

You can use this program to facilitate software debugging or for special installations. With this program, you can troubleshoot any device that employs registers including the GC, an ultrasonic meter, or a flow computer.

Traditionally, Modbus registers are polled by using a data collection system. To facilitate installation and debugging, the Modbus program emulates a Modbus master.

### **A CAUTION!**

**Only one Modbus master should be connected to a single serial link at a time.**

This section provides detailed instructions for using the Modbus program. Use this program only if you are familiar with Modbus communication protocol and the operation of MON2020.

### 7.1.1 Modbus protocol comparison

The GC and the Modbus test program can accommodate two different Modbus protocols: **SIM\_2251** and **User\_Modbus**. Some settings depend on which Modbus protocol is used.

The protocol you need depends, ultimately, on the hardware used for data acquisition from the GC Modbus register contents.

The following comparison should help clarify the differences between the two protocols as well as the utility of each.

 $\overline{}$ 

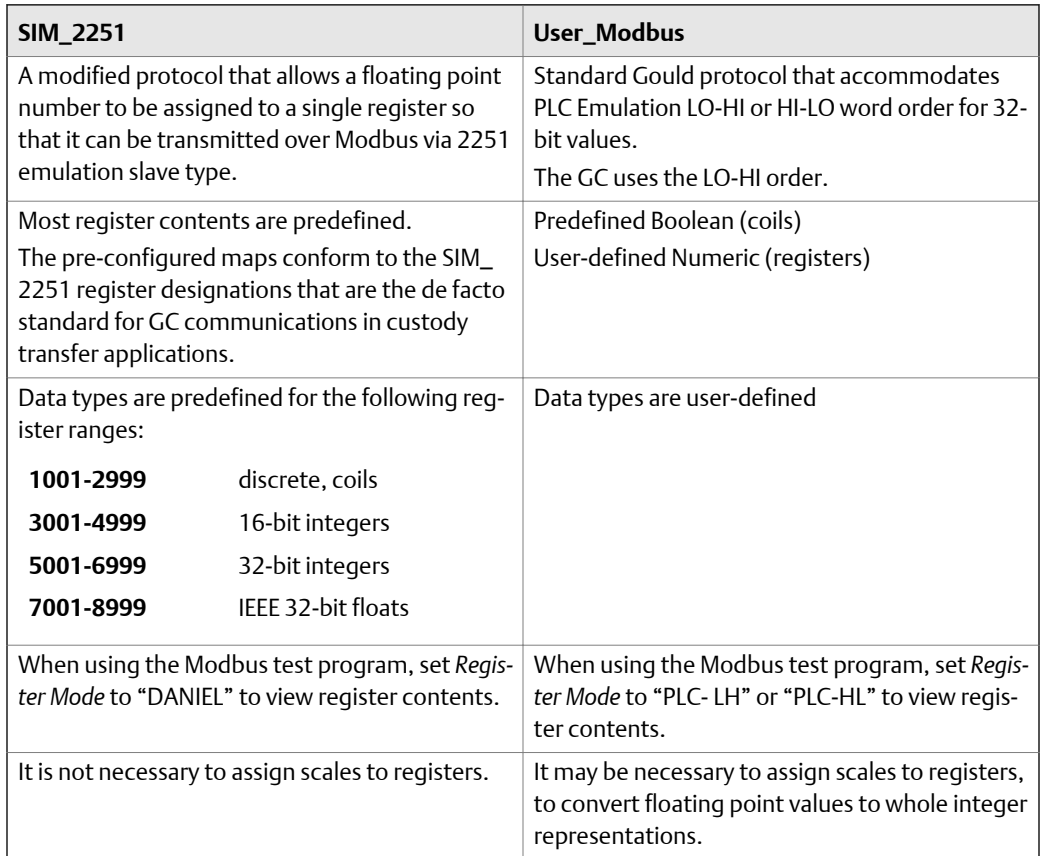

### Table 7-1: Comparing SIM\_2251 and User\_Modbus Protocols

### 7.1.2 Set communication parameters

To determine or reset the communications parameters used by the Modbus program, do the following:

1. Select **Modbus Test...** from the **Tools** menu.

The *Modbus Test Program* window displays. The current port settings display in the window's title bar.

### 2. Click **Port Setup**.

The *Port Setup* window appears.

3. Make the appropriate configuration changes to match the settings for the link you are trying to test. The following table lists the typical setting for each parameter:

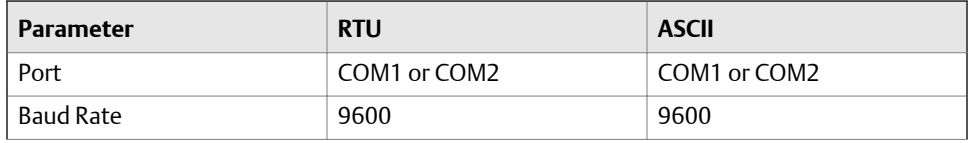

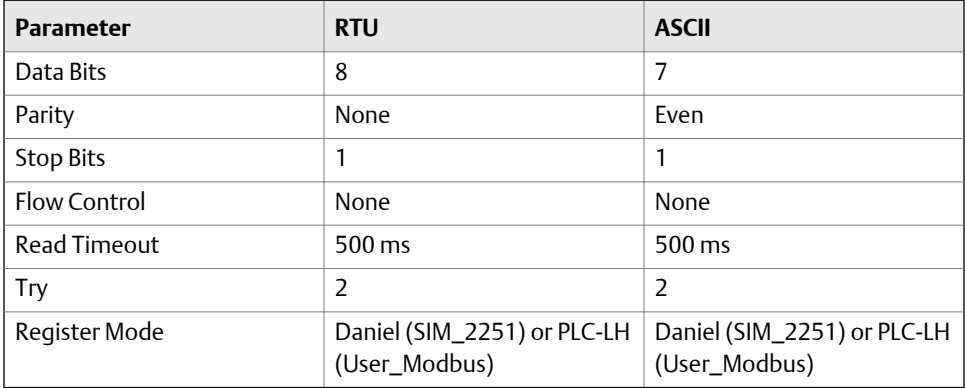

4. 4. Click **OK**.

## 7.1.3 Obtain Modbus Data

To read or write register contents to the GC, or any other device, do the following:

### **Note**

To learn the variable names that are assigned to the Modbus registers before retrieving the data, generate a GC Config Report and review the Communication section.

1. In the *Slave Addr* field, type the COM ID of the GC. The Modbus program will accept a slave address value of **1** to **247**.

To use Broadcast Mode, which directs the Modbus program to poll all known devices, enter **0** in the *Slave Addr* field. Each device interprets this poll attempt as an instruction to read and take action; however, a response message may not be received by the Modbus program.

2. Select the desired read or write option from the *Function* pull down menu.

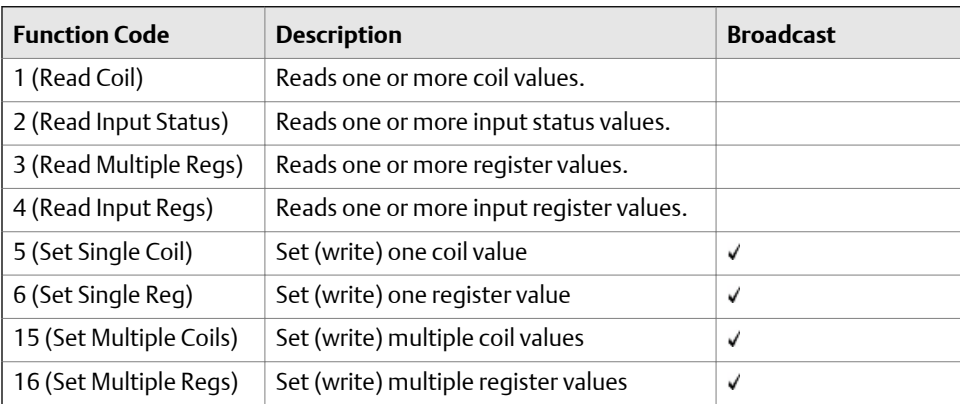

3. Type the starting register value in the *Data Addr* field.

#### **Note**

When the register mode is set to SIM\_2251, the data type is set automatically by the Modbus program, based on the specified data address.

4. In the *Quantity* field, type the number of registers to be retrieved.

The Modbus test program will accept a quantity value of **1** to **2016**. The requested number of registers cannot exceed the amount contained by the selected message block but you *can* retrieve a partial block. You cannot cross a message block boundary.

Also, in Standard Modbus mode each register is 16 bits. Therefore, integers (SHORT) consist of 1 register while floats (FLOAT) and long integers (LONG) consist of 2 registers.

#### **Note**

Boolean registers are not user-defined (for either SIM\_2251 or User\_Modbus) and primarily contain alarm flags useful for debugging. To view the contents of Boolean registers, select the **1 (Read Coil)** function code.

Numeric registers for User\_Modbus can be user-defined. To view the contents of Numeric registers, select the **3 (Read Regs)** function code.

5. Type the desired repeat count, which is the number of times the Modbus program should read or set the specified registers before ceasing transmission, in the *Repeat* field.

The Modbus program will accept a repeat value of **1** to **9999**. A value of **–1** produces an infinite polling loop that can be terminated by clicking **Stop**.

### 7.1.4 Transmit a single data type

To assign a data type to a group of registers you will read or edit, do the following:

#### **Note**

To learn the variable names that are assigned to the Modbus registers before retrieving the data, generate a GC Config Report and review the Communication section.

1. In the *Slave Addr* field, type the COM ID of the GC.

The Modbus test program will accept a slave address value of **1** to **247**.

To use Broadcast Mode, which directs the Modbus test program to poll all known devices, enter **0** in the *Slave Addr* field. Each device interprets this poll attempt as an instruction to read and take action; however, a response message may not be received by the Modbus test program.

#### **Note**

Changes are applied to the corresponding register value at each device.

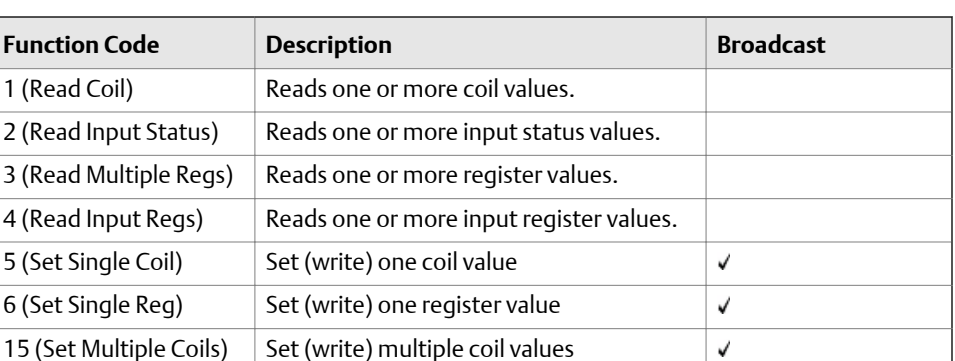

 $\checkmark$ 

2. Select the desired read or write option from the *Function* pull down menu.

3. Type the starting register value in the *Data Addr* field.

16 (Set Multiple Regs)  $\vert$  Set (write) multiple register values

#### **Note**

The data type is set automatically by the Modbus test program, based on the specified data address.

4. In the *Quantity* field, type the number of registers to be retrieved.

The Modbus test program will accept a quantity value of **1** to **2016**. The requested number of registers cannot exceed the amount contained by the selected message block but you *can* retrieve a partial block. You cannot cross a message block boundary.

Also, in Standard Modbus mode each register is 16 bits. Therefore, integers (SHORT) consist of 1 register while floats (FLOAT) and long integers (LONG) consist of 2 registers.

### **Note**

Boolean registers are not user-defined (for either SIM\_2251 or User\_Modbus) and primarily contain alarm flags useful for debugging. To view the contents of Boolean registers, select the **1 (Read Coil)** function code.

Numeric registers for User\_Modbus can be user-defined. To view the contents of Numeric registers, select the **3 (Read Regs)** function code.

5. Type the desired repeat count, which is the number of times the Modbus program should read or set the specified registers before ceasing transmission, in the *Repeat* field.

The Modbus test program will accept a repeat value of **1** to **9999**. A value of **–1** produces an infinite polling loop that can be terminated by clicking **Stop**.

- 6. Select the *Use <*data type*> to decode registers* check box.
- 7. Select a data type from the pull-down menu.

**Tools**

The following list displays the default data types for each block of SIM\_2251 registers:

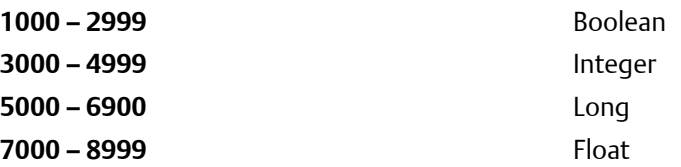

#### **Note**

To ensure the best data type assignments, review a GC Config Report.

8. Click **Transmit** to retrieve the selected registers (i.e., the specified data addresses) from the GC.

The transmitted/received packet data displays in the *Packet Input-Output* window.

9. Click **Stop** to end the transmission of the data and to return to the **Modbus Function Selection** options.

### 7.1.5 Transmit data using a template

Templates are best used when decoding mixed data types because the template contains data that the Modbus program can use to determine which data type should be assigned to which register.

To create a new template or to use an existing template, do the following:

### **Note**

To learn the variable names that are assigned to the Modbus registers before retrieving data, generate a GC Config Report and review the Communication section.

1. In the *Slave Addr* field, type the COM ID of the GC.

The Modbus program will accept a slave address value of **1** to **247**.

To use Broadcast Mode, which directs the Modbus program to poll all known devices, enter **0** in the *Slave Addr* field. Each device interprets this poll attempt as an instruction to read and take action; however, a response message may not be received by the Modbus program.

#### **Note**

Changes are applied to the corresponding register value at each device.

2. Select the desired read or write option from the *Function* pull down menu.

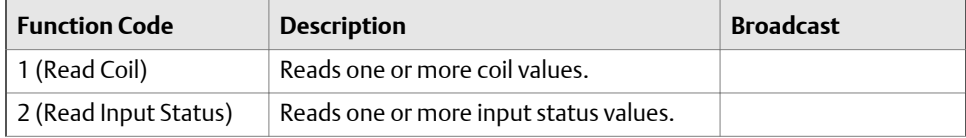

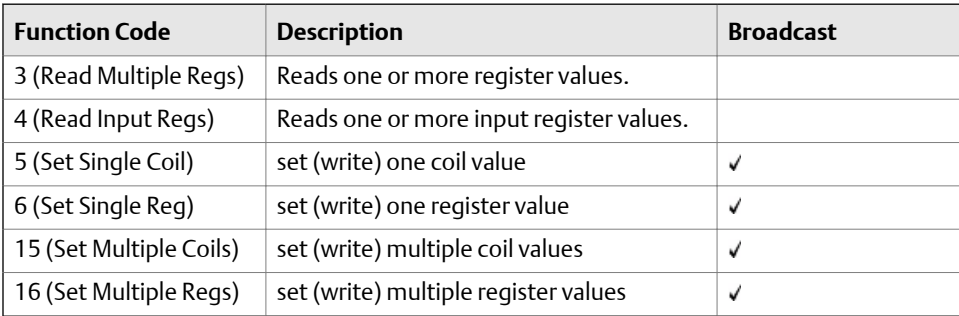

3. Type the starting register value in the *Data Addr* field.

#### **Note**

The data type is set automatically by the Modbus program, based on the specified data address.

4. In the *Quantity* field, type the number of registers to be retrieved.

The Modbus program will accept a quantity value of **1** to **2016**. The requested number of registers cannot exceed the amount contained by the selected message block but you *can* retrieve a partial block. You cannot cross a message block boundary.

Also, in Standard Modbus mode each register is 16 bits. Therefore, integers (SHORT) consist of 1 register while floats (FLOAT) and long integers (LONG) consist of 2 registers.

#### **Note**

Boolean registers are not user-defined (for either SIM\_2251 or User\_Modbus) and primarily contain alarm flags useful for debugging. To view the contents of Boolean registers, select the **1 (Read Coil)** function code.

Numeric registers for User\_Modbus can be user-defined. To view the contents of Numeric registers, select the **3 (Read Regs)** function code.

- 5. Type the desired repeat count, which is the number of times the Modbus program should read or set the specified registers before ceasing transmission, in the *Repeat* field. The Modbus program will accept a repeat value of **1** to **9999**. A value of **–1** produces an infinite polling loop that can be terminated by clicking **Stop**.
- 6. Depending on your intent, select *Use template to decode registers* or *Use template to decode logs*.

The *Record No* field becomes active.

7. Enter the desired record number in the *Record No* field.

To verify which record number should be entered, consult the Modbus specifications for your device.

**Tools**

The following table describes the relationship between templates and record numbers:

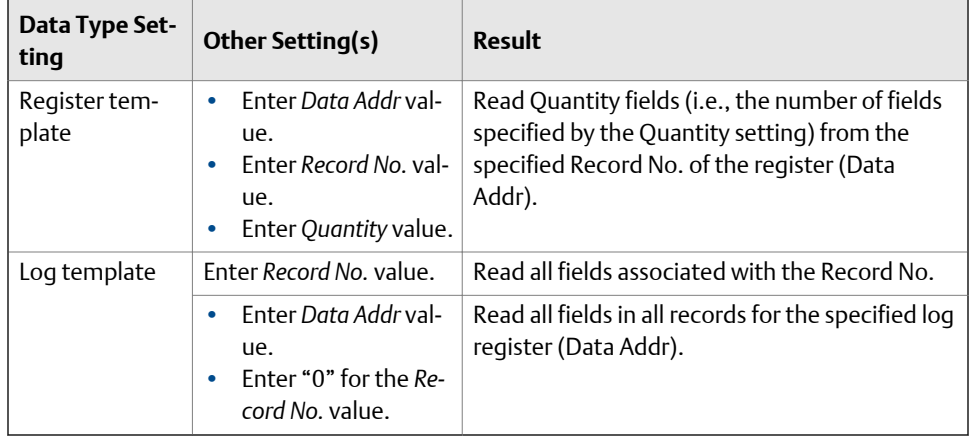

### 8. Click **Edit Template**.

The *Template File* window displays with a new template.

9. To open an existing template file, click **Open**.

The *Select Template Configuration File* dialog displays.

10. Locate and select the template file, and then click **Open**.

Template files are saved with the .cfg extension.

- 11. To edit the template, select a data type for each desired offset.
- 12. To change all offsets to the same data type, change the first offset to the desired data type, and then click **Auto Reset**.

The data type for the remainder of the offsets switch to the data type of the first offset.

13. To save the displayed file to disk, click **Save As...**.

The *Select Template Configuration File* dialog appears. Type in a filename and click **Save**.

14. 14. Click **OK** to apply your selections and return to the main window.

## 7.1.6 Set the log parameters

The *Log Data* window allows you to log the polled data to a specified file.

### **Note**

The Log Data function is not necessary to transmit Modbus data. To disable this function, clear the *Enable Logging 'Data' Registers and Values* check box on the *Log Data* window.

<span id="page-172-0"></span>To set the log parameters for the Modbus program, do the following:

1. Click **Log Data**.

The *Log Data* window displays.

- 2. Select the *Enable Logging 'Data' Registers and Values* check box to enable data logging and to activate the **Log Data Parameters** section.
- 3. Select a **Logging Mode** from the pull-down menu.

You have the following options:

- **Continuous** mode records the polled data continuously until the connection is terminated or data logging is disabled by clearing the *Enable Logging 'Data' Registers and Values* check box.
- **Sampling** mode records the polled data based on the time interval that you set in the *Time Interval between consecutive logs* text box. Time intervals can be set in seconds, minutes, or hours.
- 4. Select a type of logging.

You have the following options:

- **Append** adds this log to the file specified, preserving previously logged data.
- **Reset** deletes the previously-logged data and saves only this new log.
- 5. Click **Save As...**.

The *Save As* window displays. The file can be saved as a tab-delimited text file or a Microsoft Excel file. Type in a filename and click **Save**.

### 7.1.7 Save Modbus data

To save the data table to a separate file, do the following:

1. Click **Save Data**.

The *Save 'Data' Displayed As* dialog appears. The file can be saved as a tab-delimited text file, an HTML file or a Microsoft Excel file.

2. Type in a filename and click **Save**.

### 7.1.8 Print Modbus data

To print Modbus data, click **Print Data**. The standard print dialog displays.

MON2020 prints the report to your previously configured printer. See *[Section 1.6](#page-28-0)* for more information about changing printers.

### 7.1.9 Assign scale ranges to User\_Modbus registers

By assigning scale ranges, floating point data can be converted to integer values. This is an optional task that applies to applications using the User\_Modbus protocol.

 $\overline{}$ 

Tools

Use the **Register** command described in *[Section 4.11.4](#page-115-0)* to assign scale ranges.

# **7.2 Communication errors**

The Modbus program's Error Log is maintained in a circular buffer that holds up to 512 entries.

The Modbus program tracks the errors for a given session but does not store them. When you exit the Modbus program, all errors are cleared.

To view any communication errors that occurred during the data transfer, do the following:

1. Click **Error...**.

The *Error* window appears.

```
Note
```
Double-click a *Description* cell to "scroll through" the displayed text.

- 2. To view all errors that have occurred in this session, click **Update**.
- 3. To delete all entries to date, click **Clear**.

# **7.3 Users**

Utilize the User Administration commands to create or delete users, change passwords, and to monitor PC-to-GC connections.

Login security is at the gas chromatograph level instead of at the software level. This means that you have to log in to the gas chromatograph to which you are trying to connect. *This also means that if you create a new user, that user is only valid for the GC to which you are connected. You cannot connect to any other GC unless you create the same user on it first*.

MON2020 recognizes the following four user types, or roles, each with an increasing level of access to functionality:

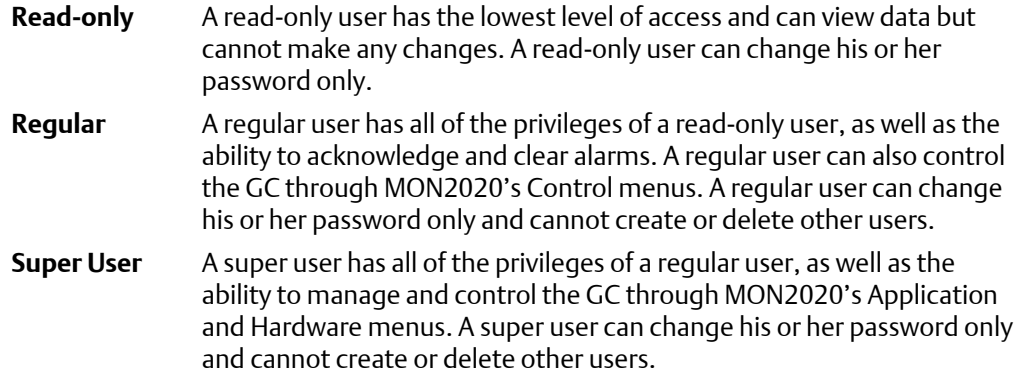

### **Administrator** An administrator has complete access to all of MON2020's commands and functions, as well as the ability to manage all other users by creating or deleting user accounts, and changing passwords.

### **Note**

Each GC ships with one administrator account: **emerson**. By default, this account does not require a password, but a password can be added, if desired.

The following table lists in detail the functions and commands that are available to each user role:

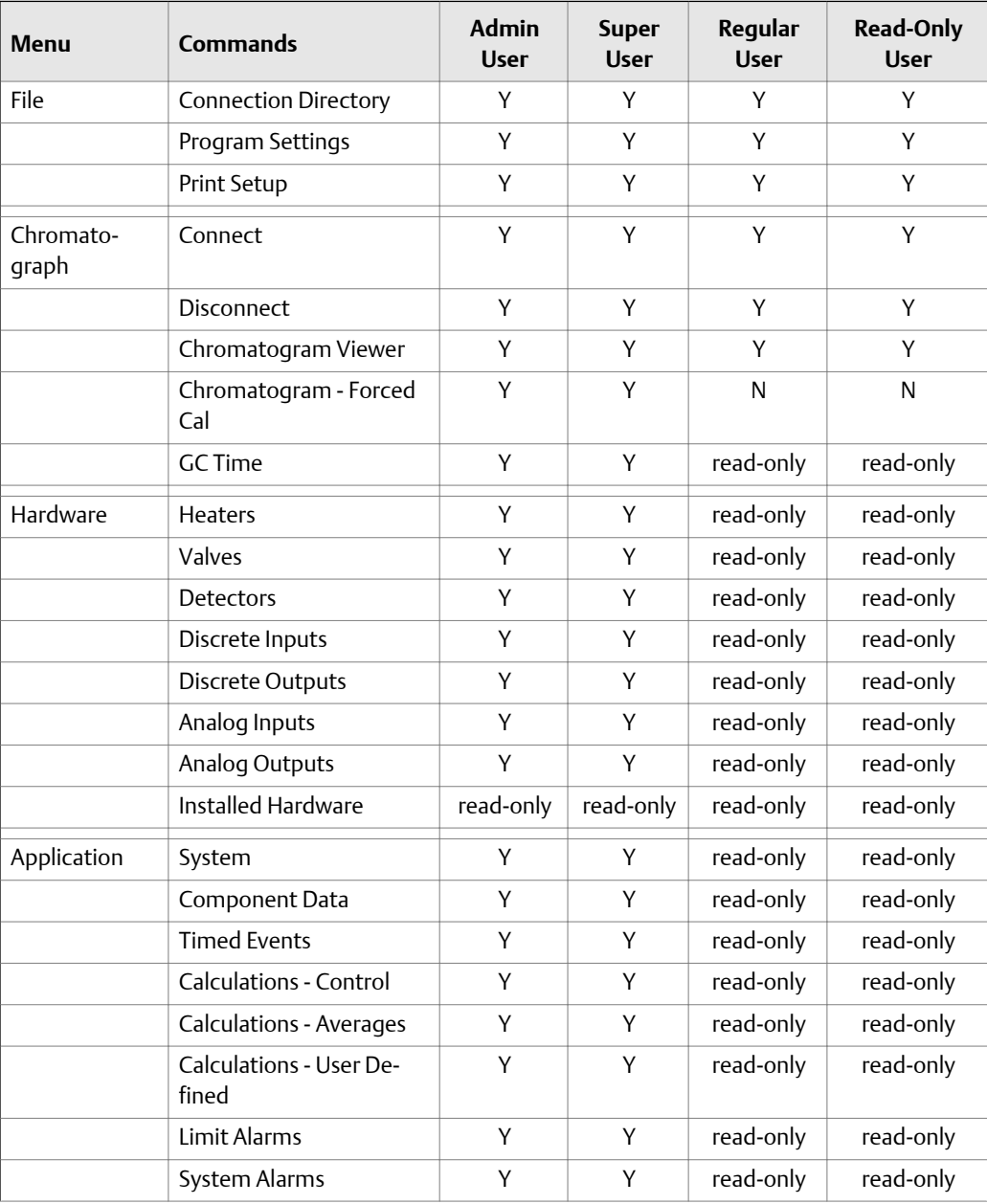

 $\blacktriangleright$ 

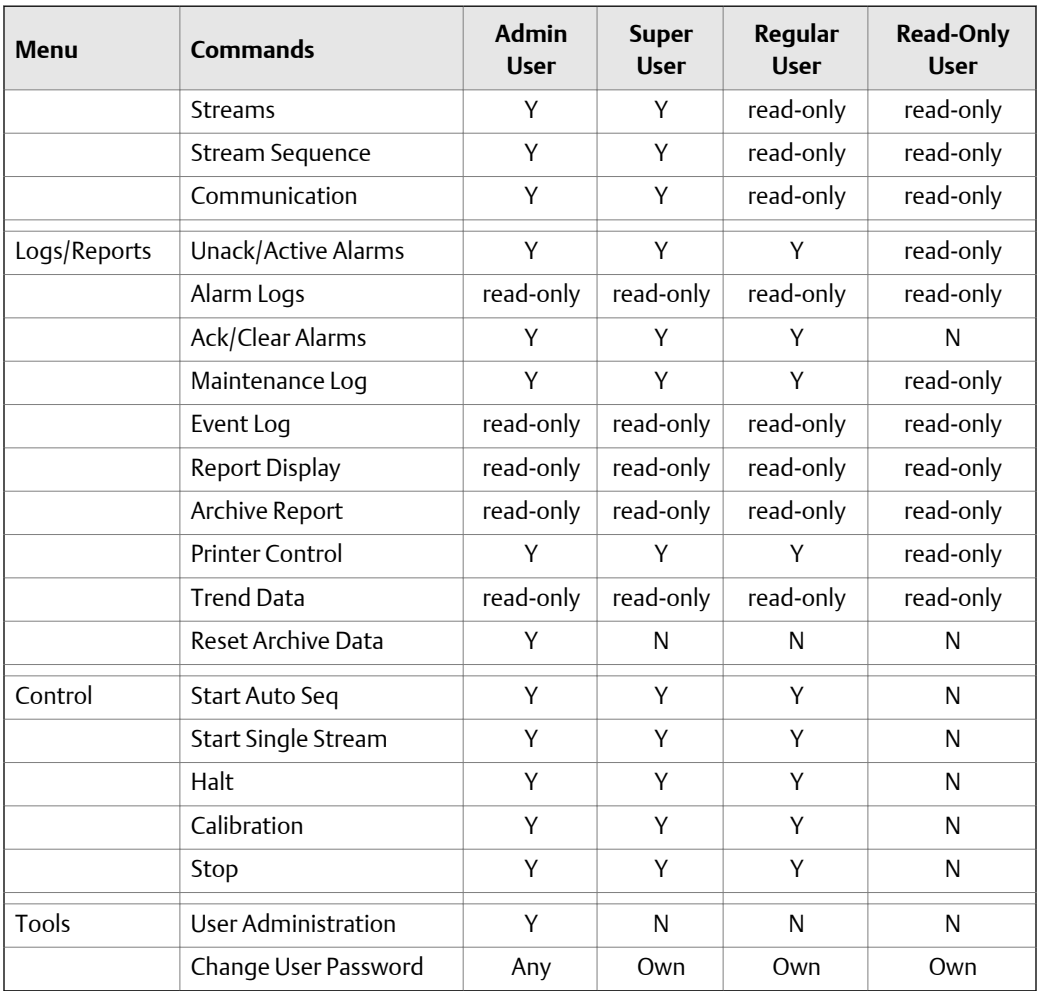

### 7.3.1 Create a user

### **Note**

You must be logged in as an administrator.

To create a user, do the following:

1. Select **Tools** → **Users** → **User Administration...**.

The *User Administration* window appears, displaying a list of current users and their role levels.

2. To add a user, click **Add User**.

The *Add User* window displays.

- 3. Enter the appropriate information into the text fields.
- 4. Click **OK**.

MON2020 creates the new user and adds it to the User table on the *User Administration* window.

### 7.3.2 Export a list of user profiles

To save a list of users, along with their role levels and passwords, do the following:

1. Select **Tools** → **Users** → **User Administration...**.

The *User Administration* window appears, displaying a list of current users and their role levels.

### 2. Click **Export File**.

The *Export User File* window displays.

- 3. Navigate to where you want to save the file, if necessary.
- 4. Type in a file name or use the pre-generated name provided.
- 5. Click **Save**.

### 7.3.3 Import a list of user profiles

To load a list of users, along with their role levels and passwords, do the following:

1. Select **Tools** → **Users** → **User Administration...**.

The *User Administration* window appears, displaying a list of current users and their role levels.

### 2. Click **Import File**.

The *Import User File* window displays.

3. Navigate to where the file is located, if necessary.

**Note**

User files have the .**xusr** extension.

- 4. Click on the file to be loaded.
- 5. Click **Open**. The users will be added to the *User Administration* window.

### 7.3.4 Edit a user profile

#### **Note**

You must be logged in as an administrator.

To edit a user's name, role level, or password, do the following:

1. Select **Tools** → **Users** → **User Administration...**.

**Tools**

The *User Administration* window appears, displaying a list of current users and their role levels.

<span id="page-177-0"></span>2. Select the user whose role you want to edit and click **Edit User**.

The *Edit User* window displays.

- 3. Change the appropriate information as required.
- 4. Click **OK**.

MON2020 makes the requested changes and returns to the *User Administration* window.

### 7.3.5 Remove a user

To remove a user, do the following:

1. Select **Tools** → **Users** → **User Administration...**.

The *User Administration* window appears, displaying a list of current users and their role levels.

2. Select the user you want to delete and click **Remove User**.

A confirmation message displays.

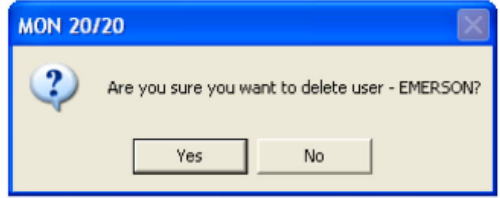

3. Click **Yes**.

MON2020 deletes the user and returns to the *User Administration* window.

### 7.3.6 Change a user's password

A user without administrator-level access can only change his or her own password.

1. Select **Tools** → **Users** → **Change User Password...**.

The *Change User Password* window displays.

2. Enter the appropriate information in the text fields and click **OK**.

### 7.3.7 Reset the administrator password

To reset an administrator password, do the following:

1. Start MON2020 and select **Users** → **Reset Administrator User / Password**.

#### **Note**

If MON2020 was already started, be sure to disconnect from all GCs before attempting to reset the administrator password.

The following warning displays:

### **Figure 7-1: Password reset warning message**

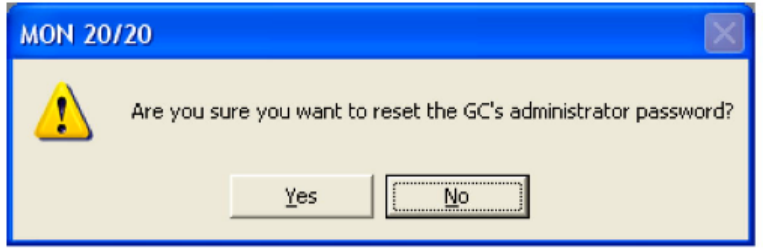

2. Click **Yes**.

The *Connect to GC* window displays.

3. Click the **Ethernet** button that corresponds to the GC whose password you want to reset.

MON2020 will connect to the GC and generate a Password Reset Request ID. The *MON2020 - Password Reset* window displays.

- 4. Click **Copy to Clipboard** and email the Password Reset Request ID to **GC.CSC@emerson.com**. You will be sent a Password Reset Key.
- 5. After you receive the Password Reset Key, return to the Connect to GC window and again click the **Ethernet** button that corresponds to the GC whose password you want to reset.

The Login window displays.

6. Enter the User Name and the Password Reset Key and click **OK**.

MON2020 will connect to the GC. To change the Password Reset Key, see *[Section 7.3.6](#page-177-0)*.

### 7.3.8 Find out who is connected to the gas chromatograph

To ascertain which users are connect to the GC, select **Tools** → **Users** → **Logged on Users...**. The *Logged on Users* window displays with a list of the users who are currently logged on to the GC, along with each user's IP address.

# **7.4 Upgrade the firmware**

This command allows you to download upgrades to the GC's firmware.

**Tools**

To upgrade the firmware, do the following:

1. Select **Upgrade Firmware...** from the **Tools** menu.

The *Upgrade Firmware* window displays. The Currently Install Versions section details the status of the currently-installed applications.

2. Click **Open**.

The *Open File* dialog displays.

3. Locate and select the desired .zip file and click **Open**.

The .zip file's content information displays in the **Upgrade** section of the *Upgrade Firmware* window. The *Information* column will alert you to the new files that should be selected and downloaded to the GC.

#### **Note**

If the upgrade file contains a program that is newer than what is currently installed on the GC, it will automatically be selected to download.

4. Select the check boxes for the files that you want and click **Upgrade**.

While the files are transferring, you can monitor their status in the **Upgrade Progress** section.

#### **Note**

If you want to halt the upgrade, click **Cancel Upgrade**.

When the upgrade completes successfully, a confirmation message displays.

5. Click **OK**.

MON2020 disconnects from the GC and the GC reboots.

# **7.5 Cold booting**

Cold booting the GC clears all its stored analysis files and logs and resets all the tables to the default settings. Take this step only after consulting the appropriate Rosemount Analytical, Inc. personnel. An entry will be made to the event log noting that the unit was cold booted.

# **7.6 View diagnostics**

MON2020 provides a diagnostics window that displays diagnostic information about the following software boards' revision and voltage levels:

Preamp board
- Heater/Solenoid board
- Base IO board

This information can be useful when troubleshooting maintenance issues and in deciding if further action is required.

To view the *Diagnostics* window, select **Diagnostics...** from the **Tools** menu.

# **7.7 Adjust the sensitivity of the LOI Keys**

#### **Note**

This feature is not available for the 370XA gas chromatograph.

To adjust the sensitivity of the LOI keys, do the following:

1. Select **LOI Key Sensitivity** from the **Tools** menu.

The *LOI Key Sensitivity* window displays.

2. Adjust the sensitivity for a key by sliding the bar up or down.

Raising the bar *increases* the sensitivity or the key; lowering the bar *decreases* the sensitivity.

#### **Note**

To manipulate all of the sliders together, select the **Apply same key sensitivity to all keys** check box.

#### **Note**

Click **Restore Factory Defaults** to return the sliders to their original settings.

3. Click **OK** to save the changes and close the window.

### **Note**

To save the changes without closing the window, click **Save**.

# **7.8 Set the I/O card type**

To set the card type for a ROC card, do the following:

1. Select **I/O Cards...** from the **Tools** menu.

The *I/O Cards* window displays.

- 2. Select the card type for the I/O card from the drop-down list.
- 3. Click **OK** to save the changes and close the window.

**Tools**

### **Note**

To save the changes without closing the window, click **Save**.

# Appendix A Custom calculations

To create or edit a customized calculation using GC analysis data, do the following:

1. Select **Applications** → **Calculations** → **User Defined...**.

The *User Defined Calculations* window appears, containing a list of all the userdefined calculations that are available to the GC.

2. Click **Insert before** to add a row to the *User Defined Calculations* table.

### **Note**

To delete this--or any--row from the table, click **Delete**.

3. Double-click the *Label* cell and enter a name for the calculation you are about to create.

#### **Note**

If you want to enter a short description for the new calculation, double-click the *Comment* cell and enter it there.

4. Click **Edit**.

The *Edit User-defined Calculation* window appears.

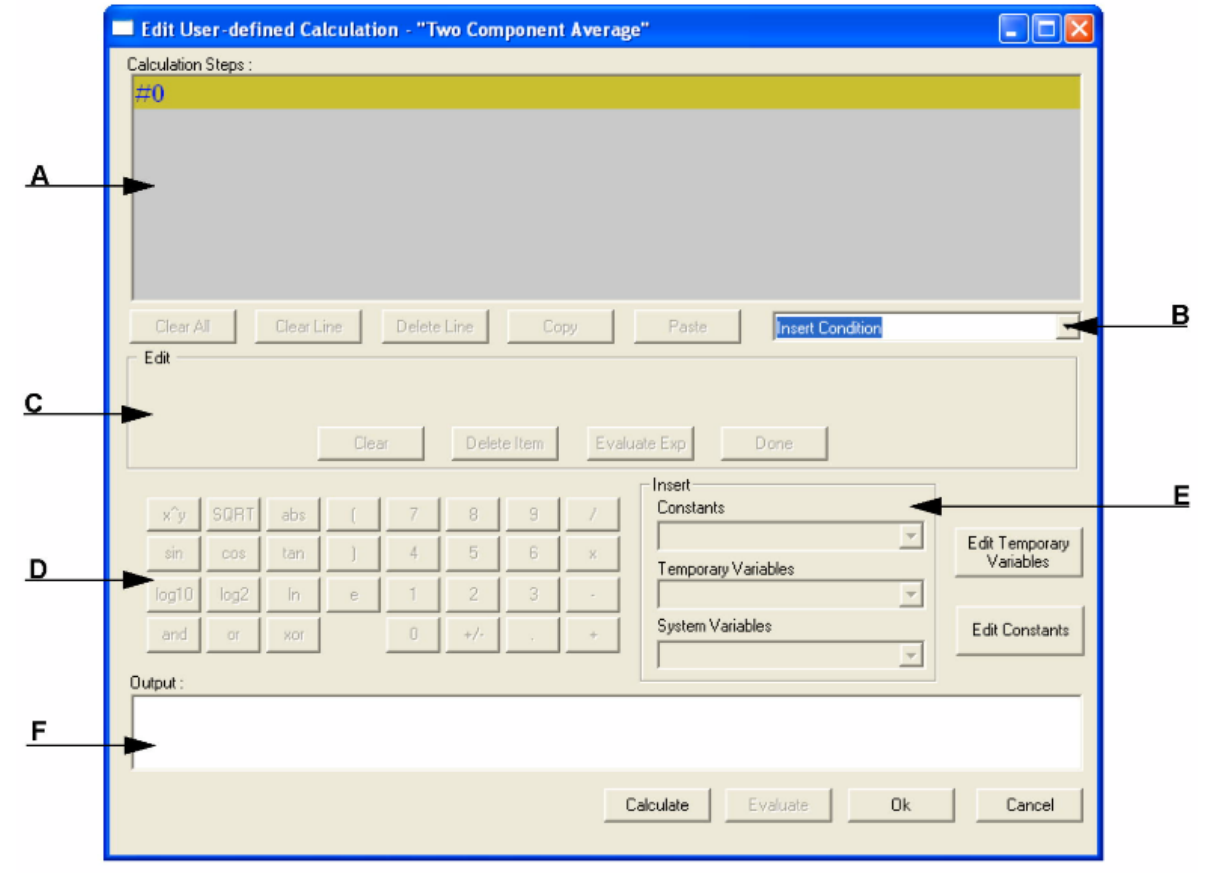

Figure A-1: The Edit User-defined Calculation window

In MON2020, building a calculation is similar to building a simple program. You have constants and two types of variables available, as well as two calculation-building commands. You can also add comments that will be ignored by the application but that can help you explain the logic and structure of the calculation you are designing.

The following is a description of the design elements of the *Edit User-defined Calculation* window:

**Calculation Steps Viewer** calculation as it is being built. The following commands allow you **(A)** This element displays the line-by-line construction of the to interact with this area:

- Click **Clear All** to clear the content of the Calculation Steps Viewer.
- Click **Clear Line** to clear the content of the selected line.

#### **Note**

If the selected line is an "If-Then" statement, then the entire condition is cleared. This button is disabled when the cursor is on an "else" or "endif" condition.

• Click **Delete Line** to delete the selected line.

#### **Note**

**list (B)**

If the selected line is the beginning of a conditional statement, then the entire "If-Then" block will be deleted along with the expressions that constitute the "If-Then" construct. If the selected line is part of the conditional "If-Then" construct—that is, the line only has "Else" or "Endif" in it—then the entire "If-Then" construct will be deleted.

- Click **Copy** to copy the selected line to the clipboard. You cannot copy keywords such as "**else**" or "**endif**."
- Click **Paste** to paste the content of the clipboard into a selected line. If the line already has a calculation in it, it is cleared before the content of the clipboard is pasted into it.

#### **Commands** A drop-down list with the following three commands:

- **Insert Comment** Adds a comment to the calculation. Each comment is preceded by "//."
	- **Insert Condition** Adds an "If-Then" statement to the calculation.
	- **Insert Expression** Adds a mathematical expression to the calculation.

**Expression Editor (C)** This section is the work area where the comment, condition or expression is built before being added to the Calculation Steps Viewer. There are four modes of the Expression Editor, depending upon what action is being performed: **No Action** mode, **Insert Comment** mode, **Insert Condition** mode, and **Insert Expression** mode.

> The following commands allow you to interact with the Expression Editor:

- Click **Clear** to clear the content of the entire line. The line itself is not deleted.
- Click **Delete Item** to delete the currently active token. Each mathematical function, numeric data, and mathematical operation is treated as a token. The token to the right of the current cursor location is treated as the currently active token.
- Click **Evaluate Exp** to check the validity of the expression. If any errors are detected in the syntax, then an error will be reported in the Output window.

### **Note**

This button is only active when the line being edited is an expression.

• Click **Done** to evaluate the expression and copy it to the Calculations Steps Viewer. If there are any errors in the expression, they are reported in the Output window.

# **Calculator (D)**

This section contains calculator functions that can be used to build a mathematical expression. This section can be divided into two parts:

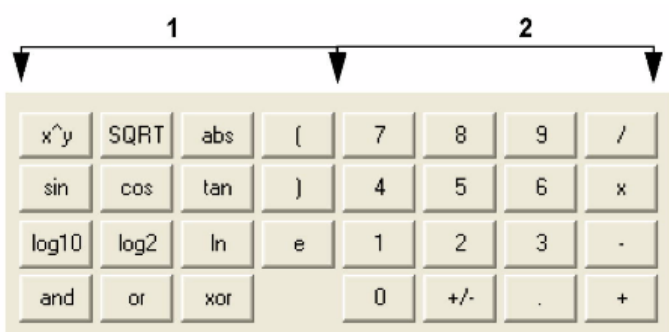

# **Figure A-2: Calculator functions**

# • **Section 1** - This section contains the following keys:

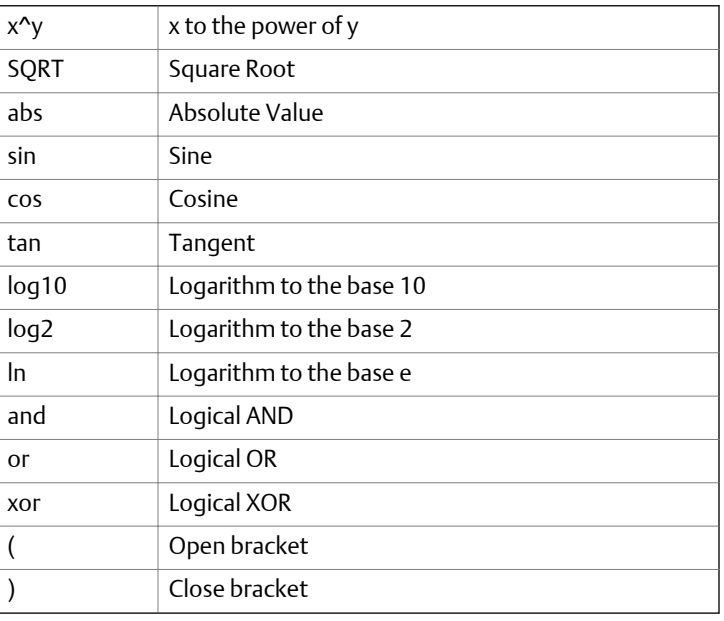

• **Section 2** - This section contains the traditional calculator keys and can be used with your keyboard's **Numpad**, if it has one.

## **Note**

Make sure to engage your keyboard's Numlock before using the Numpad.

**Constants and Variables Creator (E)** This section contains drop-down menus and buttons that allow you to create and select constants and variables that can be added to your mathematical expressions. • **Constants** - Allows you to select constants from a drop-down list. • **Temporary Variables** - Allows you to select temporary, usercreated variables from a drop-down list. • **System Variables** - Allows you to select system variables.

- **Edit Temporary Variables** Allows you to create variables.
- **Edit Constants** Allows you to create system-wide constants that can be used in user-defined calculations.

Displays status information.

# **Display (F)**

**Output**

- 5. Use the following procedures to build your calculation:
	- *[Section A.1](#page-187-0)*
	- *[Section A.2](#page-187-0)*
	- *[Section A.3](#page-189-0)*
	- *[Section A.4](#page-190-0)*
	- *[Section A.5](#page-191-0)*
	- *[Section A.6](#page-191-0)*

**Note**

6. To see the result of the calculation, click **Calculate**.

The results display in the **Output** window.

7. To validate the calculation for errors, click **Evaluate**.

The results of the validation check display in the **Output** window.

- 8. To save the calculation and close the *Edit User-defined Calculation* window, click **OK**. You will be returned to the *User Defined Calculations* window.
- 9. To save the changes on the *User Defined Calculations* window and close it, click **OK**.

To save the changes on the *User Defined Calculations* window without closing it, click **Save**.

# <span id="page-187-0"></span>**A.1 Insert a comment**

To add a comment to the calculation, do the following:

1. Click on the *Insert* drop-down list and select **Insert Comment**.

A new line will be added to the **Calculation Steps Viewer** and the **Expression Editor** will switch to *Edit Comment* mode.

2. Enter the comment into the *Edit Comment* text box and then click **Done**.

The comment will be added to the **Calculation Steps Viewer**.

# **A.2 Insert a conditional statement**

### Figure A-3: An example of a conditional statement

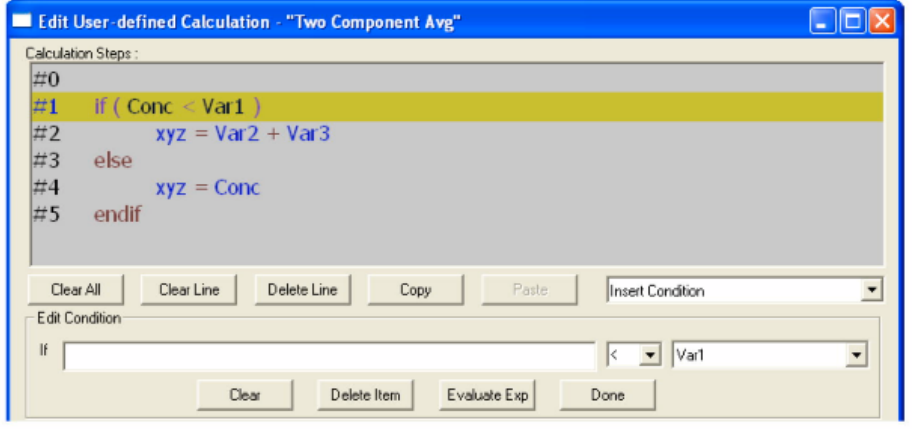

The **Expression Editor** in *Edit Condition* mode allows you to build a conditional statement:

#### Figure A-4: The Expression Editor in Edit Condition mode

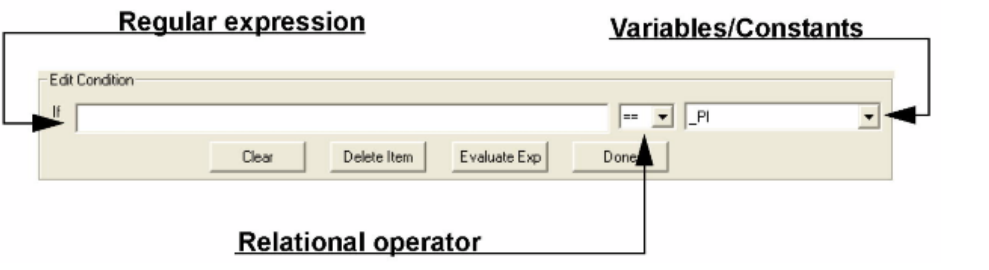

Expressions are built using the **Expression Editor** in *Edit Expression* mode.

To add a conditional statement, do the following:

1. Click on the *Insert* drop-down list and select **Insert Condition**.

A new line is added to the **Calculation Steps Viewer** and the **Expression Editor** switches to *Edit Condition* mode.

2. Add an expression.

You can use constants, temporary variables, system variables, and the calculator functions to build the expression. For information on inserting system variables, see *[Section A.6](#page-191-0)*. For information on creating variables, see *[Section A.5](#page-191-0)*. For information on creating constants, see *[Section A.4](#page-190-0)*.

# **Figure A-5: Edit Expression area**

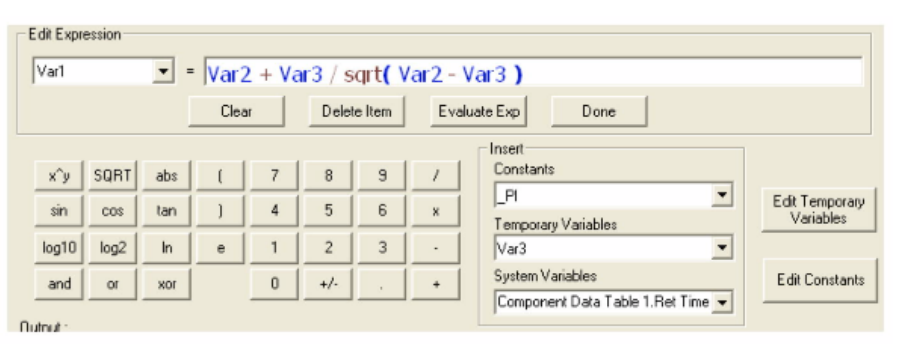

3. Select a relational operator from the drop-down list.

You have the following options:

- **<** Less than
- **<=** Less than or equal
- **>** Greater than
- **>=** Greater than or equal
- **==** Equal
- **!=** Not equal
- 4. To add a variable or constant to the expression, click the *Variable/Constant* dropdown list and select the appropriate item.

<span id="page-189-0"></span>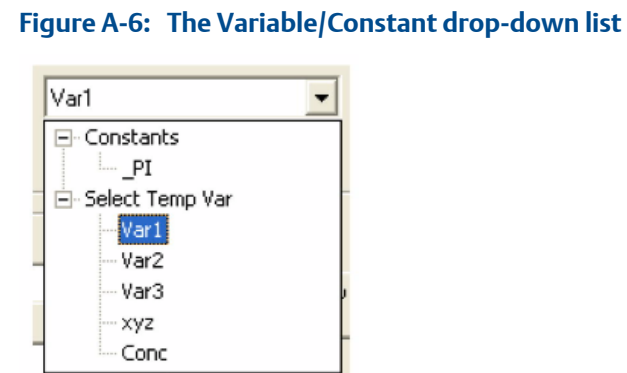

For information on creating variables, see *[Section A.5](#page-191-0)*. For information on creating

5. Click **Done**.

constants, see *[Section A.4](#page-190-0)*.

MON2020 validates the statement and if there are no errors, it adds it to the Calculation Steps Viewer.

To complete the conditional statement, use the **Expression Editor** in *Edit Expression* mode to add the necessary mathematical expressions.

# **A.3 Insert an expression**

A mathematical expression has the following structure:

*Variable* = *Regular expression*

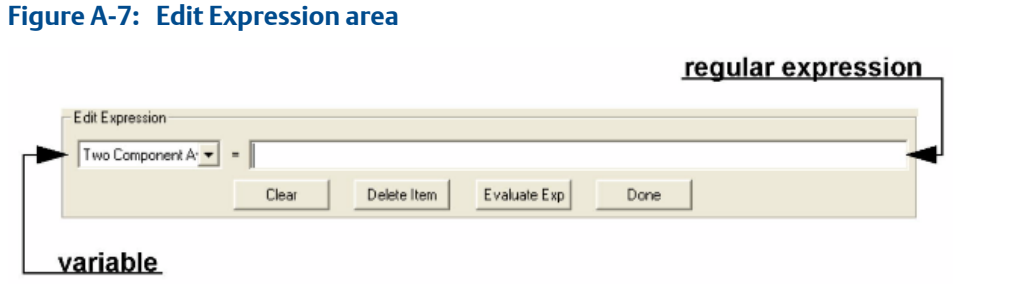

To add an expression to a conditional statement or calculation, do the following:

1. Click on the *Insert* drop-down list and select **Insert Expression**.

A new line is added to the **Calculation Steps Viewer** and the **Expression Editor** switches to *Edit Expression* mode.

2. Select a variable from the *Variable* drop-down tree view.

<span id="page-190-0"></span>You can select either a temporary variable or you can set the expression you are building as the final result of your new user-defined calculation. For instance, if the user-defined calculation you are building is called 'User Calc 1,' then you can select **User Calc 1** from the **Final Result** tree view. For information on creating variables, see *[Section A.5](#page-191-0)*.

3. Add a regular expression.

You can use constants, temporary variables, system variables, and the calculator functions to build the expression. For information on inserting system variables, see *[Section A.6](#page-191-0)*. For information on creating variables, see *[Section A.5](#page-191-0)*. For information on creating constants, see *Section A.4*.

4. Click **Done**.

MON2020 validates the statement and if there are no errors, it adds it to the **Calculation Steps Viewer**.

# **A.4 Create a constant**

To create a constant that you can use in building a calculation, do the following:

1. From the *Edit User-defined Calculation* window, click **Edit Constants**.

The *Edit Constants* window displays, showing all the constants that have been created so far for the GC.

### 2. Click **Insert before**.

A new row will be added to the *USER\_CALC\_CONSTANTS* table.

```
Note
```
To delete a constant, select it in the *USER\_CALC\_CONSTANTS* table and click **Delete**.

3. Double-click the *Label* cell and enter a name for the constant.

To edit any cell, double-click it.

- 4. Double-click the *Value* cell and enter a value for the constant.
- 5. Use the *Comment* cell to store information that is relevant for the constant.
- 6. Click **OK** to save the changes and close the window.

### **Note**

To save the changes without closing the window, click **Save**.

 $\leq$ 

181

**Note**

# <span id="page-191-0"></span>**A.5 Create a temporary variable**

To create a temporary variable that you can use in building a calculation, do the following:

1. From the *Edit User-defined Calculatio***n** window, click **Edit Temporary Variables**.

The *Edit Temporary Variables* window displays, showing all the temporary variables that have been created so far for the user-defined calculation.

2. Click **Insert**.

A new row will be added to the table.

**Note**

To delete a variable from this window, select it in the table and click **Delete**.

- 3. Double-click the *Name* cell and enter a name for the variable.
- 4. Use the *Comment* cell to store information that is relevant for the variable.
- 5. Click **OK** to save the changes and close the window.

To save the changes without closing the window, click **Save**.

# **A.6 Insert a system variable**

To insert a system variable into the Expression Editor, do the following:

From the *Edit User-defined Calculation* window, click on the *System Variables* drop-down arrow.

For a demonstration of how to use the context-sensitive variable selector, see *[Section 1.11](#page-29-0)*.

The selected system variable displays in the *System Variables* drop-down box and in the Expression Editor.

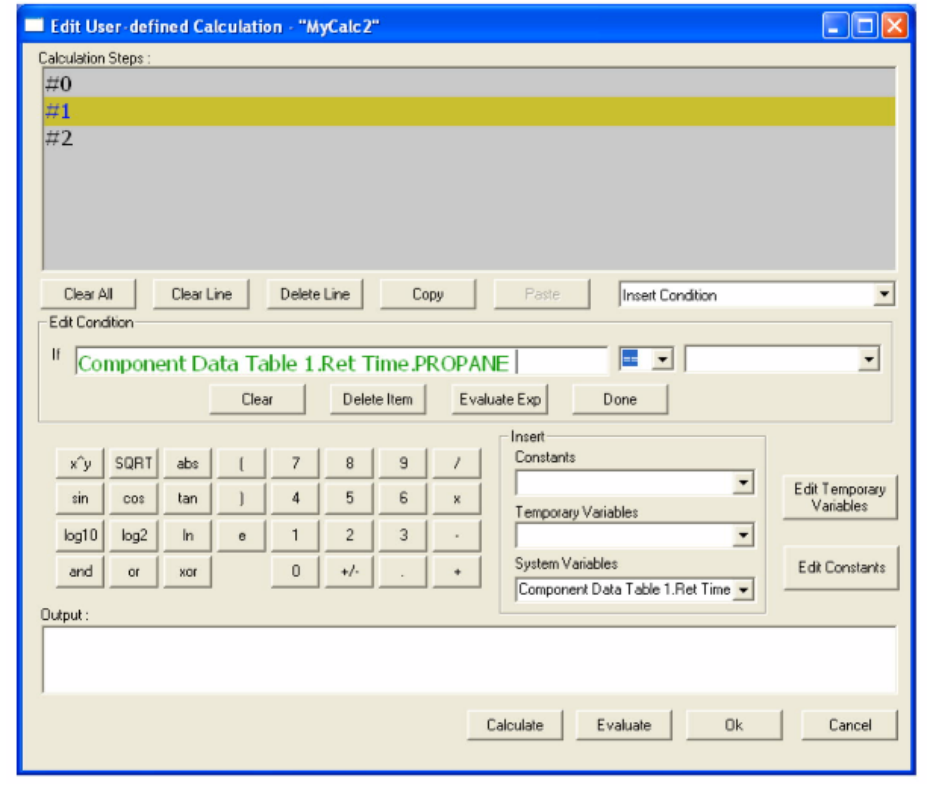

**Figure A-8: The Expression Editor** 

3-9000-745 Rev F 2014

### **AMERICAS**

Emerson Process Management Rosemount Analytical Gas Chromatograph Center of Excellence 10241 West Little York, Suite 200 Houston, TX 77040 USA Toll Free 866 422 3683 T +1 713 396 8880 (North America) T +1 713 396 8759 (Latin America) F +1 713 466 8175 **gc.csc@emerson.com**

#### **EUROPE**

Emerson Process Management Bond Street, Dumyat Business Park Tullibody FK10 2PB UK T +44 1259 727220 F +44 1259 727727 **sales.gcema@emersonprocess.com**

#### **MIDDLE EAST AND AFRICA**

Emerson Process Management Emerson FZE Jebel Ali Free Zone Dubai, United Arab Emirates, P.O. Box 17033 T +971 4 811 8100 F +971 4 886 5465 **sales.gcema@emersonprocess.com**

#### **ASIA-PACIFIC**

Emerson Process Management Asia Pacific Pivate Limited 1 Pandan Crescent Singapore 128461 Republic of Singapore T +65 6 777 8211 F +65 6 777 0947 **analytical@ap.emersonprocess.com**

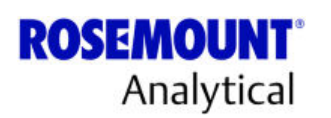

©2013 Rosemount Analytical, Inc. All rights reserved.

The Emerson logo is a trademark and service mark of Emerson Electric Co. Rosemount Analytical and Danalyzer are marks of one of the Emerson Process Management family of companies. All other marks are the property of their respective owners.

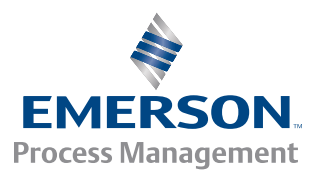